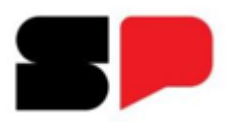

Secretaria da Saúde Coordenadoria de Controle de Doenças Centro de Referência e Treinamento DST/AIDS Centro de Vigilância Epidemiológica "*Prof. Alexandre Vranjac*" Divisão de Imunização Núcleo de Informação da Vigilância Epidemiológica - NIVE

# **Implantação módulo rotina - SI-PNI**

**NOVO BRANCO** 

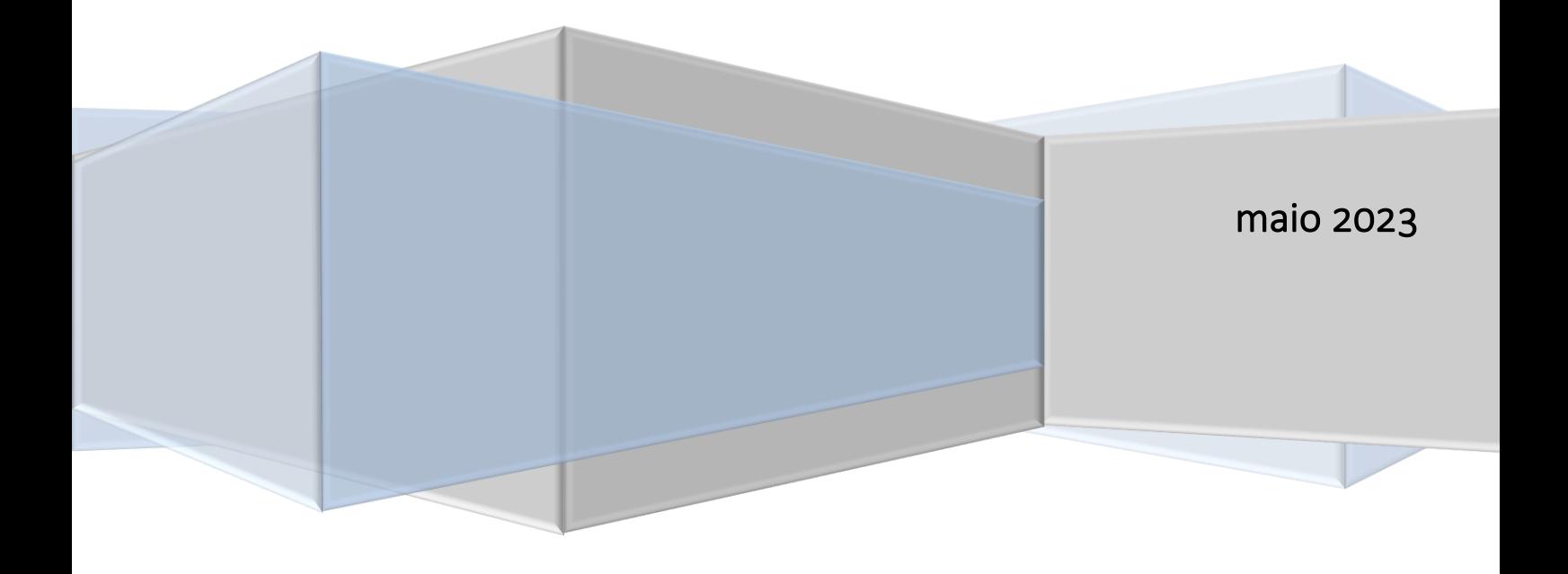

O módulo no SI-PNI NOVO relacionado ao registro de vacinação de "rotina", é destinado a salas de vacinação que não são vinculadas aos serviços de Atenção Primária a Saúde e não tenham a adesão às aplicações da Estratégia e-SUS APS, como: Centros de Referência para Imunobiológicos Especiais (CRIE), Hospitais, Maternidades, Policlínicas, Serviços Privados com serviços de vacinação. Assim, estes estabelecimentos poderão registrar as doses aplicadas, através do Perfil de Acesso Operador Estabelecimento de Saúde referentes às estratégias Rotina, Especial, Bloqueio, Intensificação, Campanha Indiscriminada, Campanha Seletiva, Soroterapia, Serviço Privado e Monitoramento Rápido de Cobertura Vacinal.

O registro deve garantir a identificação do cidadão vacinado pelo número do Cadastro de Pessoa Física (CPF) ou do Cartão Nacional de Saúde (CNS), para possibilitar o acompanhamento do cidadão vacinado, evitar duplicidade de vacinação e possibilitar a investigação de possíveis Eventos Supostamente Atribuídos a Vacinação ou Imunização (ESAVI).

Deve também garantir a identificação da vacina, do lote, do fabricante da vacina e da dose aplicada, objetivando possibilitar a disponibilização, na Caderneta Eletrônica de Vacinação, a emissão do Certificado Nacional de Vacinação para o cidadão, e o rastreamento do lote caso necessário.

O estabelecimento de saúde deverá observar se o CPF ou o CNS foram devidamente validados no Sistema de Cadastramento de Usuários do SUS (CadSUS), no sentido de preservar a identidade do cidadão beneficiário do serviço prestado.

O registro será realizado no Sistema de Informação do Programa Nacional de Vacinação (SI-PNI NOVO), conforme os passos abaixo:

Ressalta-se que as imagens abaixo são meramente ilustrativas e extraídas do site de treinamento e do material Roteiro Simplificado para o registro de vacina no Módulo Individualizado de Campanha, para auxílio no registro das informações sendo bem similares às que estão disponíveis no sistema de informação.

#### 1. **INSTALAÇÃO SIMPLIFICADA DO SI-PNI**

Utilizada para criação de ícone de atalho na área de trabalho

a) Ao acessar a página do sistema, clicar no botão Instalar SI-PNI e em seguida no botão Instalar. Em alguns navegadores este ícone pode ser apresentado por um "+".

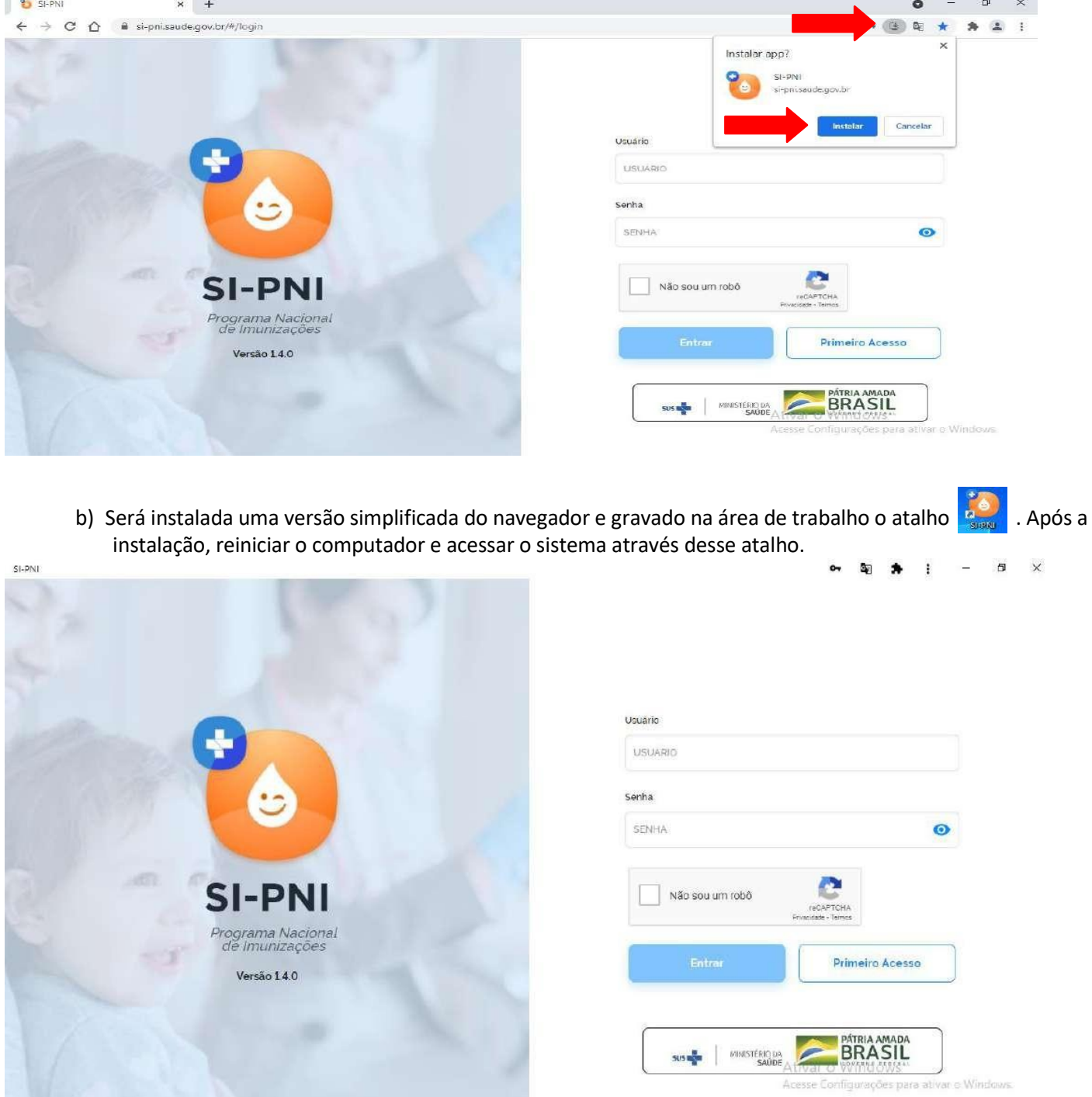

Procedimento de instalação simplificada do SI-PNI realizado

Para realizar os registros, alguns procedimentos devem ser realizados antes: vinculação de estabelecimentos, vinculação de profissionais (vacinadores) e adicionar lotes.

#### 2. **VINCULAR ESTABELECIMENTO AO SI-PNI**

Se já foi realizado registro de doses de campanhas no SI-PNI NOVO, o estabelecimento já está vinculado, não sendo necessário nova vinculação. Caso seja a primeira vez que o estabelecimento irá informar doses no sistema, o processo de vinculação deve ser realizado conforme orientações abaixo:

Realizar o login por meio do link<https://si-pni.saude.gov.br/#/login> . Inserir o usuário (e-mail) e senha cadastrados no SCPA e clicar em Entrar.

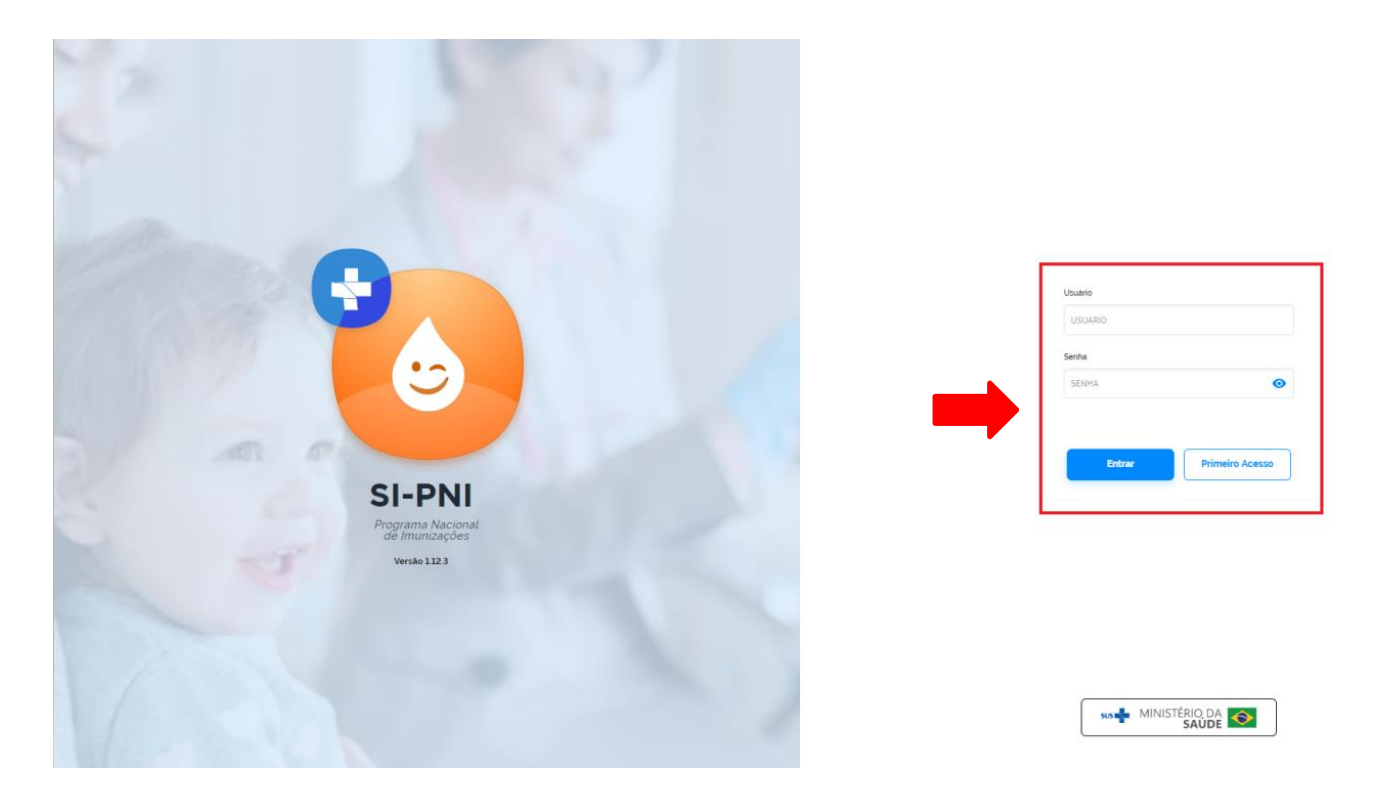

**a)** Com Perfil de Gestor Municipal, clicar no menu **Estabelecimentos**

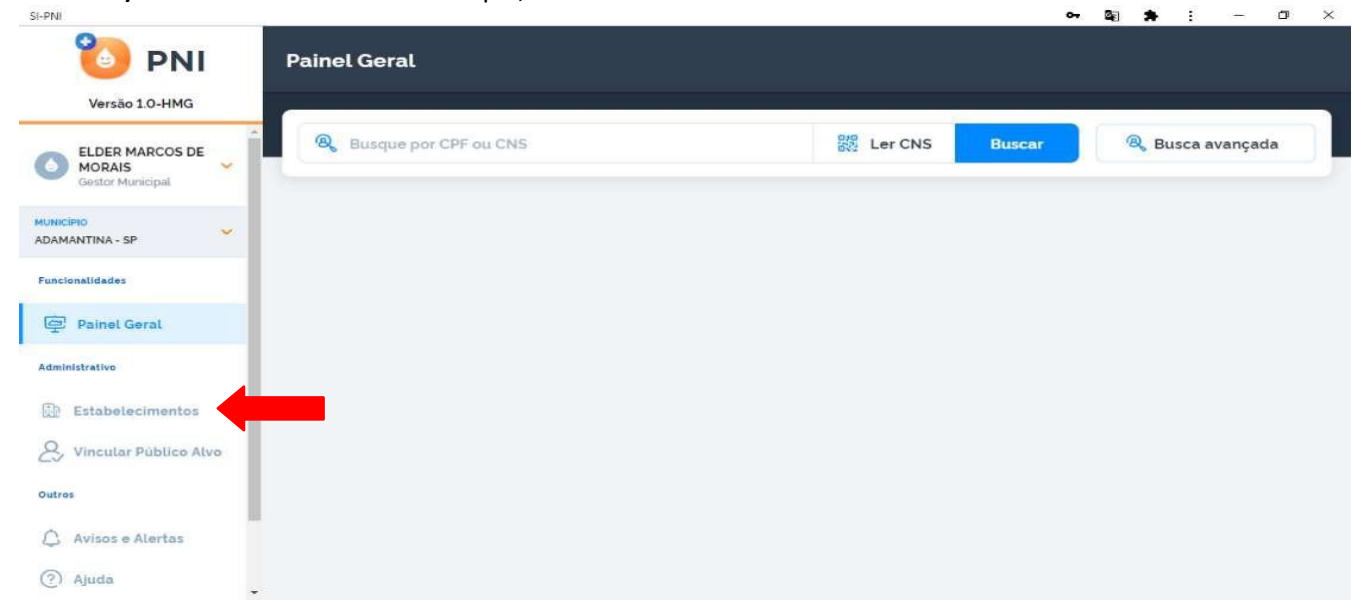

b) Abrirá a tela **Estabelecimentos**, clicar em **Vincular Estabelecimentos**

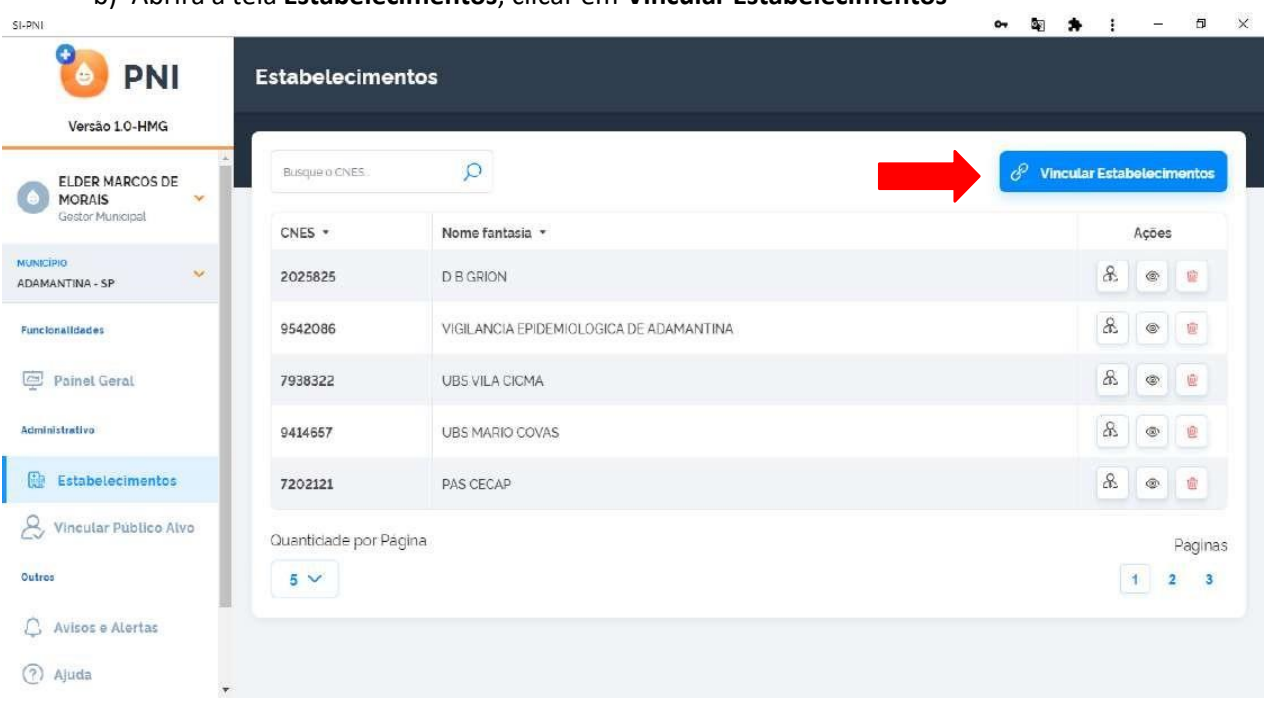

c) Pesquisar o estabelecimento pelo número do CNES, marcá-lo e clicar em **concluir**.

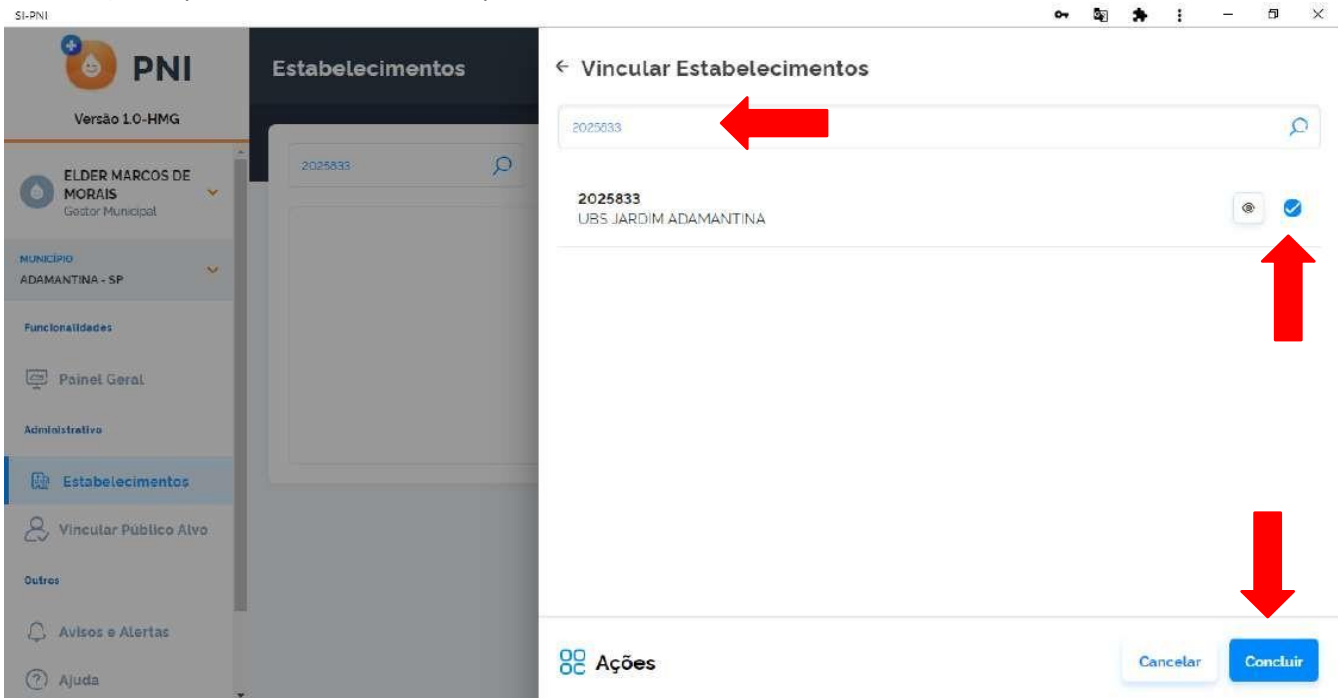

d) Se ainda não estiver vinculado, será informado **"Estabelecimento vinculado com sucesso**!".

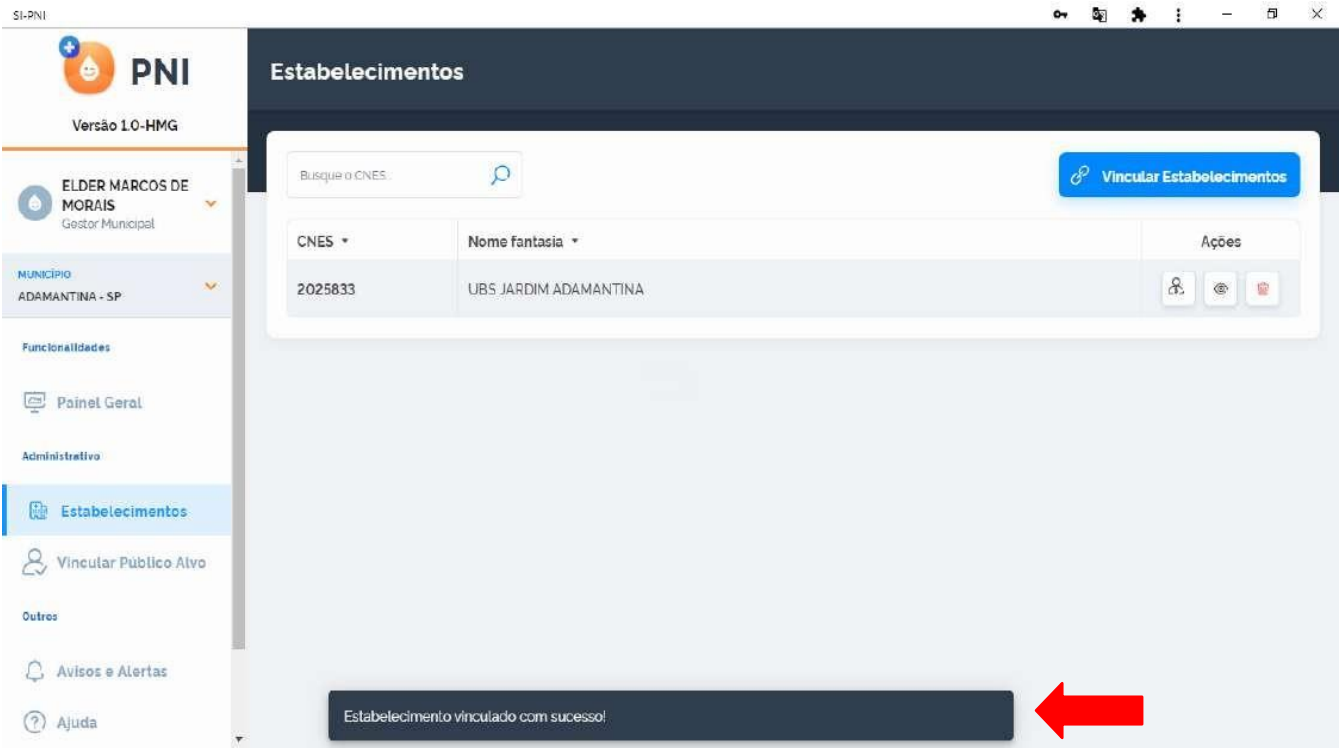

**e)** Se já estiver vinculado será informado que "**O valor informado para o campo CNES já existe."**

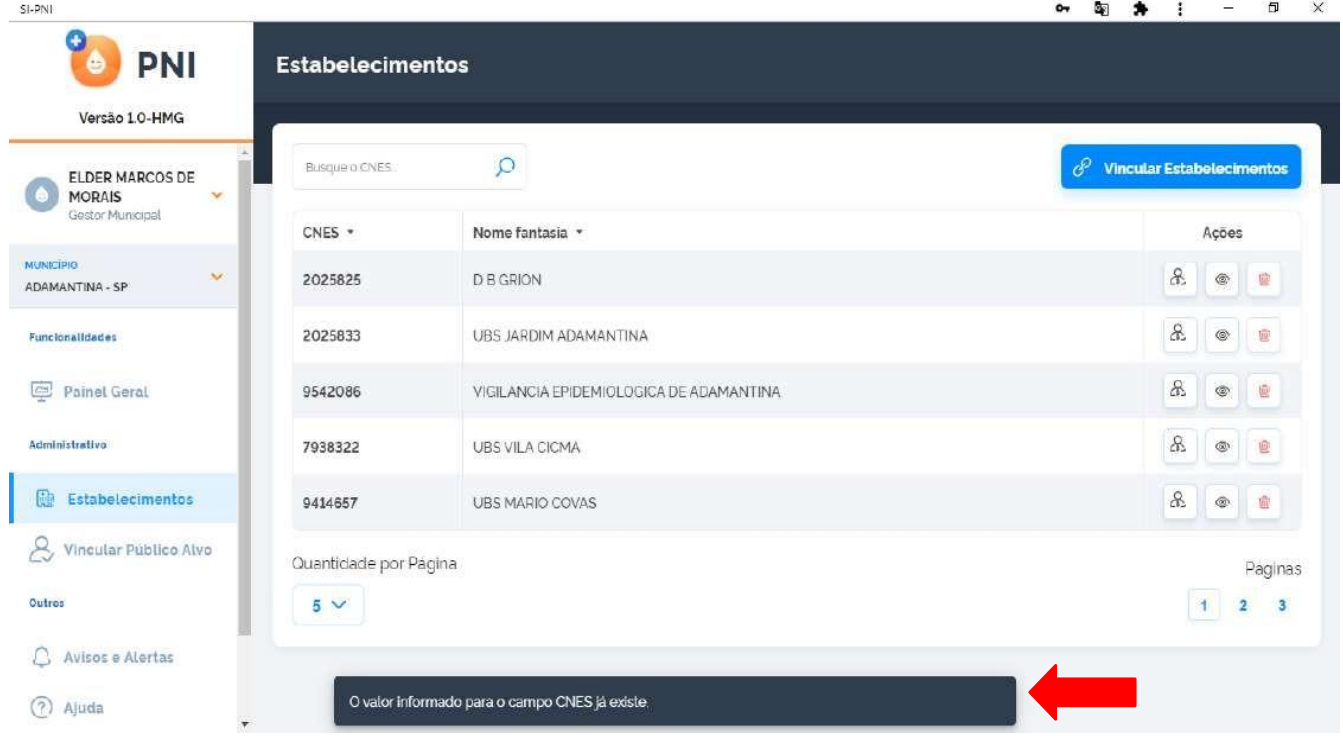

Procedimento de Vincular Estabelecimento ao SI-PNIrealizado

#### 3. **VINCULAR PROFISSIONAL (VACINADOR) AO ESTABELECIMENTO**

a) Com Perfil de Gestor Municipal ou Gestor Estabelecimento de Saúde, clicar no menu **Estabelecimentos**

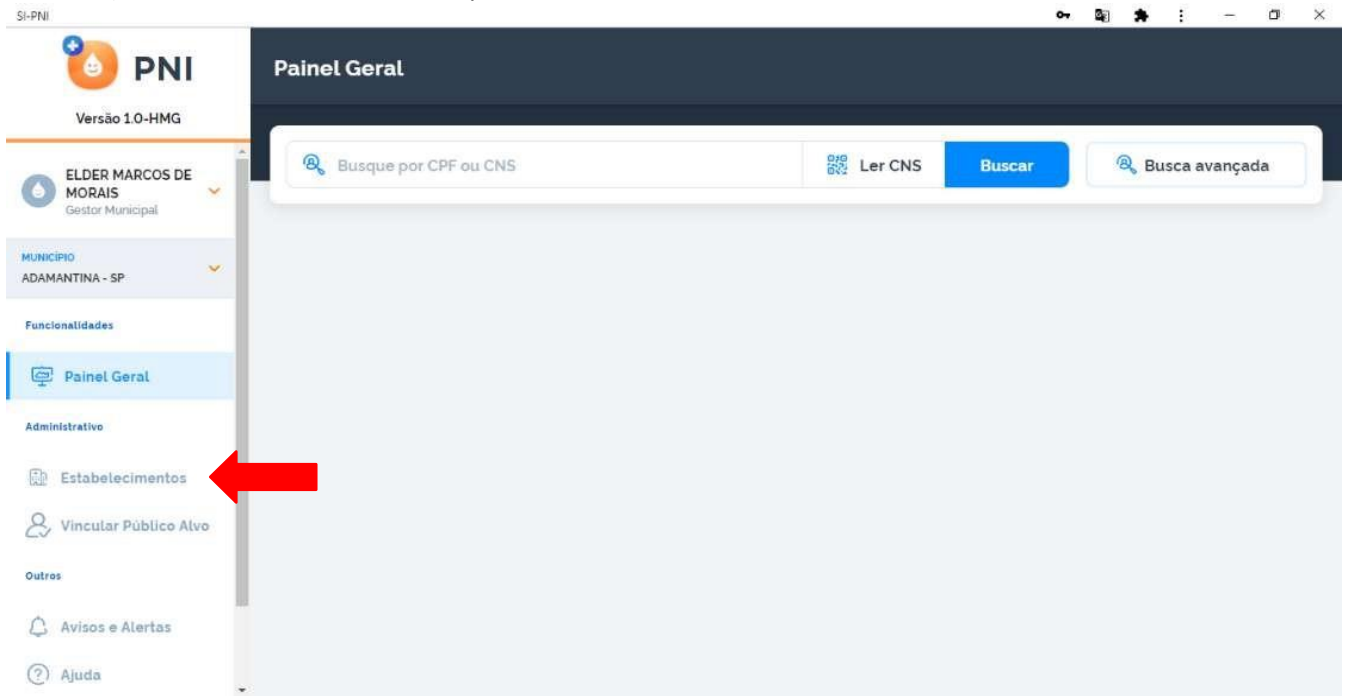

b) Se o perfil selecionado for "Gestor Municipal" abrirá a tela **Estabelecimentos**, clicar no campo de pesquisa **Busque o CNES** e realizar a busca pelo número do CNES.

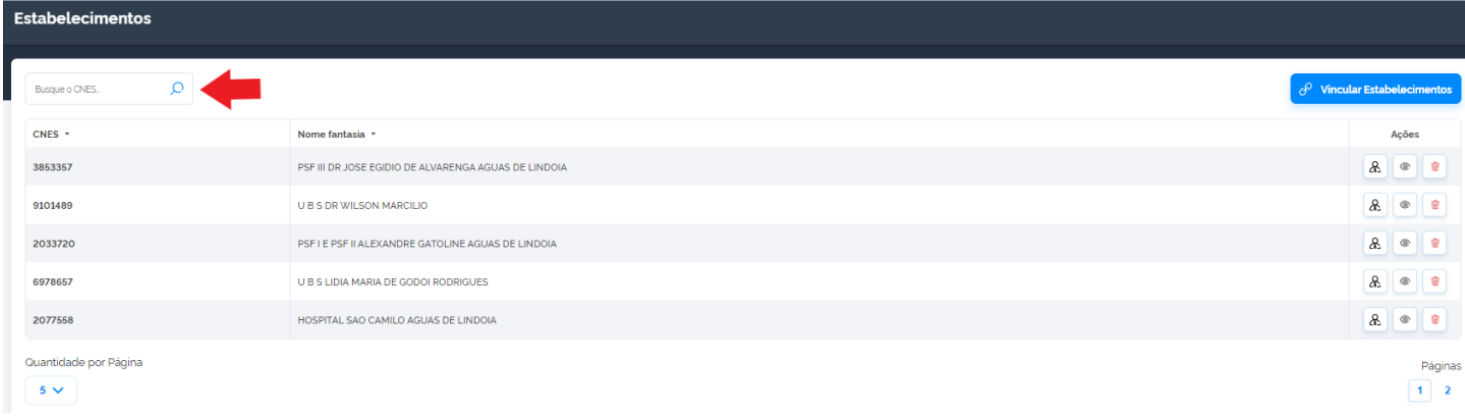

c) Será apresentado o estabelecimento, clicar no botão  $\boxed{\mathbb{a}}$  do campo Ações

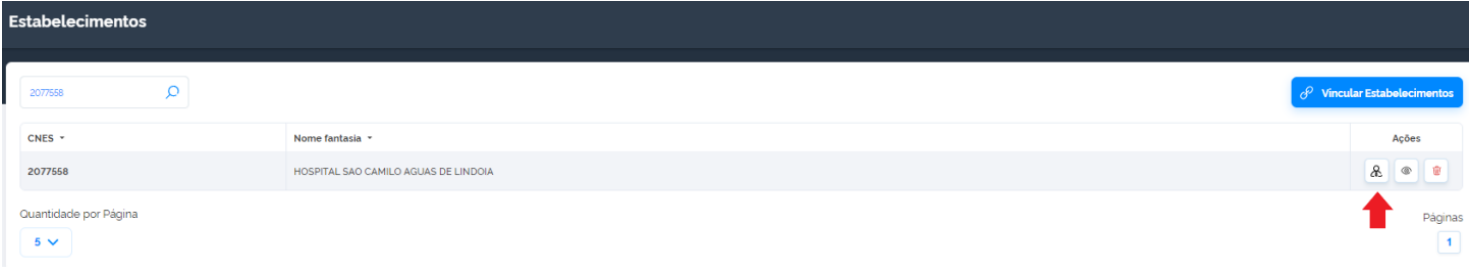

d) Se o perfil selenionado for "**Gestor Estabeleimento de Saúde**", ao clicar em **Estabelecimentos**, o sistema já apresentará o estabelecimento referente ao cadastro. Clicar no botão <sup>de d</sup>o campo Ações

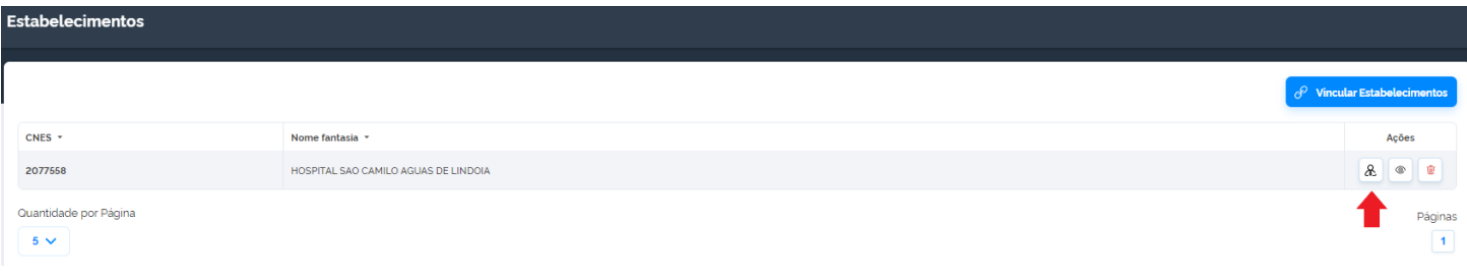

e) Abrirá a tela Profissionais, clicar no botão Vincular Profissionais

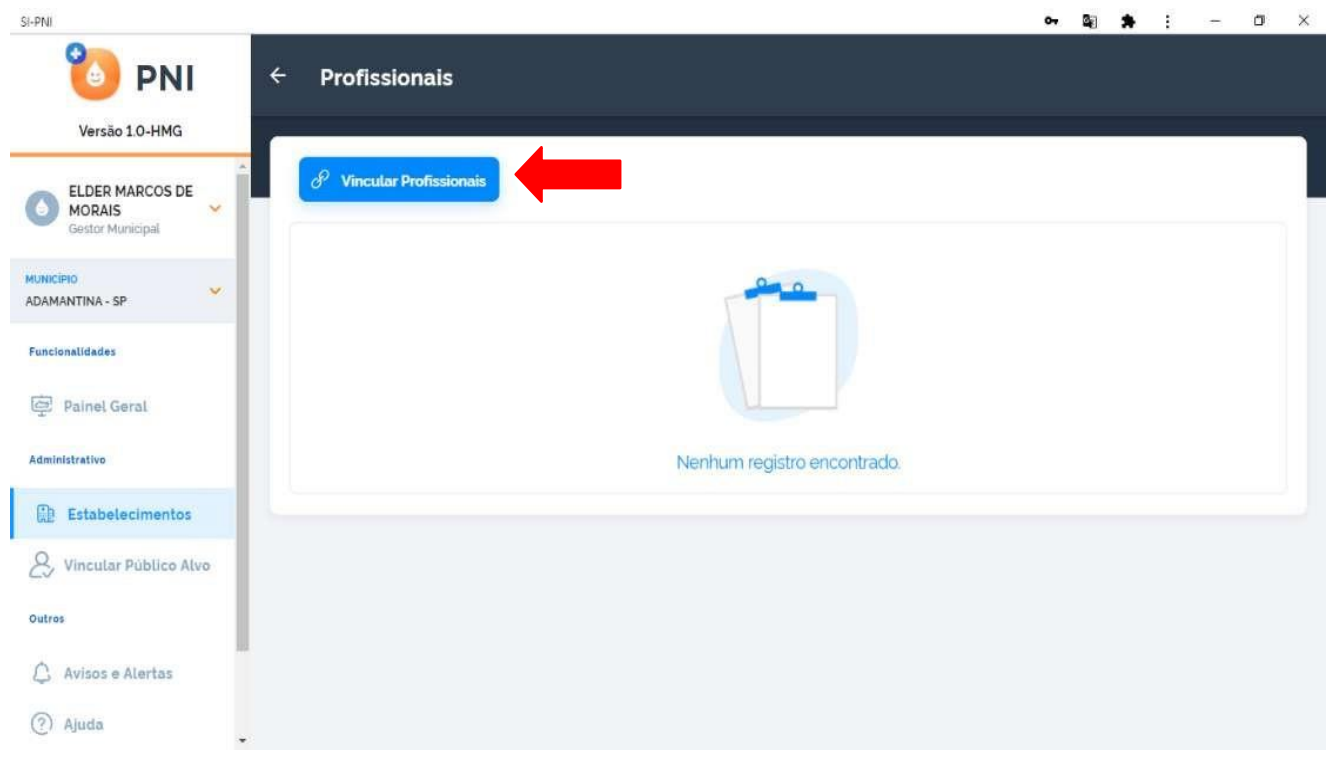

f) Clicar no campo de pesquisa, e realizar busca pelo número do CNS ou CPF, marcar o Profissional a ser vinculado e clicar no botão  $\Box$  a escolher o CBO do profissional.

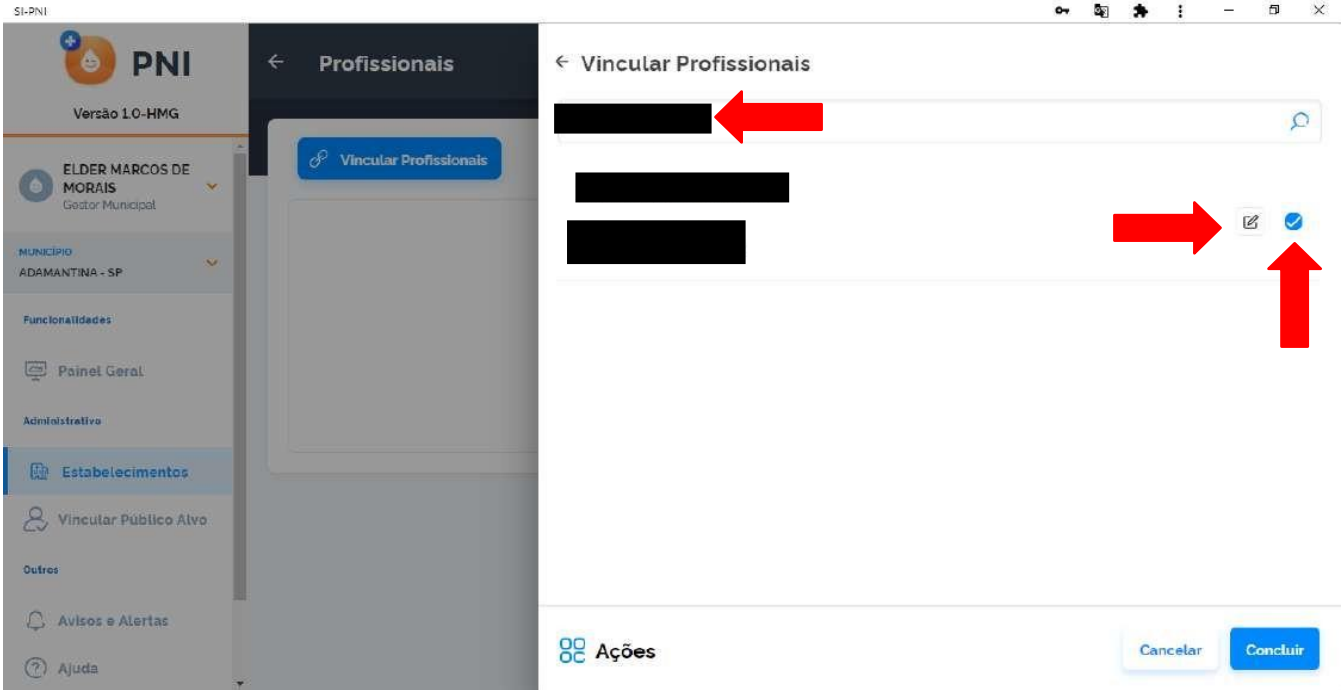

g) Abrirá a tela **Vincular CBO**, digitar no campo **Ocupação** o nome da Classificação Brasileira de Ocupação (CBO), selecionar a opção correta e clicar em **Concluir**

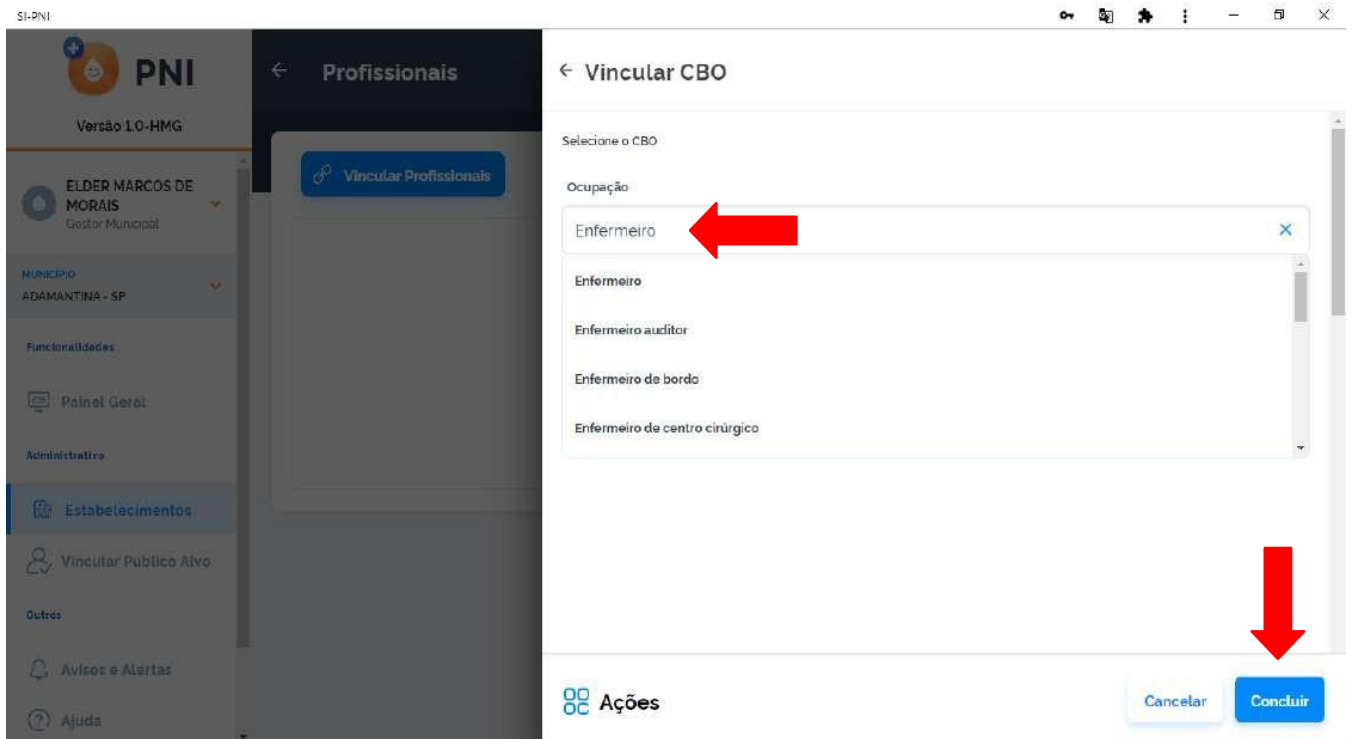

h) Retornará para a tela **Vincular Profissionais**, com a informação do CBO adicionada, clicar em **Concluir**

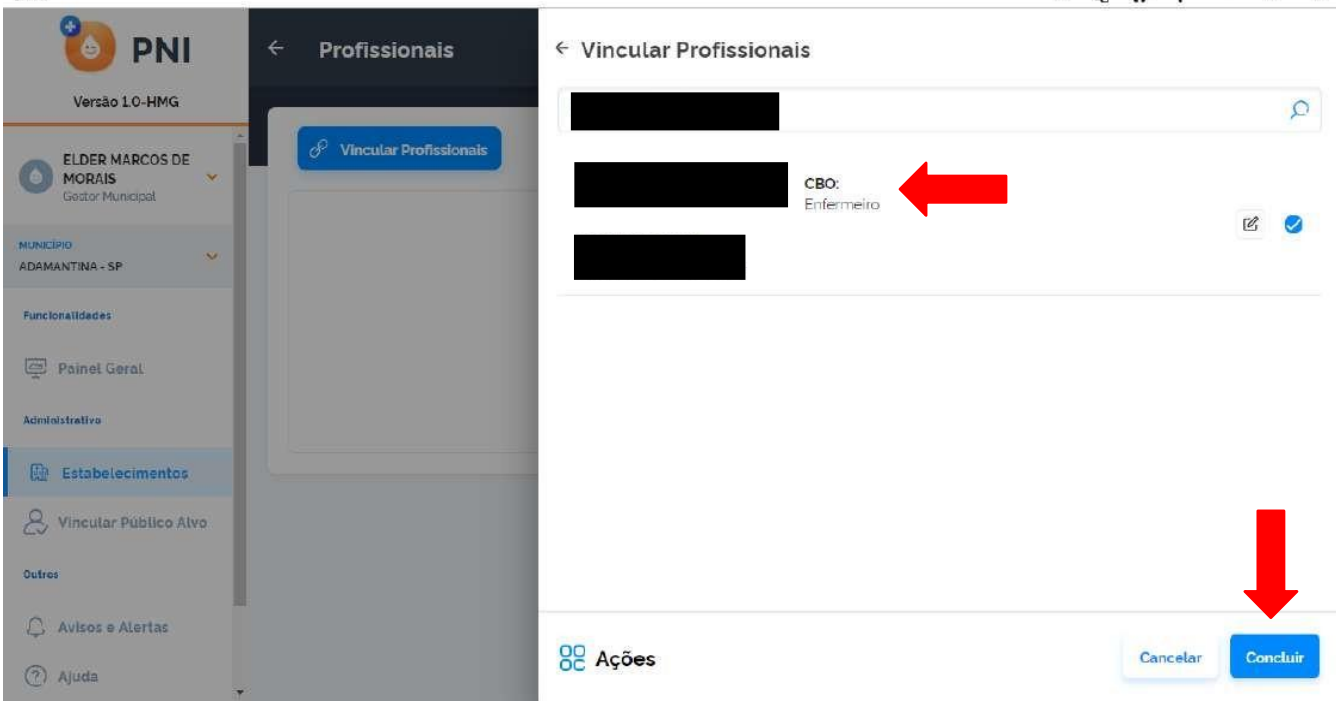

# i) O profissional estará vinculado ao estabelecimento.

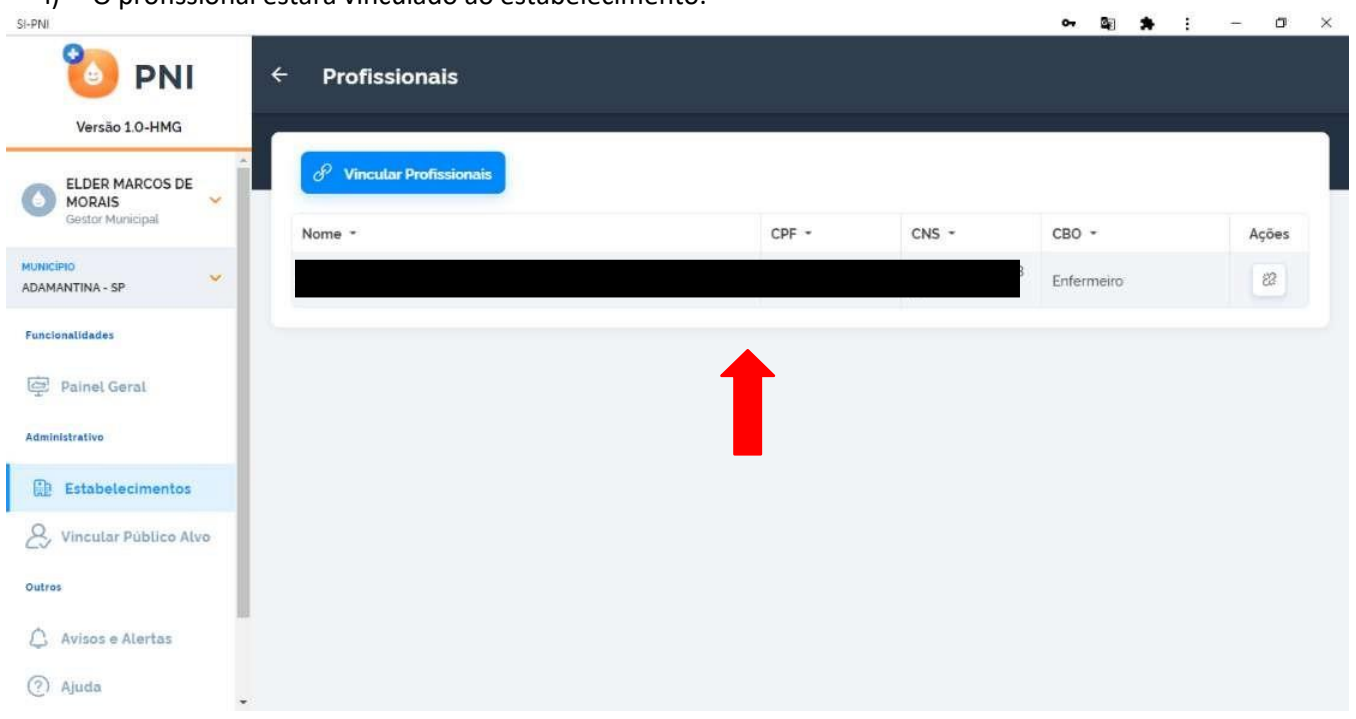

#### Procedimento de Vincular Profissional (Vacinador) realizado

#### 4. **MOVIMENTO DE IMUNOBIOLÓGICO**

A movimentação de imunobiológico (entrada e saída) visa controlar os estoques no município e no estabelecimento de saúde, possibilitando o planejamento e logística de distribuição das vacinas. Deve ser realizada pelo Operador Estabelecimento de Saúde Campanha e poderá ser realizada diariamente, semanalmente ou mensalmente. Deverá ser atualizada, toda vez que houver recebimento de vacina, ou, quando houver saída pelos seguintes motivos:

- Utilização (n° de doses por frasco aberto),
- Transferência de doses,
- Quebra do frasco,
- Falta de energia elétrica,
- Falha de equipamento,
- Validade vencida,
- Procedimento inadequado,
- Falha de transporte,
- Outros,

Alertamos que, no SI-PNI NOVO, a unidade de medida é DOSE.

#### I. **ADICIONAR LOTE**

a) Com o perfil de Gestor Estabelecimento de Saúde ou Operador Estabelecimento de Saúde selecionado, clicar no menu **Movimento de Imunobiológico**.

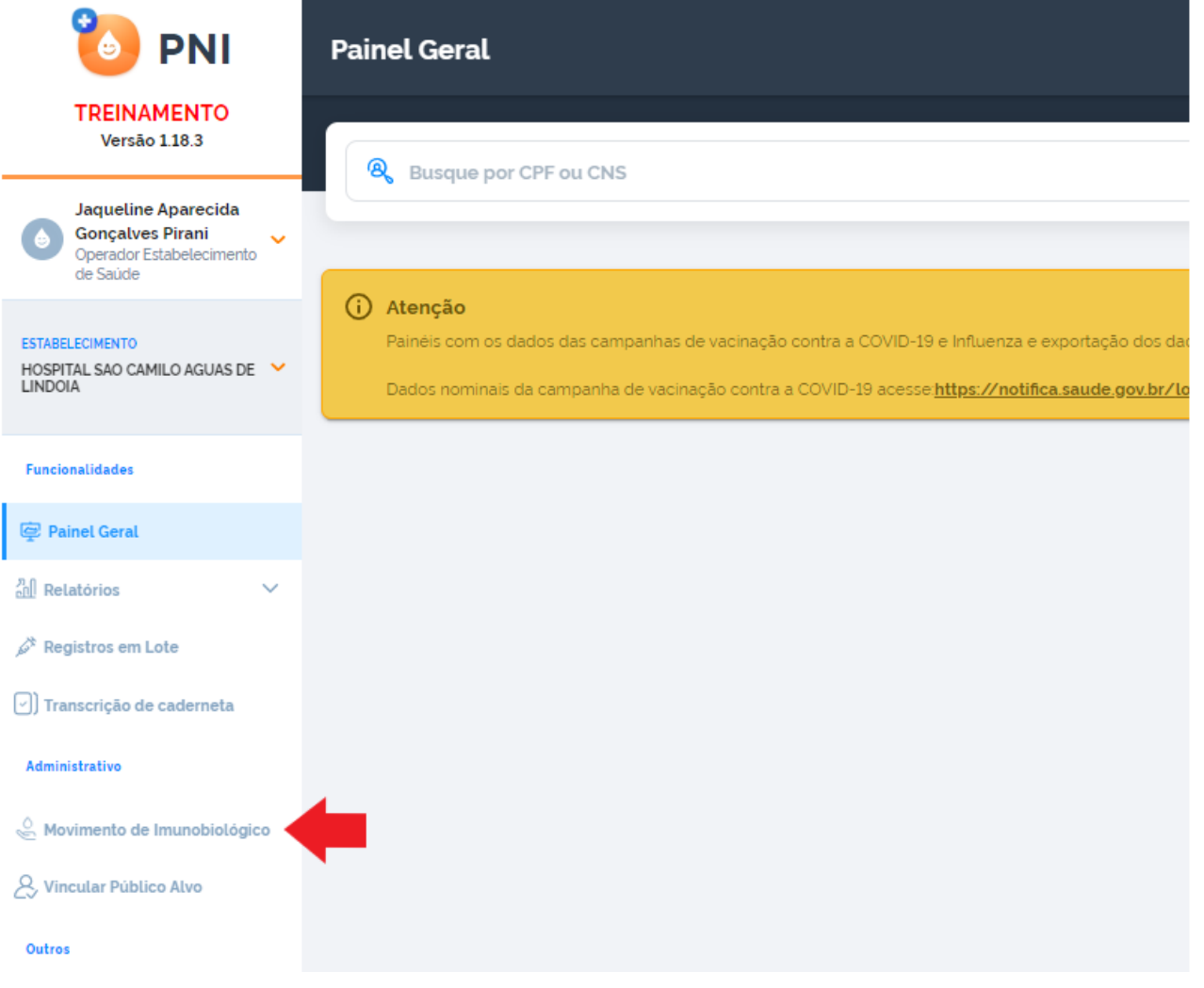

# b) Abrirá a tela **Lotes**, clicar em **Adicionar Lote**

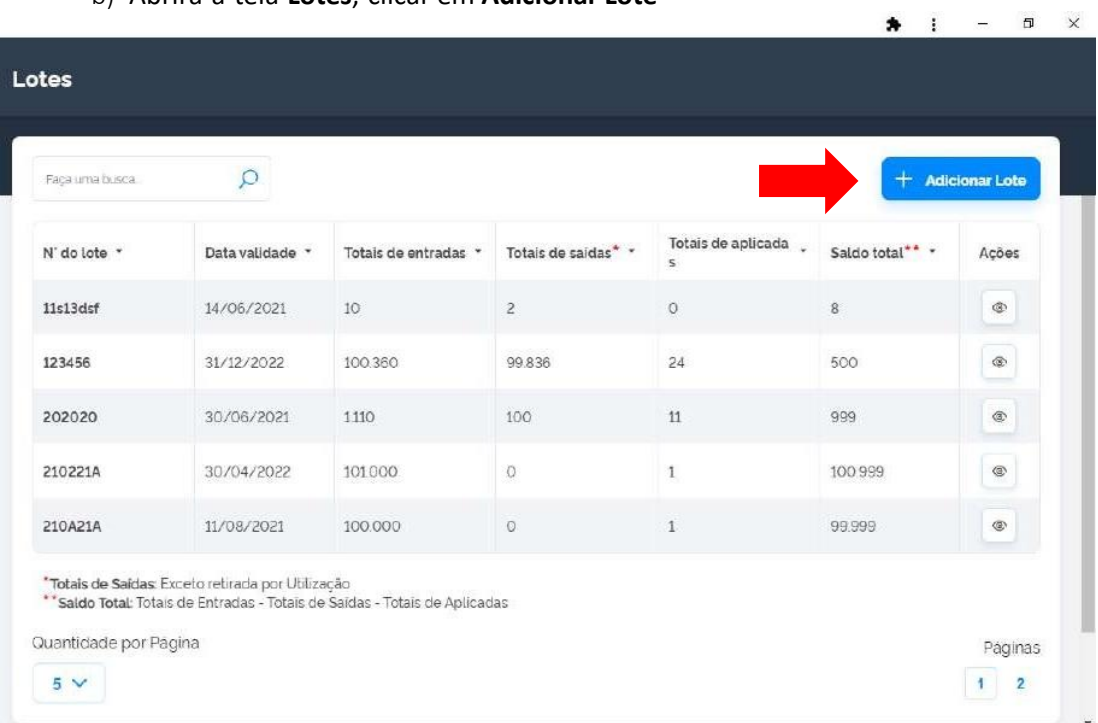

# c) Selecionar/informar todos os campos obrigatórios (marcados com \*)

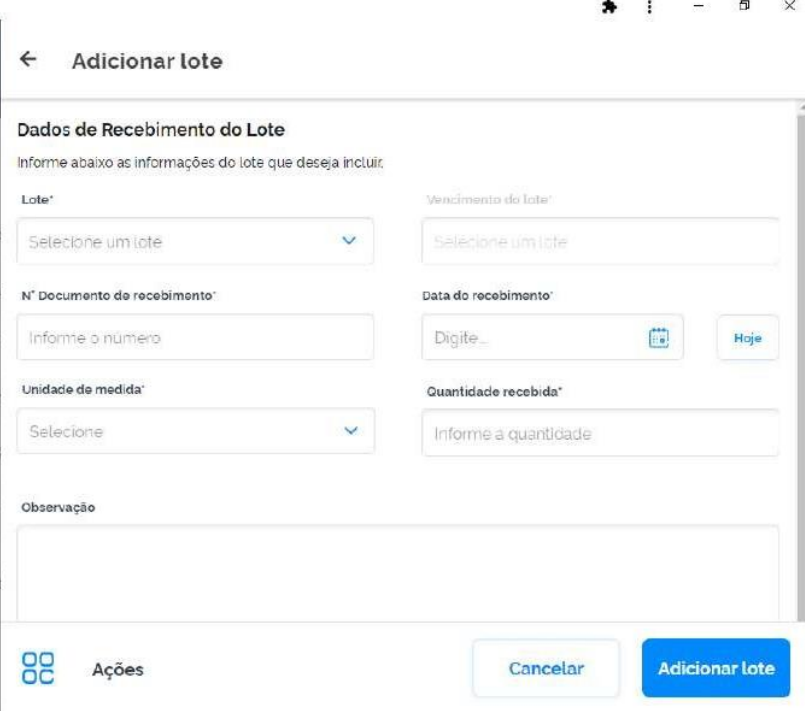

d) Clicar no campo **Lote**, abrirá a tela **Selecionar Lote** e no campo de pesquisa digite o número do lote recebido no Estabelecimento.  $\sigma$   $\times$ 

 $\sim$  2  $\star$  :

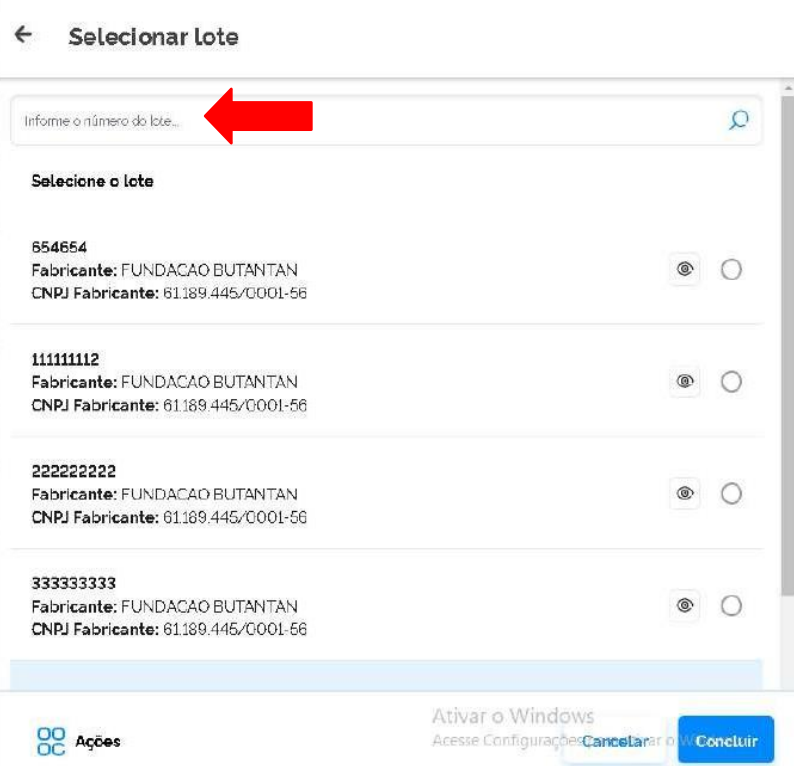

e) Selecionar o lote recebido e clicar em **Concluir**.

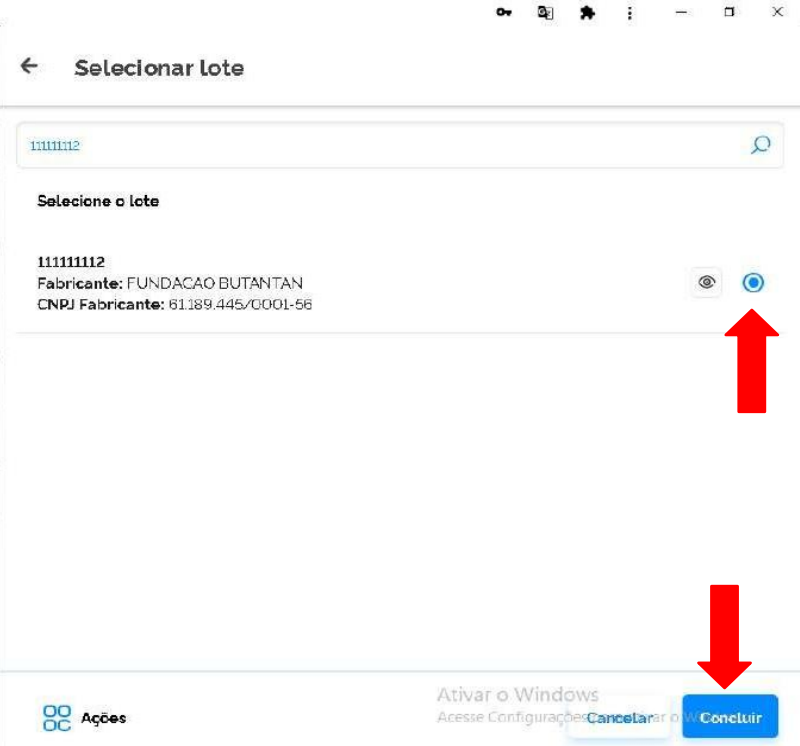

f) Retornará para a tela **Adicionar lote** com a informação do número e validade do lote. Inserir o número do Documento de Recebimento , a data do recebimento, unidade de medida e a quantidade recebida.

**Atenção!** O "Nº Documento de Recebimento" refere-se ao número da **Nota de Fornecimento** do Sistema de Informação de Insumos Estratégicos – SIES/MS.

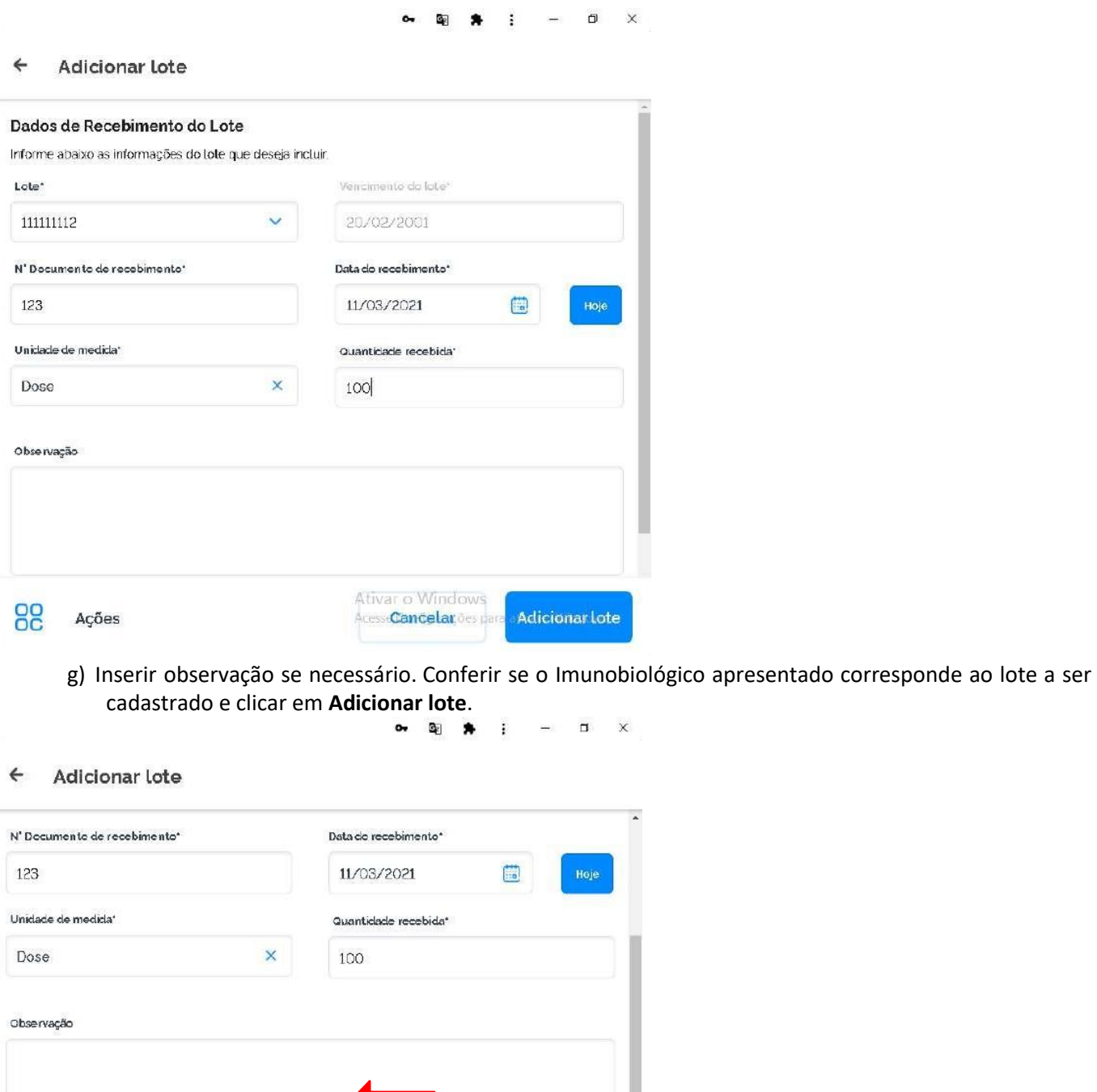

Dados do Imunobiológico

Ações

Covid-19-Coronavac-Sinovac/Butant.

Imunobiológico"

88

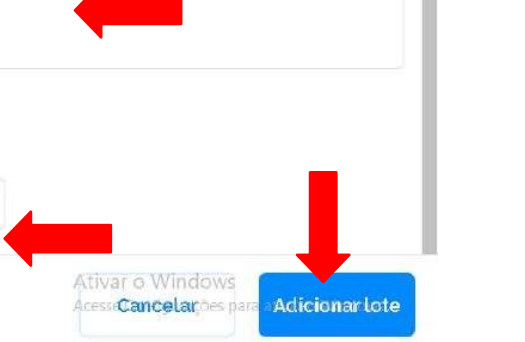

h) Retornará para a tela **Lotes.** Se o lote cadastrado tiversido adicionado pela primeira vez, ele aparecerá em uma nova linha, se for um lote já cadastrado, essa entrada somará ao **Total de Entradas.**

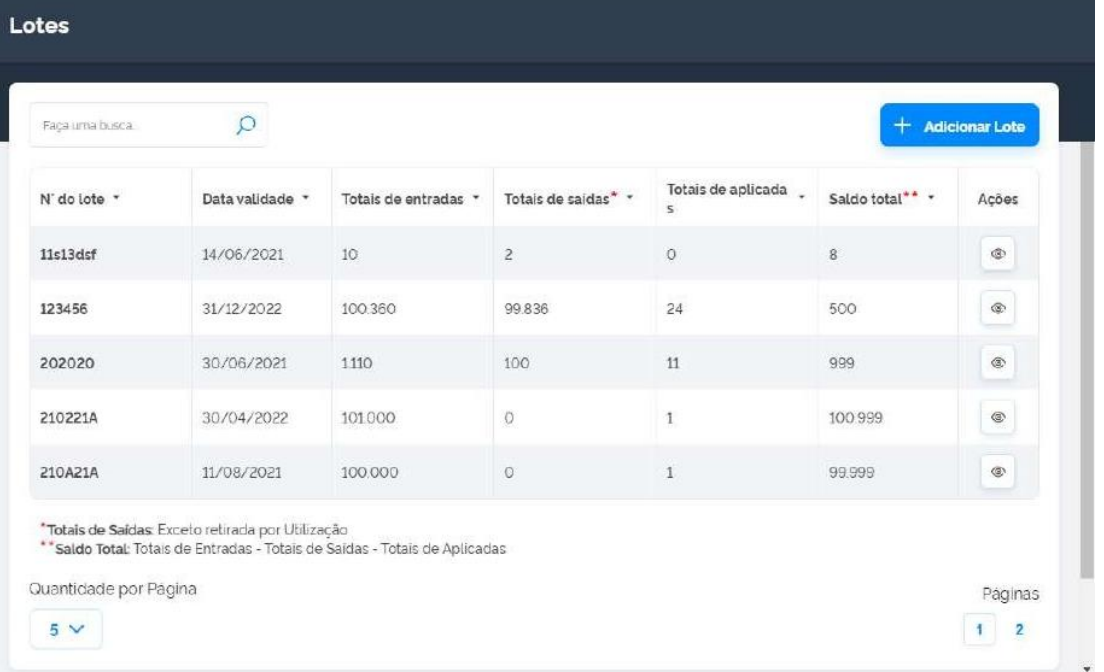

i) Clicar no campo Ações  $\overline{\bullet}$  para verificar as entradas do lote selecionado.

**Atenção!** Não é possível corrigir o lote e nem a quantidade de doses digitadas erroneamente na entrada. Lote selecionado errado, dar saída de todo o lote por "Outros motivos" e explicar o ocorrido no campo "Observação". - Quantidade a mais de doses recebidas, dar saída da quantidade excedente por "Outros motivos" e explicar o ocorrido no campo "Observação".

- Quantidade a menos de doses recebidas, dar entrada da quantidade no sistema das doses faltantes.

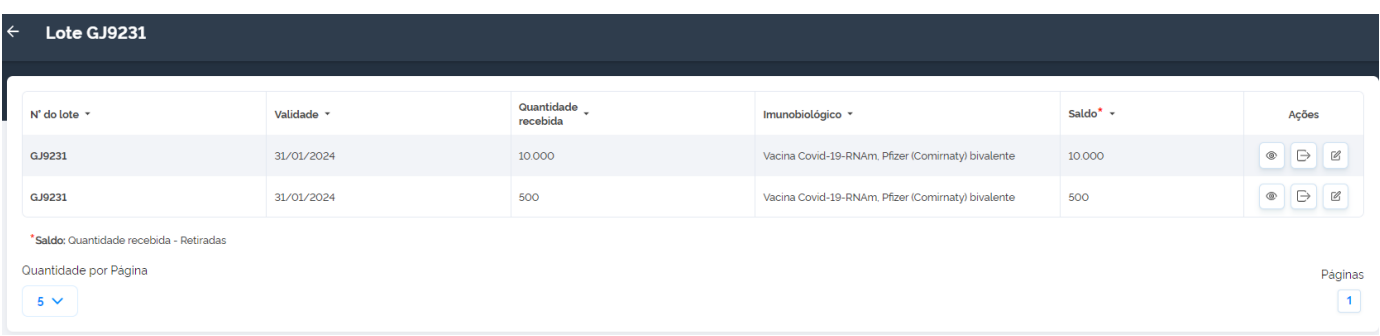

#### Procedimento de Cadastro de Lote realizado

# II. **RETIRAR LOTE**

a) Com o perfil de Gestor Estabelecimento de Saúde ou Operador Estabelecimento de Saúde selecionado, clicar no menu **Movimento de Imunobiológico**.

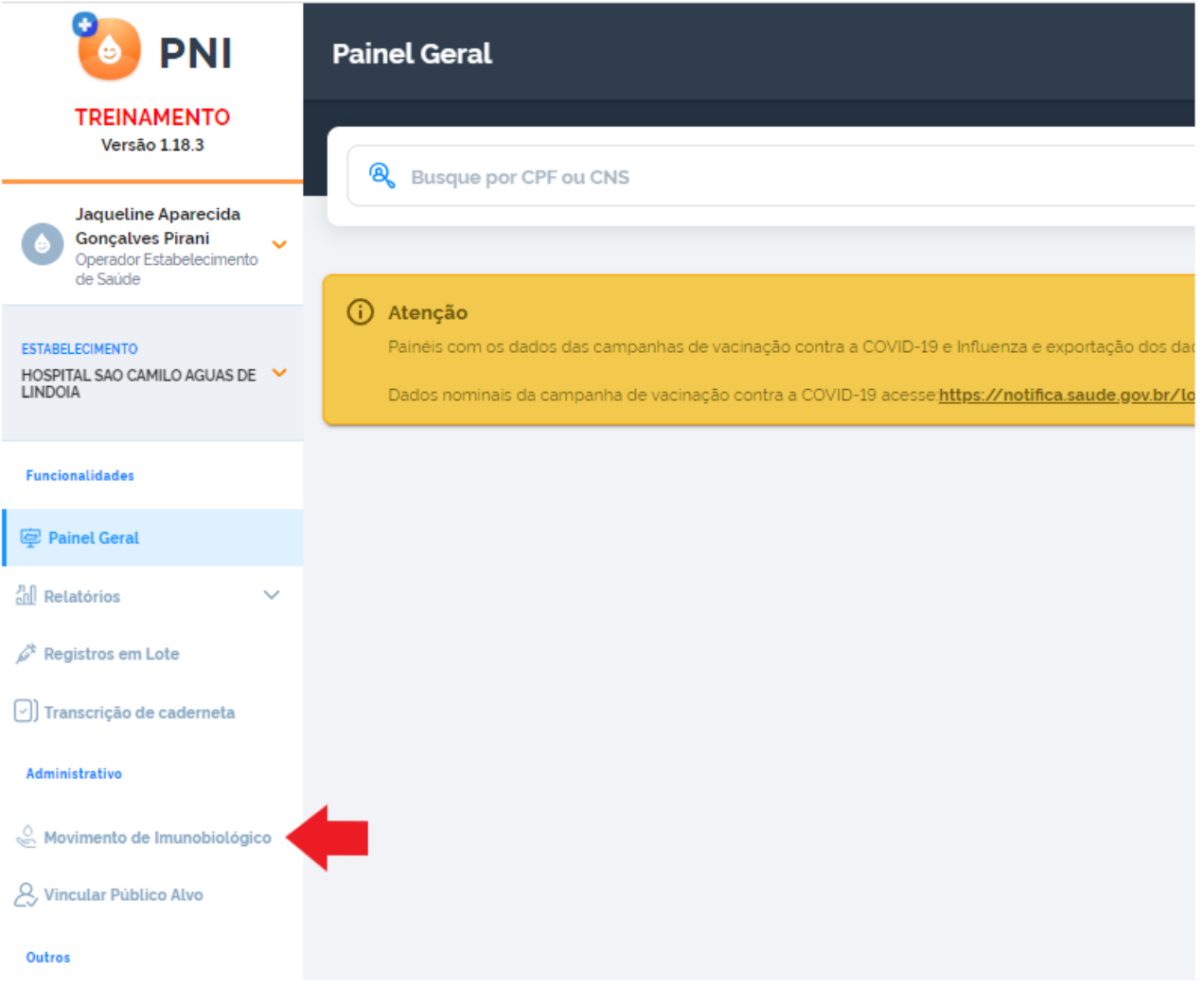

b) Abrirá a tela **Lotes**, exibindo os consolidados de lotes que já foram cadastrados com os Totais de entradas, Totais de saídas(Exceto retirada por Utilização), Totais de aplicadas e o saldo total. Pesquisar pelo lote que será realizada saída e clicar no botão Detalhar

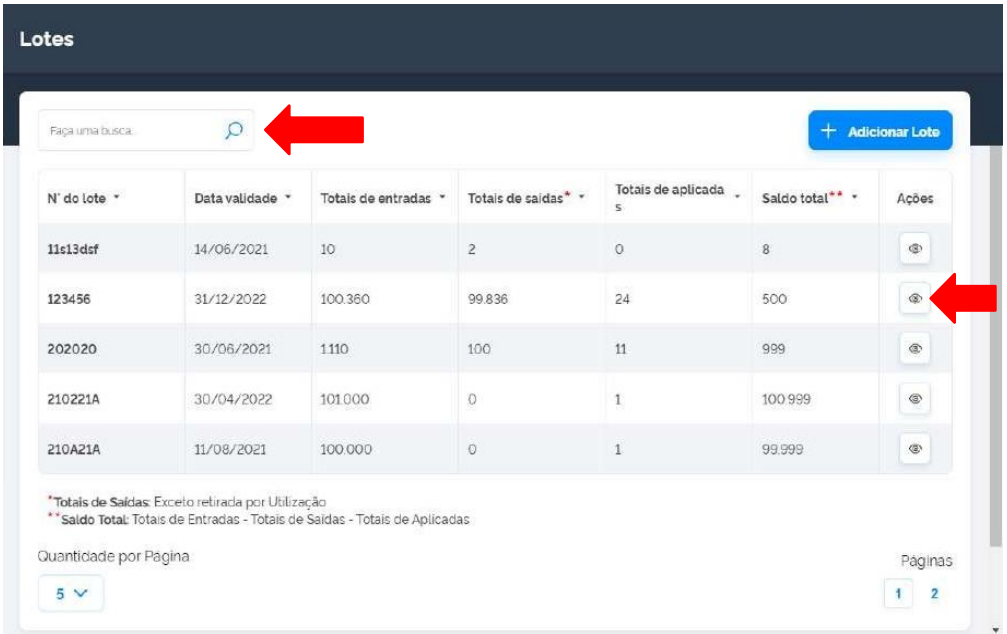

c) Será apresentada a tela **Lote**, com o detalhamento de todas as entradas do lote selecionado, clicar no ícone  $\Theta$ 

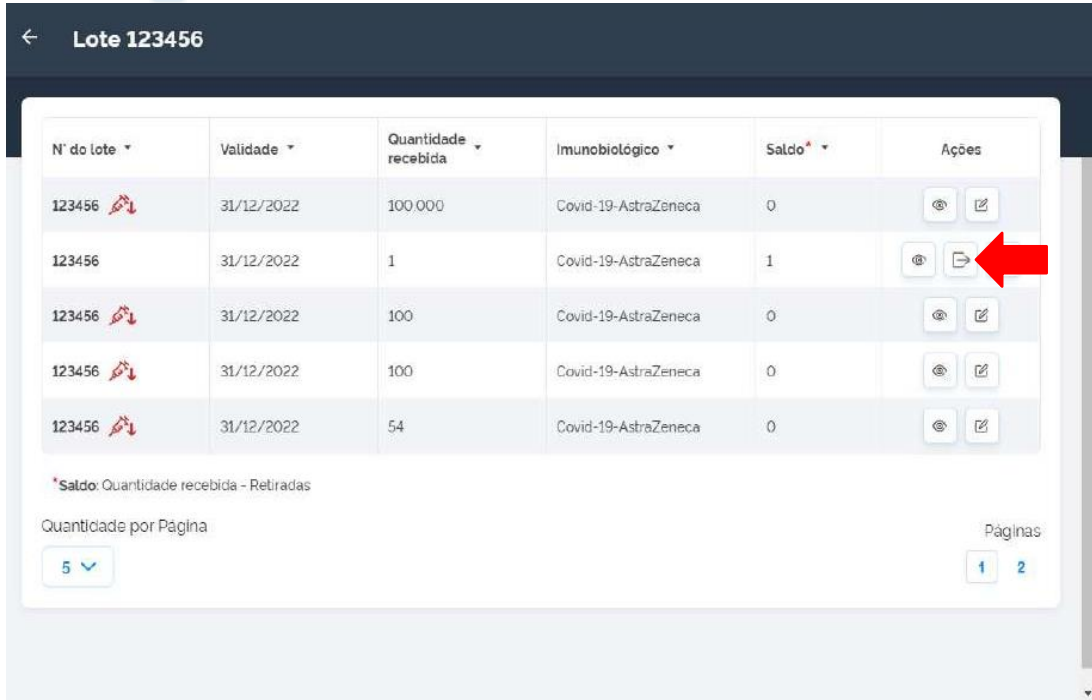

d) Abrirá a tela **Saída do Lote.** As informações de Dados de Recebimento Lote e Dados do Imunobiológico são os que foram inseridos no cadastro do lote.

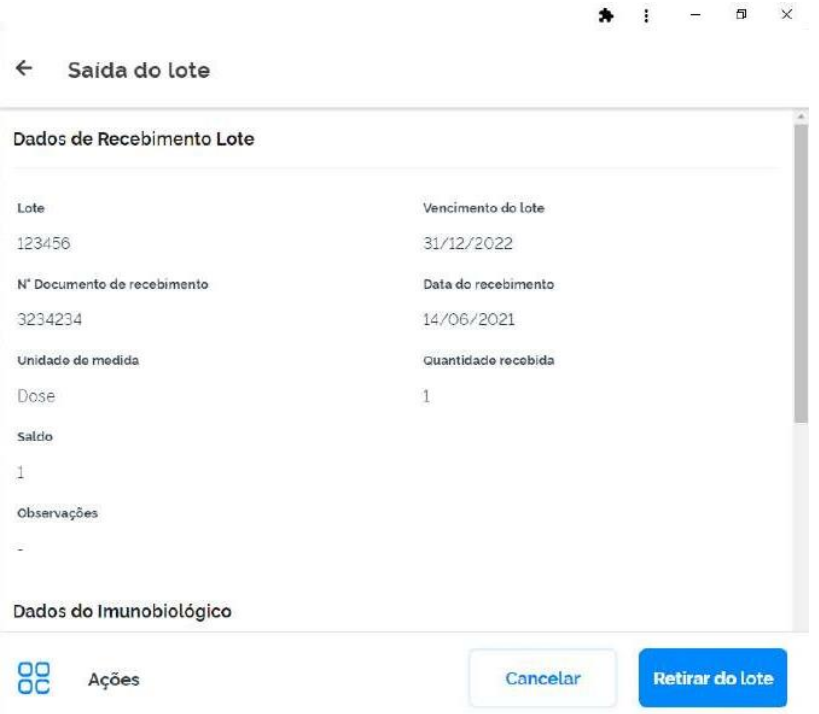

e) Inserir os Dados da Saída e clicar em **Retirar do lote**.

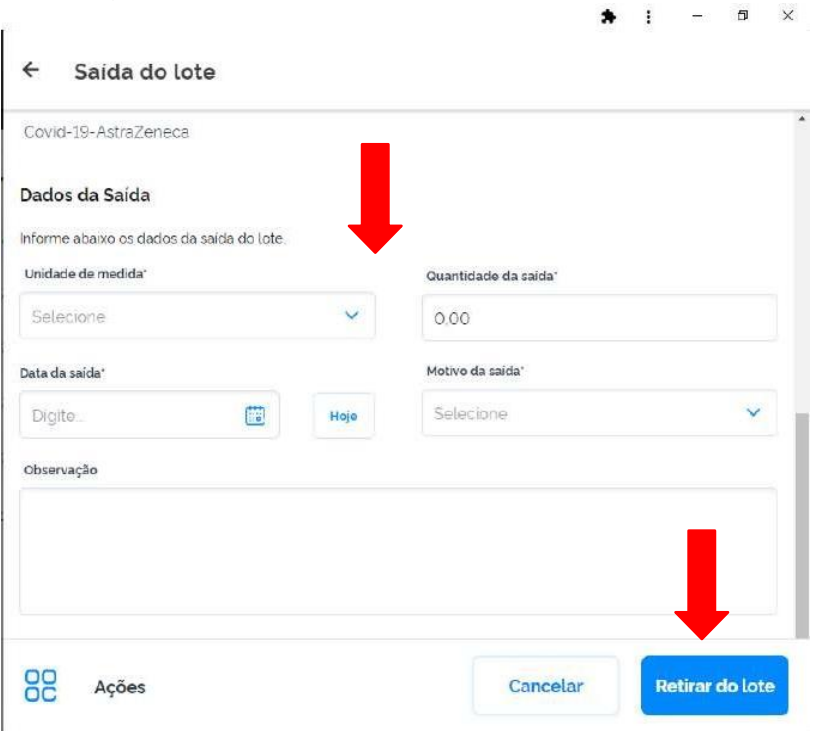

f) Retornará para a tela Lote, ao clicar no botão | ® |, abrirá a tela Detalhes, mostrando as retiradas do Lote.

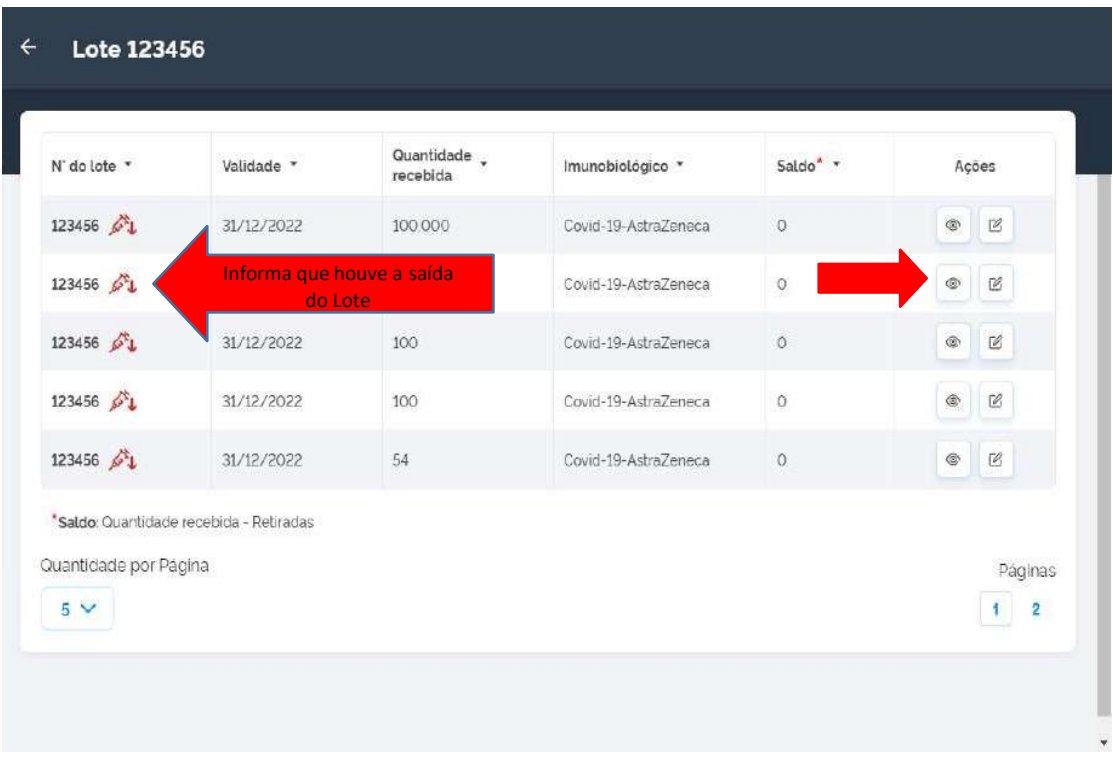

Procedimento de Retirada (Saída) de Lote realizado

#### III. **EXCLUIR RETIRADA DE LOTE**

a) Com o perfil de Gestor Estabelecimento de Saúde ou Operador Estabelecimento de Saúde selecionado, clicar no menu **Movimento de Imunobiológico**.

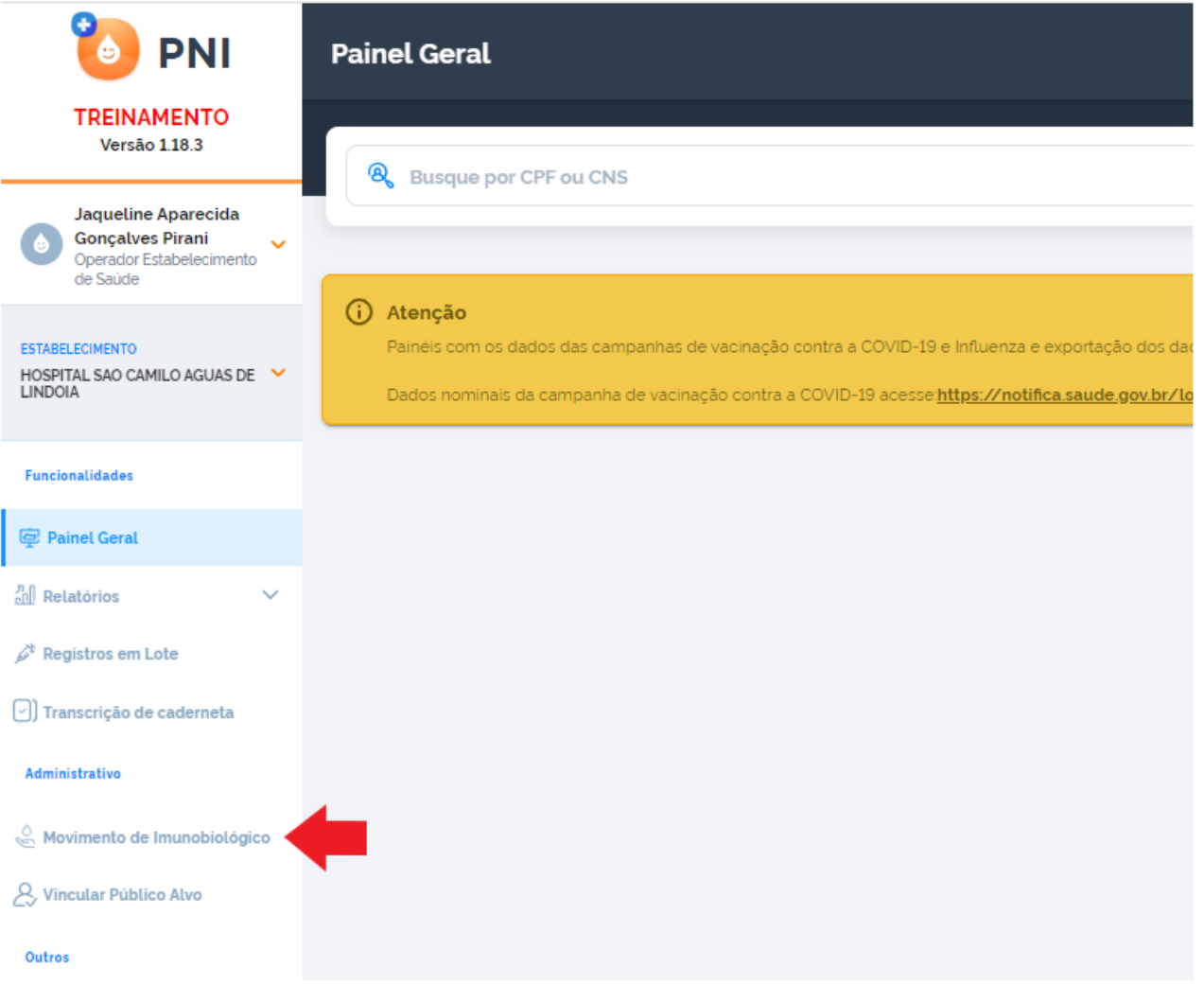

b) Abrirá a tela **Lotes**, exibindo os consolidados de lotes que já foram cadastrados com os Totais de entradas, Totais de saídas(Exceto retirada por Utilização), Totais de aplicadas e o saldo total, pesquisar pelo lote que será excluída a saída e clicar no botão

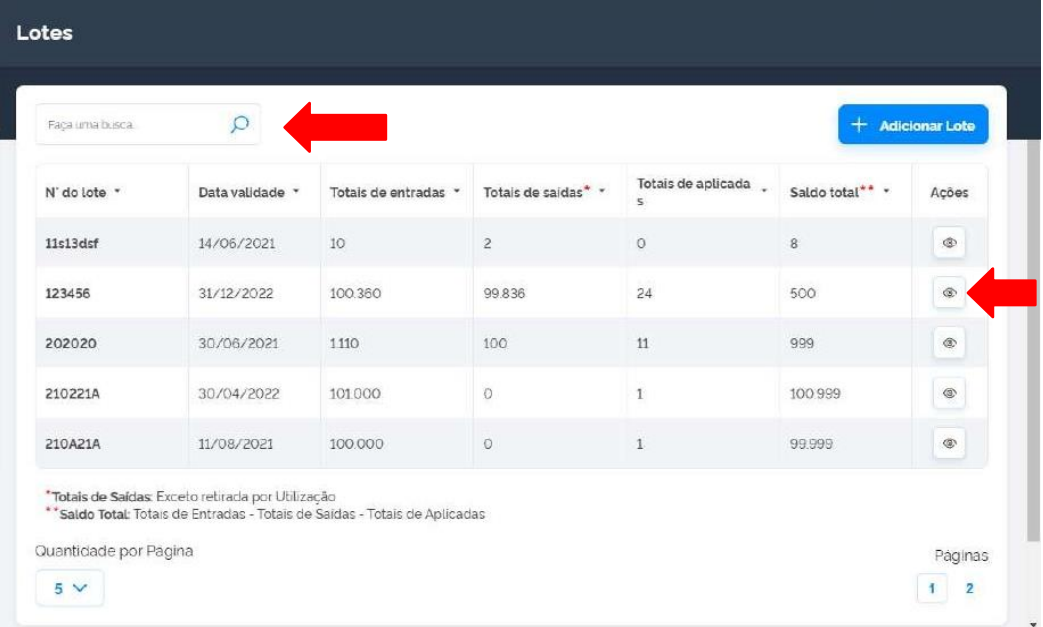

c) Será apresentada a tela **Lote**, com o detalhamento de todas as entradas do lote selecionado, clicar no botão detalhar

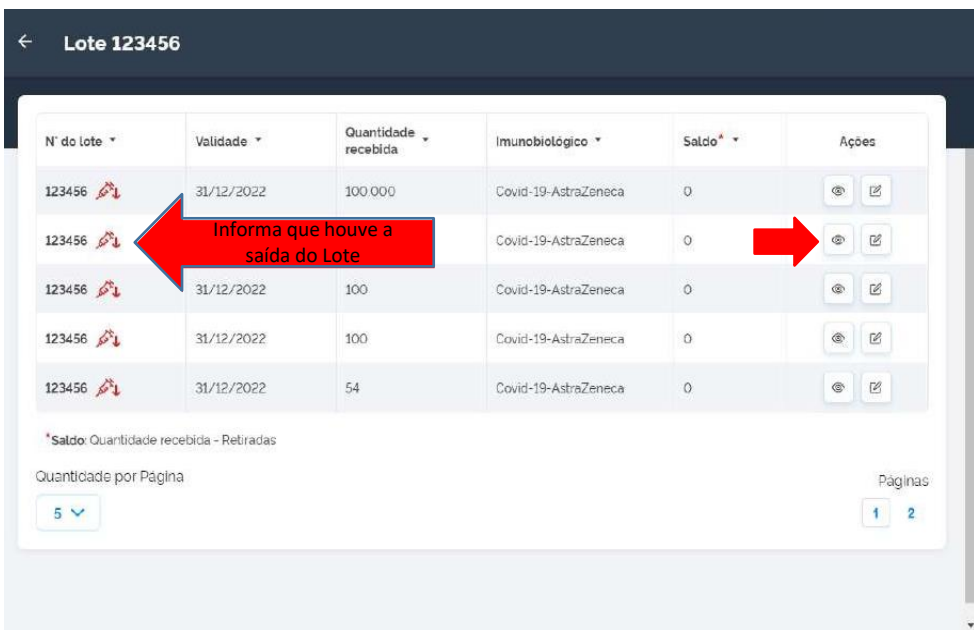

d) Na tela **Detalhe do Lote**, será apresentada todas as informações do Lote, inclusive as Retiradas de lote realizadas, caso o operador conclua que não deveria ter ocorrido a retirada, poderá clicar no botão Remover

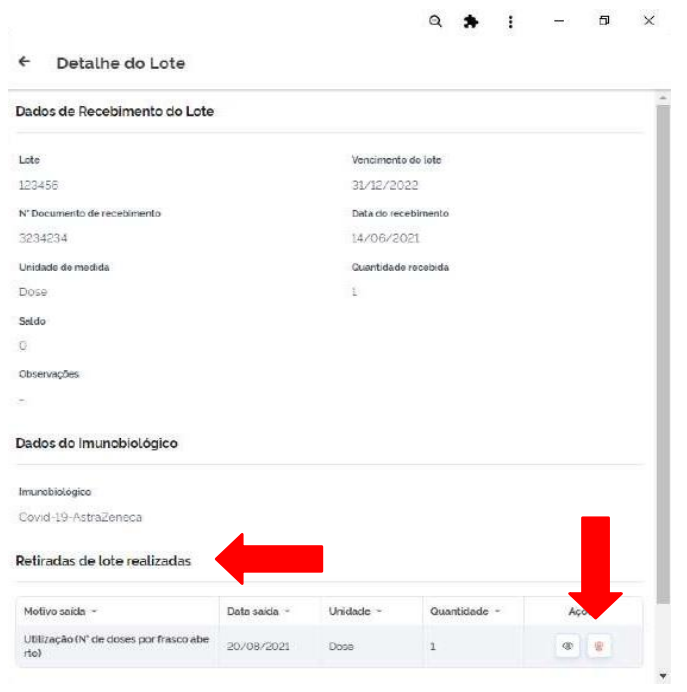

e) Após clicar no botão **Remover** e retornar para a tela **Lote** com o detalhamento de todas as entradas do lote selecionado, será apresentado o lote com o saldo atualizado.

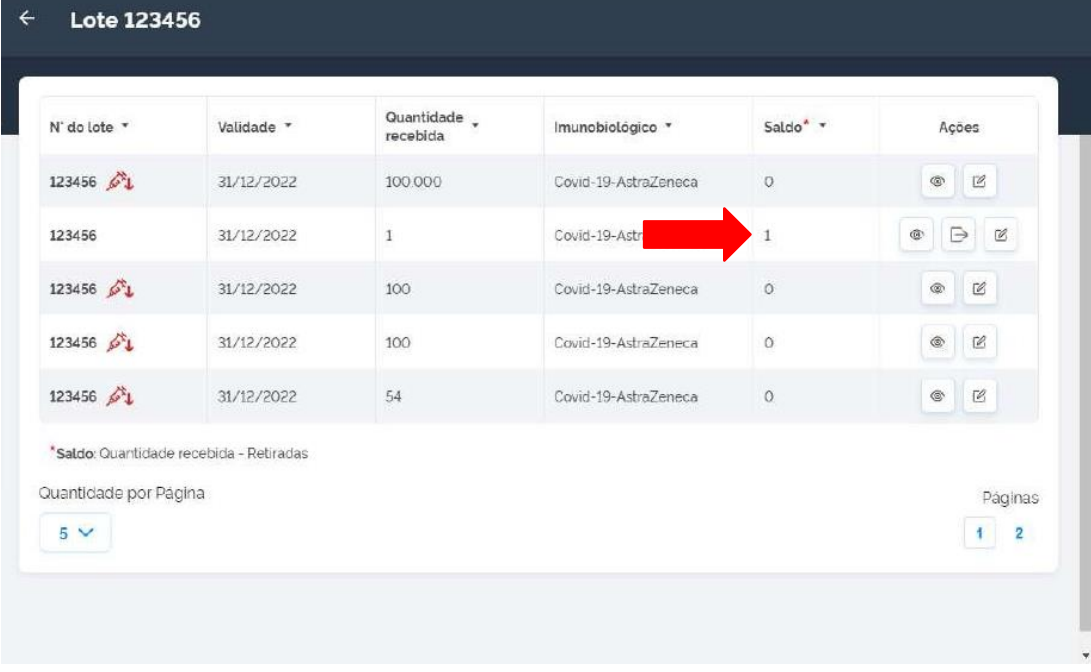

.

Procedimento de exclusão de Retirada (Saída) de Lote realizado

#### IV. **CADASTRO DE LOTES NOS SERVIÇOS PRIVADOS**

Para que os registros de doses sejam registrados de forma individualizada, é necessária a inclusão do lote no sistema. Caso o lote não esteja visível no sistema para inclusão, o serviço deverá solicitar o cadastro deste lote conforme a orientação abaixo:

a) Com Perfil de Operador Estabelecimento de Saúde, clicar no menu **Reportar Problema**

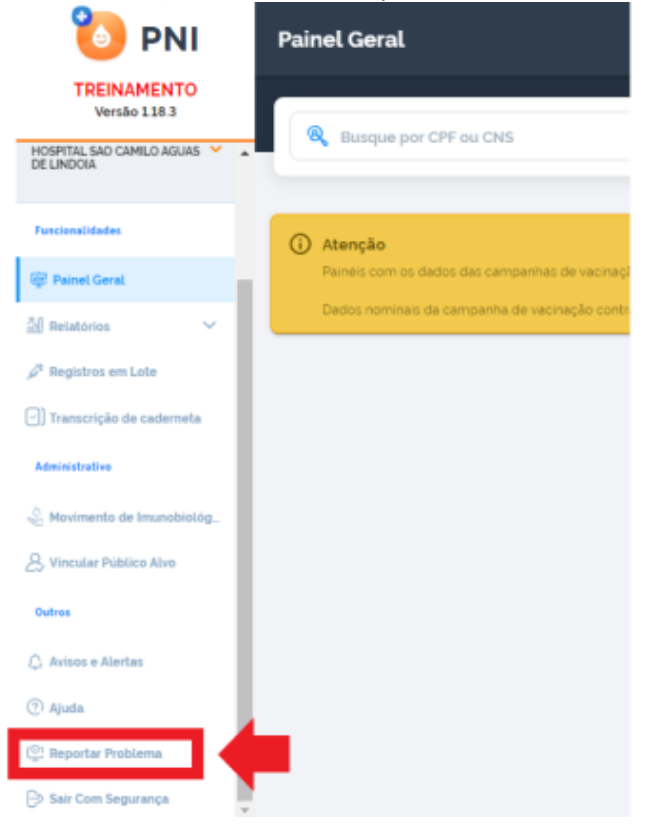

b) Clicar no link **https://webatendimento.saude.gov.br/faq/si-pni**

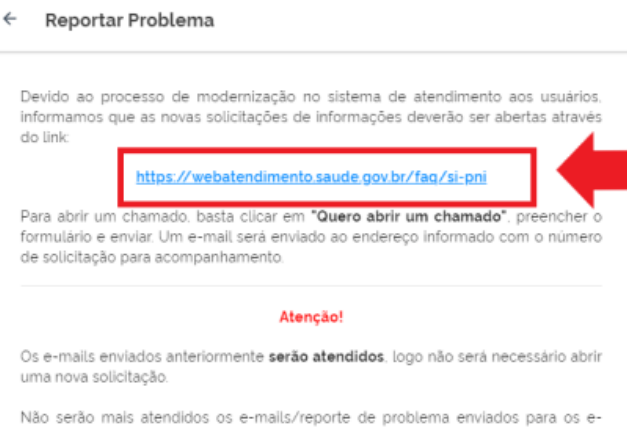

mails gtainfo@saude.gov.br e sipni@saude.gov.br.

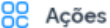

Voltar

# c) Clicar em **Quero abrir um chamado**

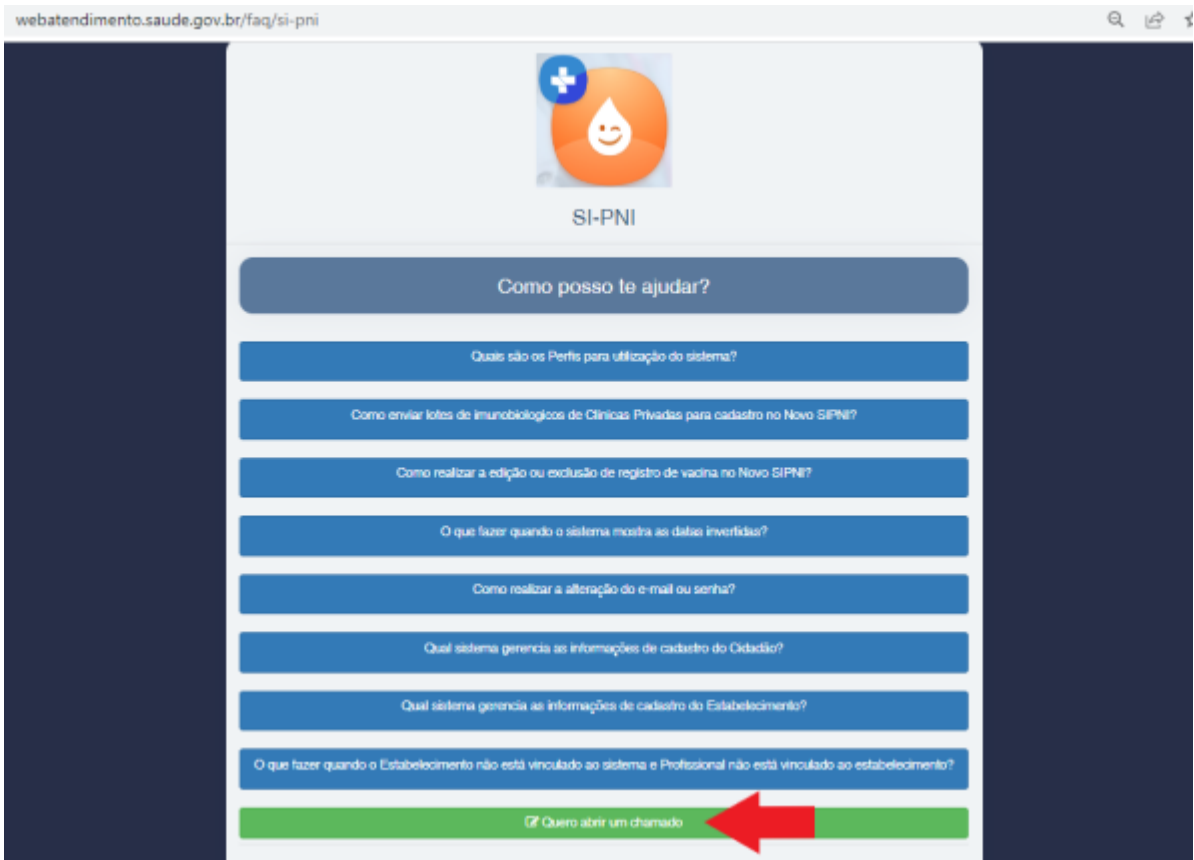

d) Em Funcionalidade escolher "Cadastro de Lotes no Novo SIPNI – Clínicas Privadas"

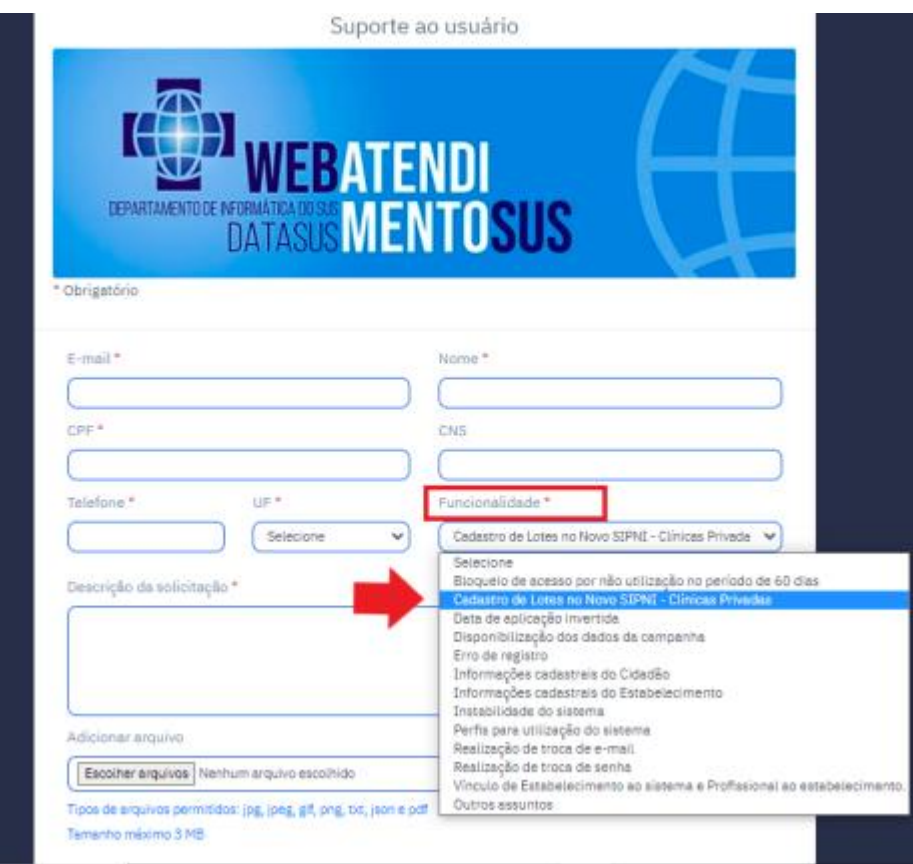

e) Todas as informações devem ser preenchidas no formulário disponibilizado, assim como, deve ser anexado aquivo único em pdf com os comprovantes da nota fiscal e foto da caixa do imunobiológico demonstrando o nome e fabricante. Em seguida, preencher o Captcha (código) e clicar em **Enviar**

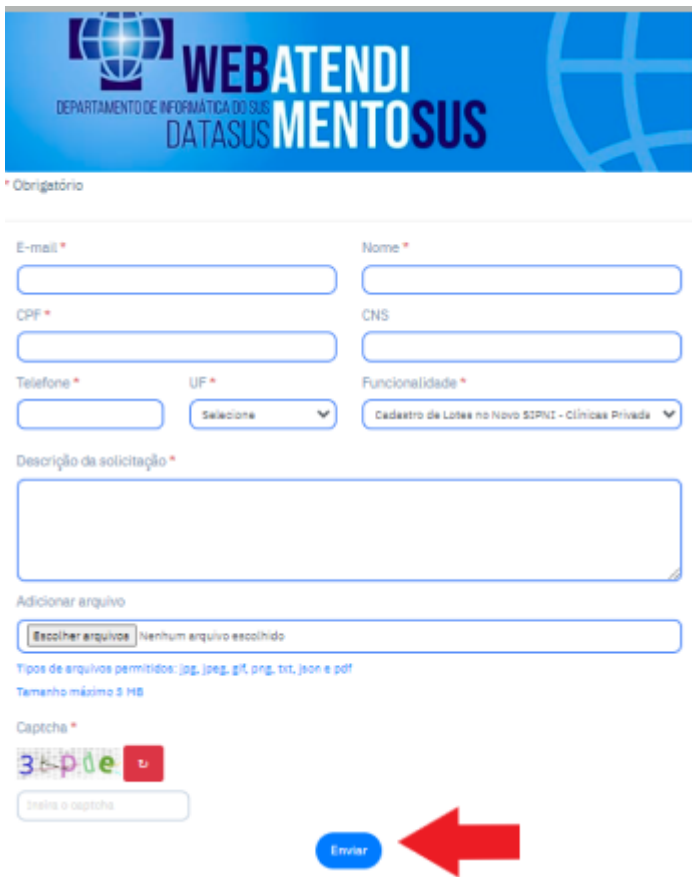

#### 5. **REGISTRO DAS DOSES DA VACINA**

a) Selecionar o perfil **Operador Estabelecimento de Saúde** 

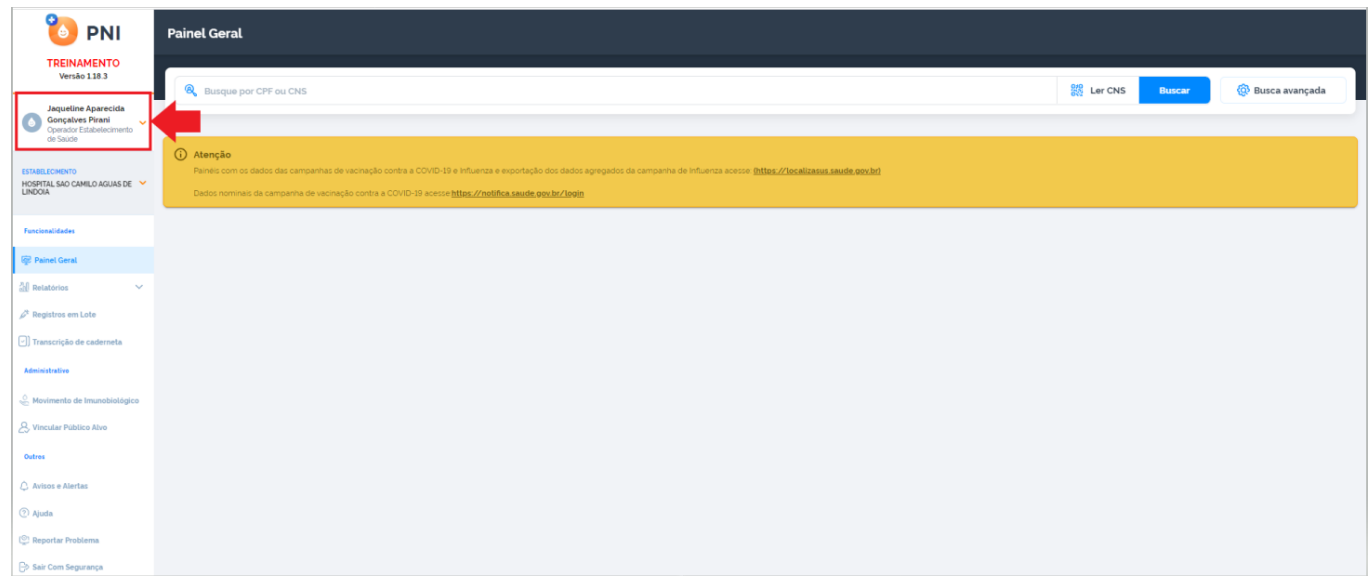

b) Selecionar o **estabelecimento de saúde** onde os registros deverão ser lançados.

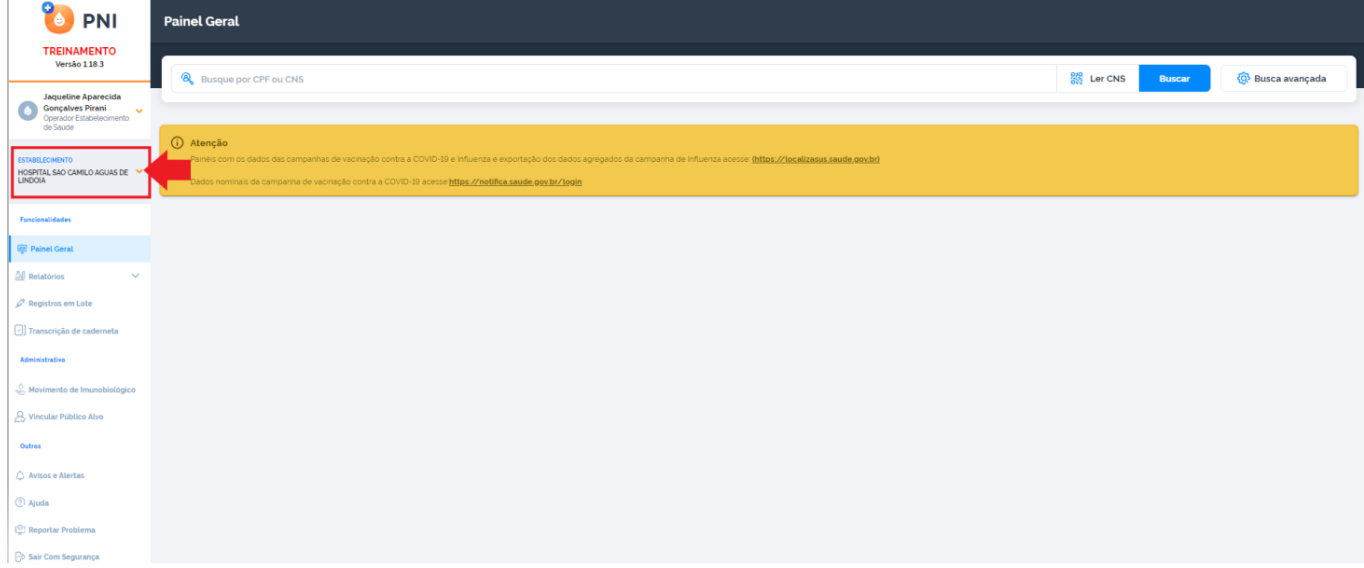

c) Selecionar o menu **Painel Geral**. No campo **"Busque por CPF ou CNS"** digitar os dados de CPF ou CNS do cidadão. Em seguida, clicar em **Buscar**

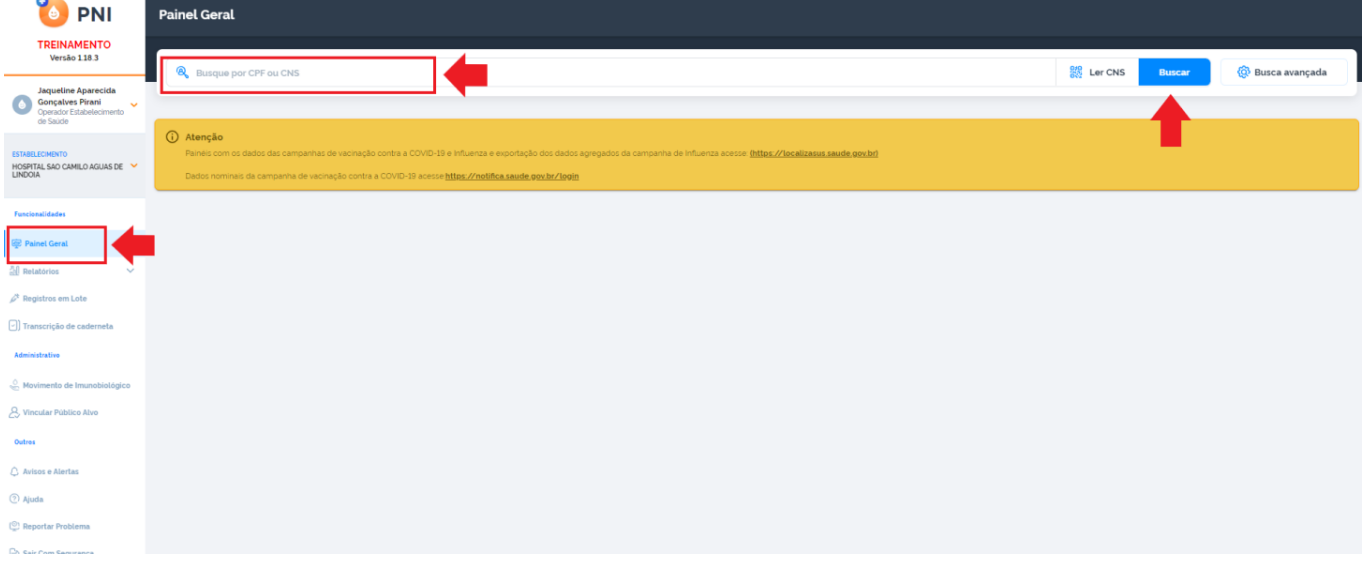

**d)** Nesta tela poderá ser verificado as informações pessoais do cidadão. Para verificar, clicar em cada ícone

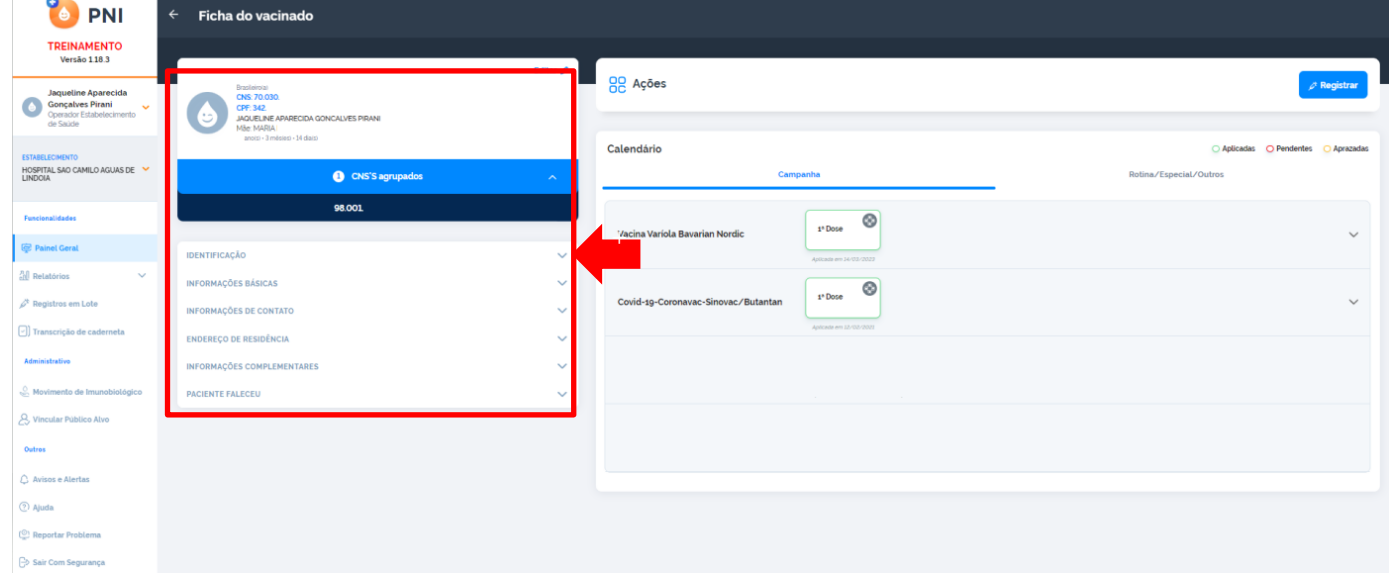

e) Nesta tela poderá ser verificado as doses do calendário de vacinação do cidadão. As doses estão separadas nas abas "Campanha" e "Rotina/Especial/Outros". A tela apresentada inicialmente se refere as doses de Campanha, para visualizar a informação sobre doses de Rotina/Especial/Outros clicar na aba correspondente.

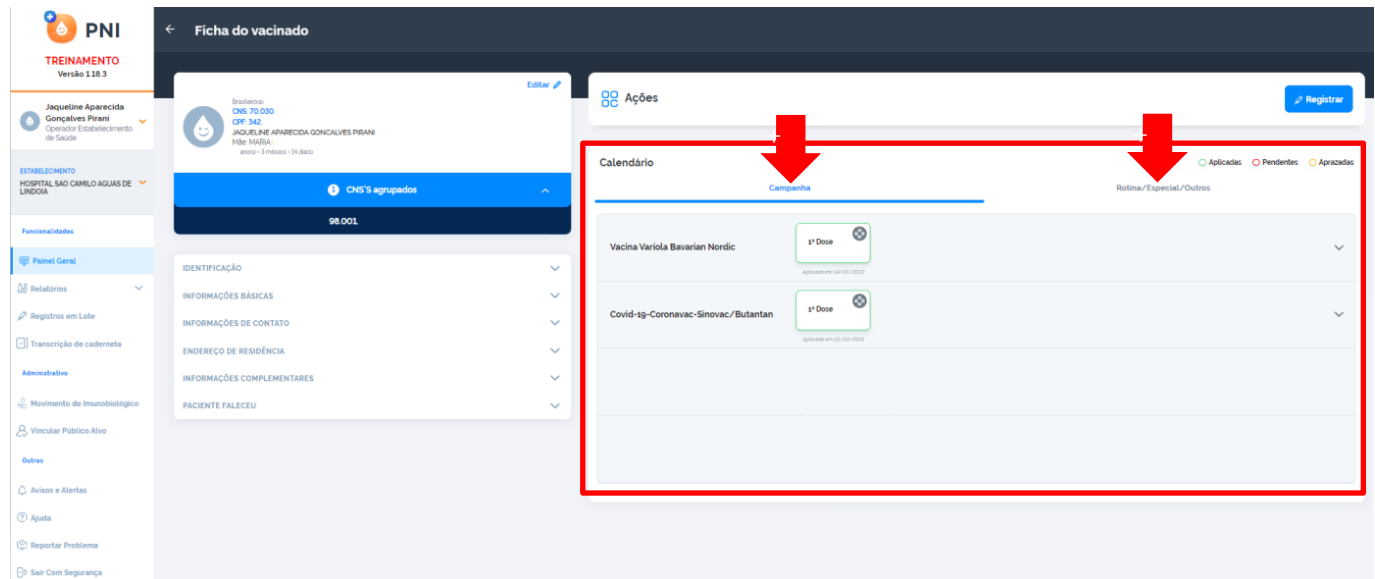

**f)** Para iniciar o registro de vacinação das doses de rotina, clicar em **Registrar**

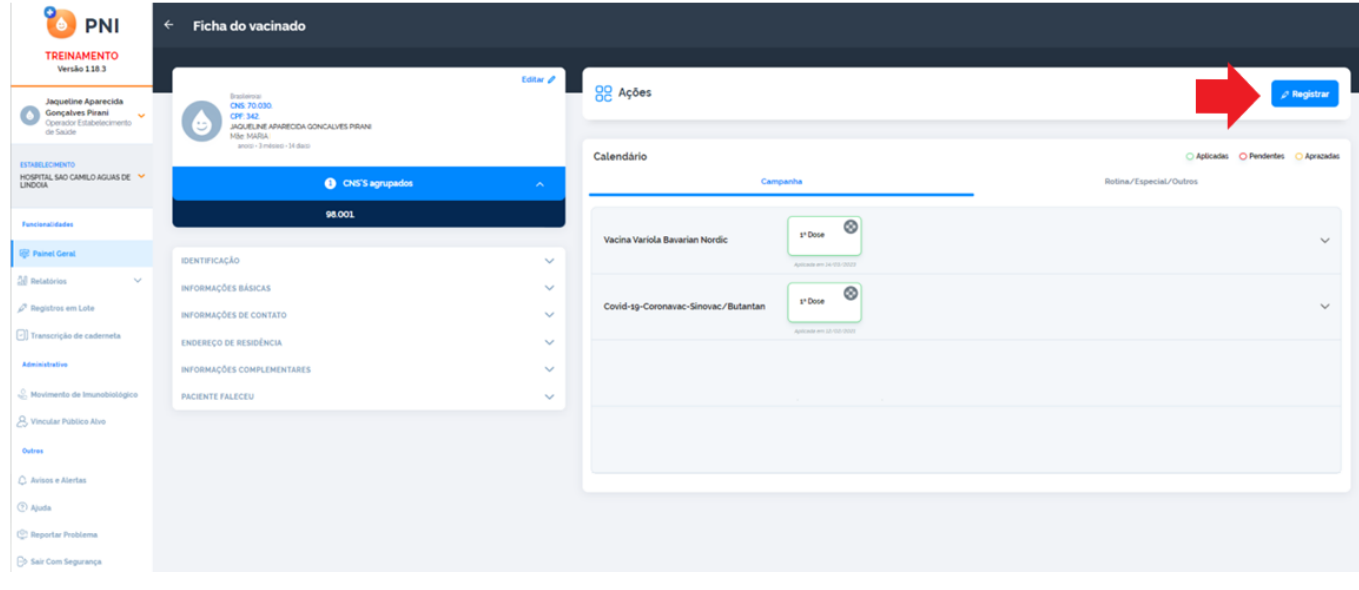

g) Ao clicar no botão Registrar aparecerá uma memsagem para confirmação do estabelecimento de saúde que será lançado o registro, caso esteja correto, clicar em **Confirmar.** Se não estiver, clicar em **Cancelar,** ir no menu **Estabelecimento**, selecionar o estabelecimento correto e reiniciar o passo anterior.

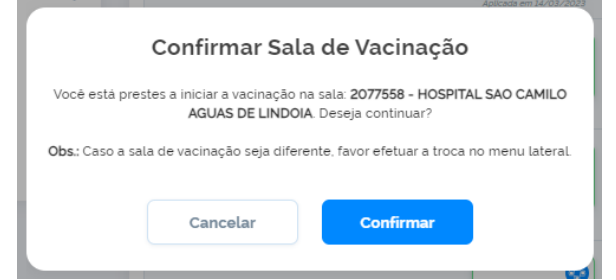

# h) Selecionar a estratégia de vacinação

#### $\leftarrow$ Registro de vacina

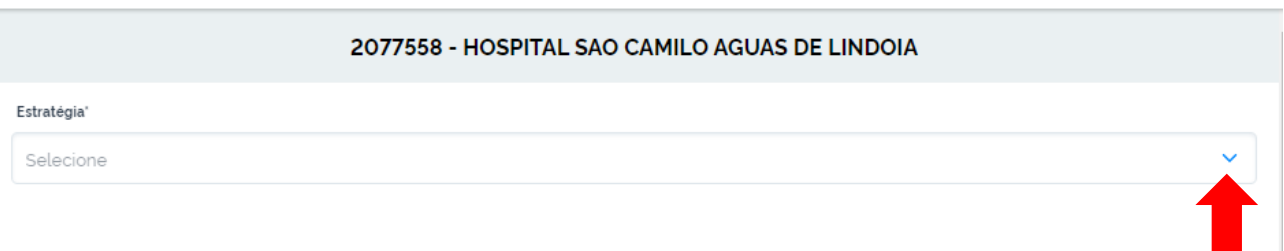

# i) Preencher todos os campos com os dados do registro da vacina e clicar em **Concluir**

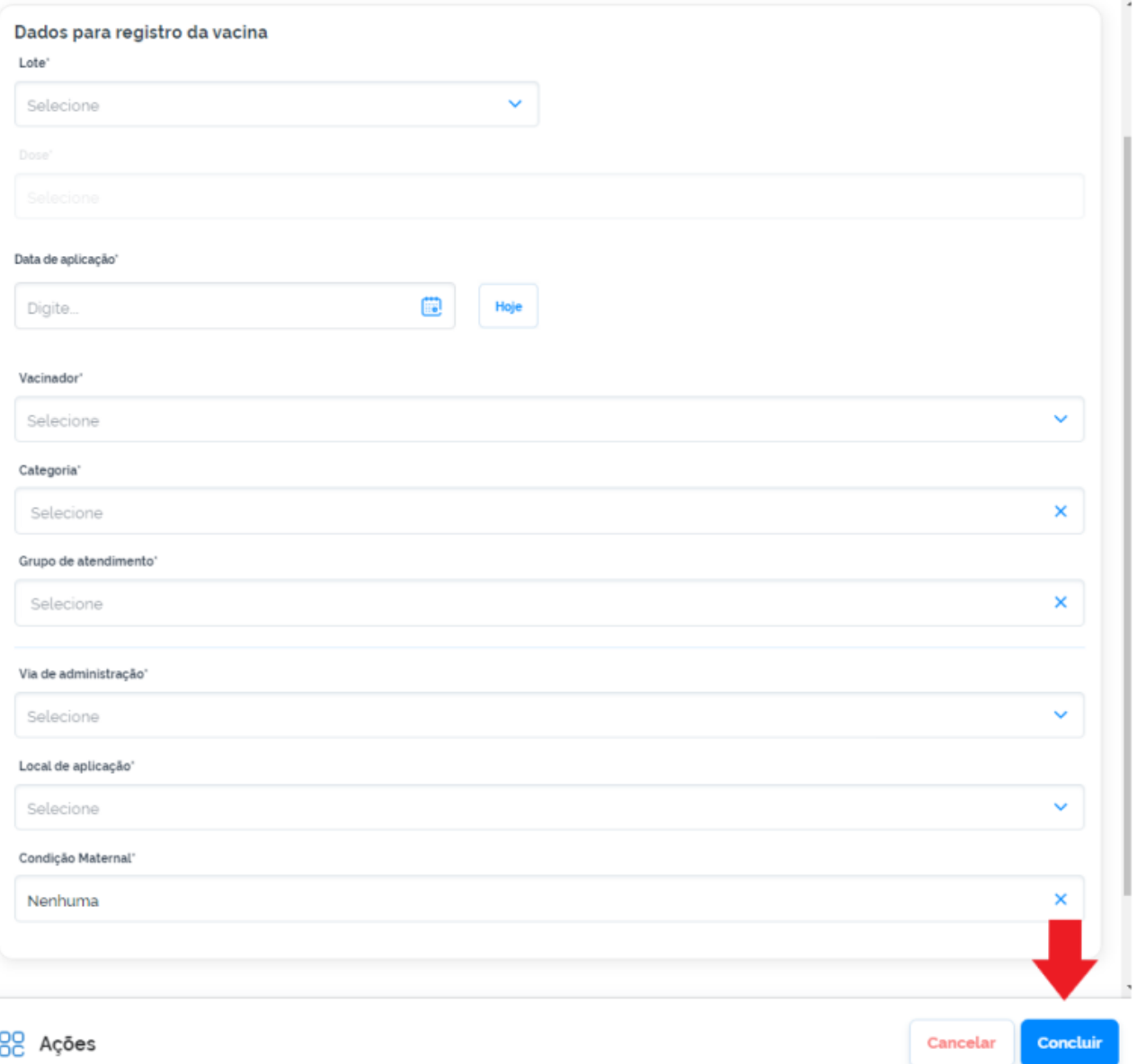

#### **Observações:**

- Ao selecionar o **Lote**, as informações referentes a **Validade**, **Fabricante** e **Imunobiológico** serão preenchidas automaticamente. Conferir se estão corretas, para continuar o registro da vacinação.
- Os campos "Categoria" e "Grupo de atendimento" podem estar preenchidos com as informações referentes a última vacinação do cidadão. Verificar as informações, e se necessário, poderá ser selecionado outra opção que esteja pertinente com a vacinação que está sendo realizada no momento.
- j) Após realizar o registro da vacina, será exibida a informação de **Registro de vacina realizado**. O operador terá a opção de reiniciar o processo de registro clicando em **Aplicar nova vacina**, **Vizualizar ficha** ou **Sair**.

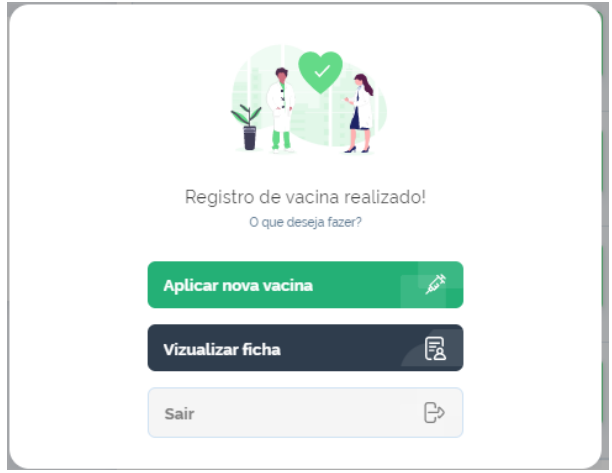

#### Procedimento de Registrar Vacina no SI-PNI realizado

#### 6. **TRANSCRIÇÃO DE CADERNETA**

Selecionar no menu lateral a opção Transcrição de caderneta. Ao realizar o registro como transcrição de caderneta, a informação será apresentada como "Sim" no campo transcrição no calendário de vacinação do cidadão.

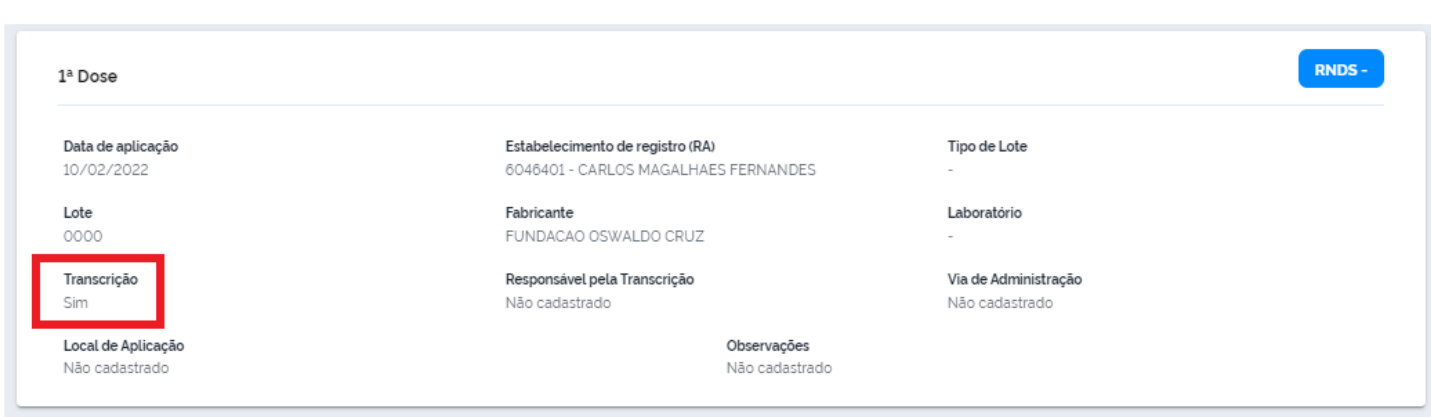

#### 7. **REGISTROS EM LOTE**

Essa funcionalidade está em construção e será utilizada **unicamente** para os serviços de saúde sem conectividade. Atualmente a funcionalidade "registro em lote" disponível no sistema está sendo utilizada para vacinação Covid-19.

O processo de registro em lote será por meio dp preenchimento em planilha excel e posterior importação para o sistema.

Todos os campos a serem preenchidos na planilha excel são váriáveis numéricas e alguns são códigos disponíveis no próprio SI-PNI NOVO, a saber: código sequencial lote, sigla dose, grupo de atendimento e condição maternal.

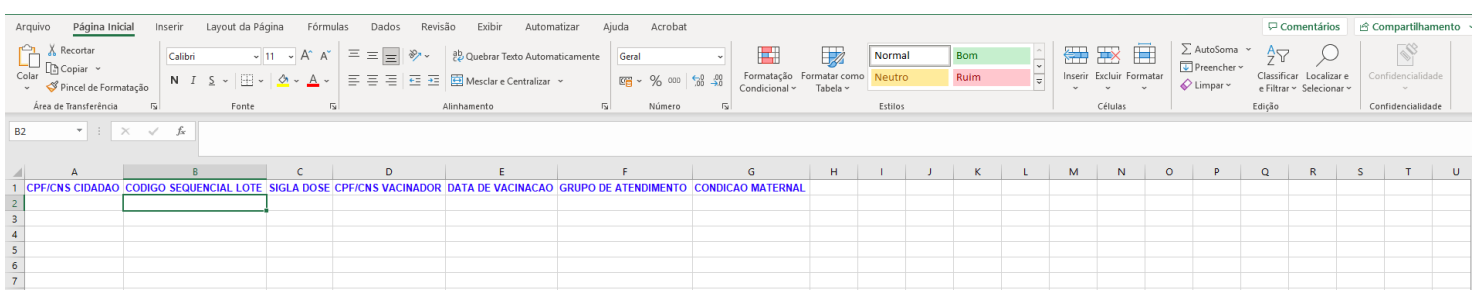

#### 8. **INCLUIR NOVO CIDADÃO**

a) Com o perfil de **Operador Estabelecimento de Saúde**, se ao pesquisar o cidadão através do CPF ou CNS, no campo **"Busque por CPF ou CNS"** do menu **Painel Geral**, não retornar nenhum resultado, o operador terá que realizar a **Busca avançada**.

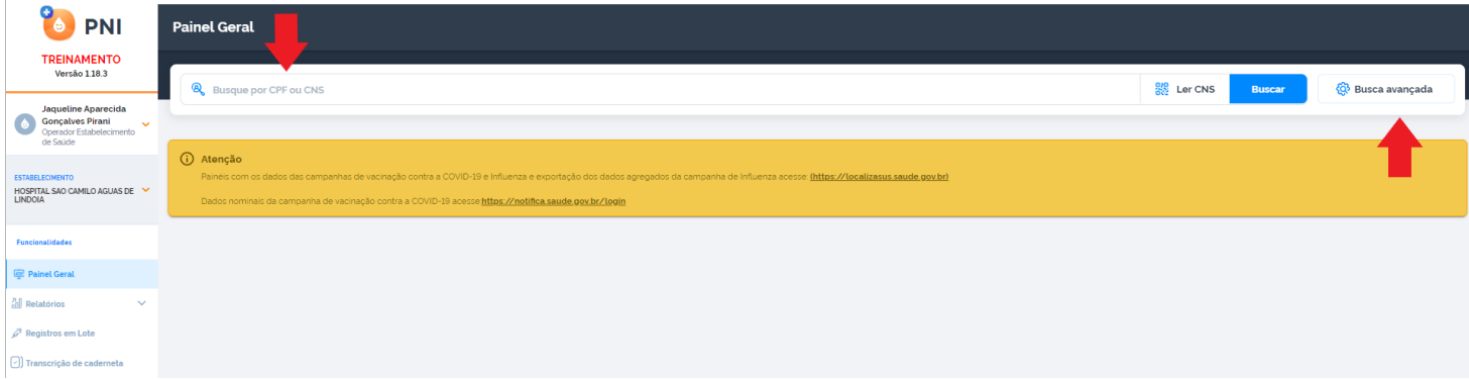

a) Clicar no botão **Busca avançada**, abrirá os campos para a busca.

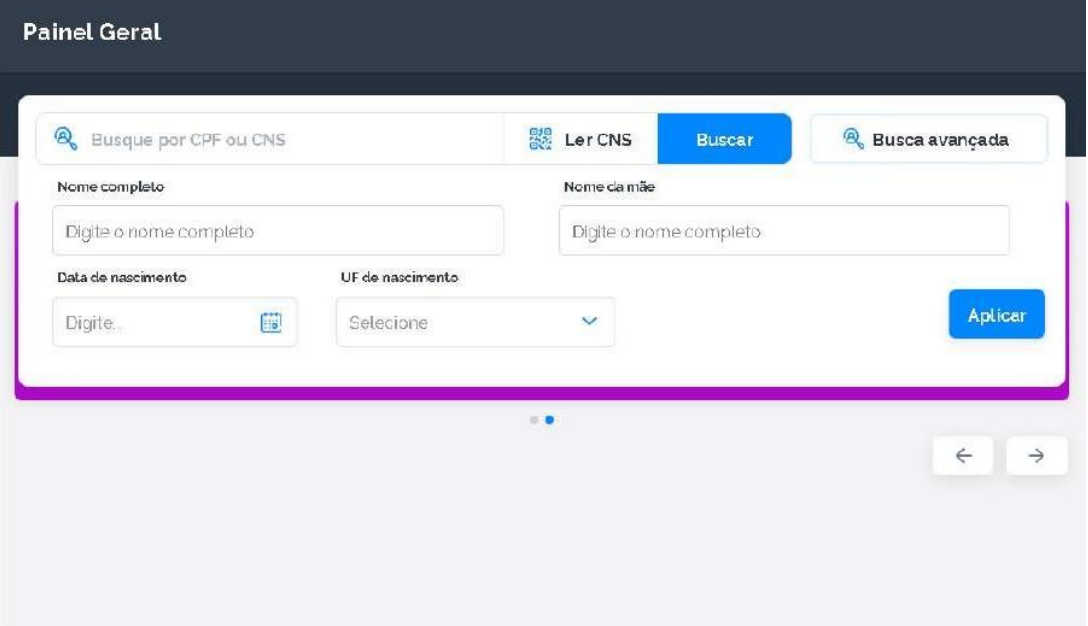

b) Preencher todos os campos para busca e clicar em **Aplicar**. Não sendo localizado o cadastro aparecerá a informação **"Vacinado não encontrado na base"** e abrirá o botão **Incluir novo cidadão**. Obs.: O botão somente será ativado após todas as tentativas.

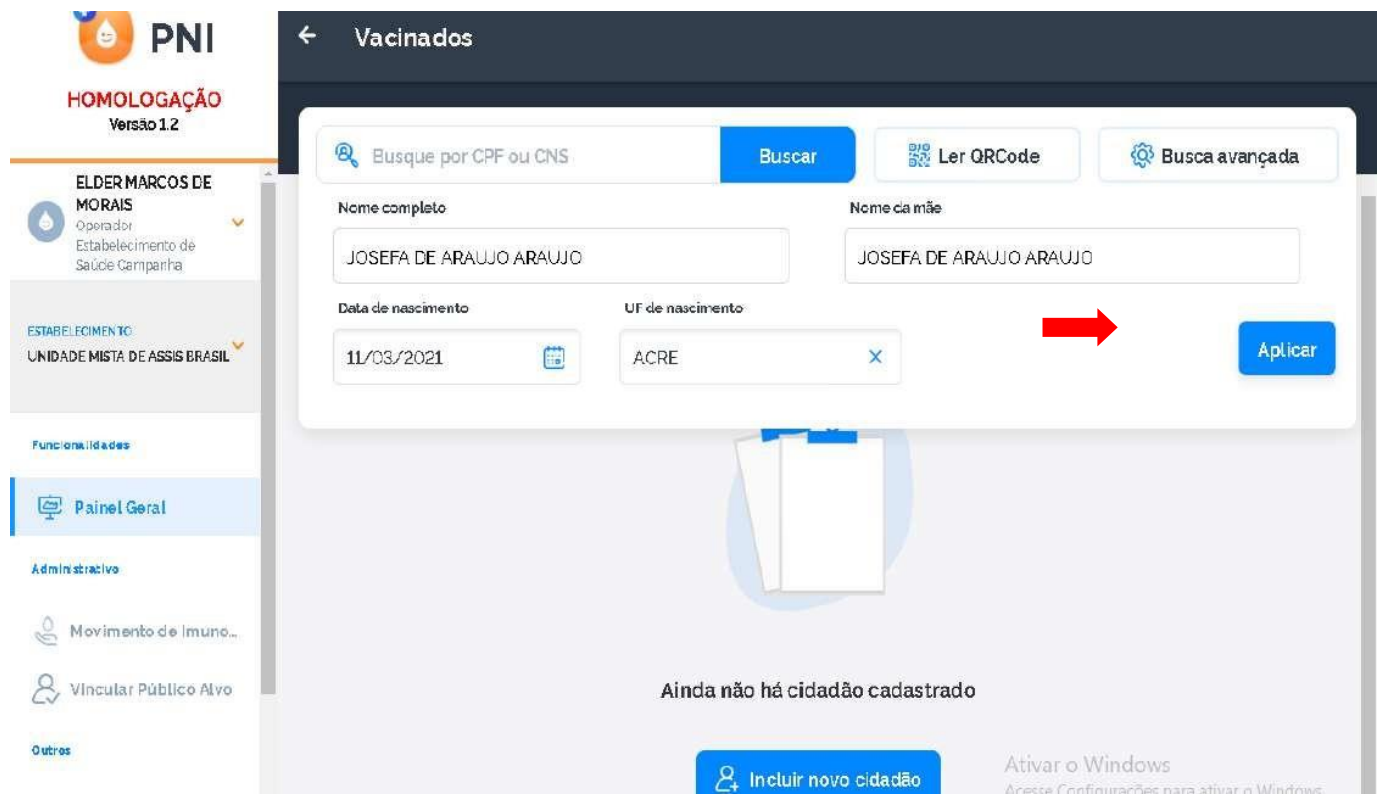

c) Abrirá a tela **Incluir vacinado**. O Operador deverá incluir todos os campos obrigatórios e clicar em **Concluir**.

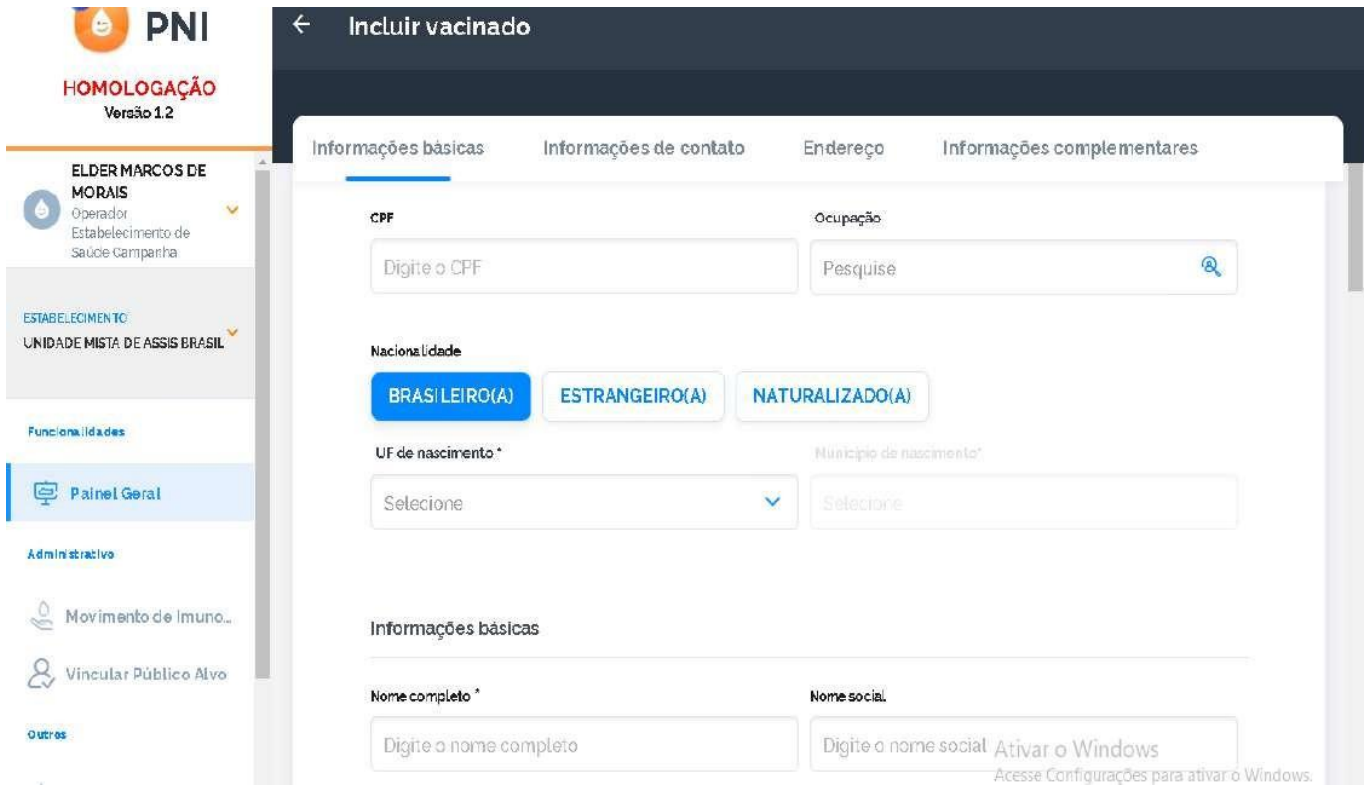

d) Abrirá a tela **"Novo vacinado incluído"** com as opções de **Visualizar ficha** ou **Sair.**

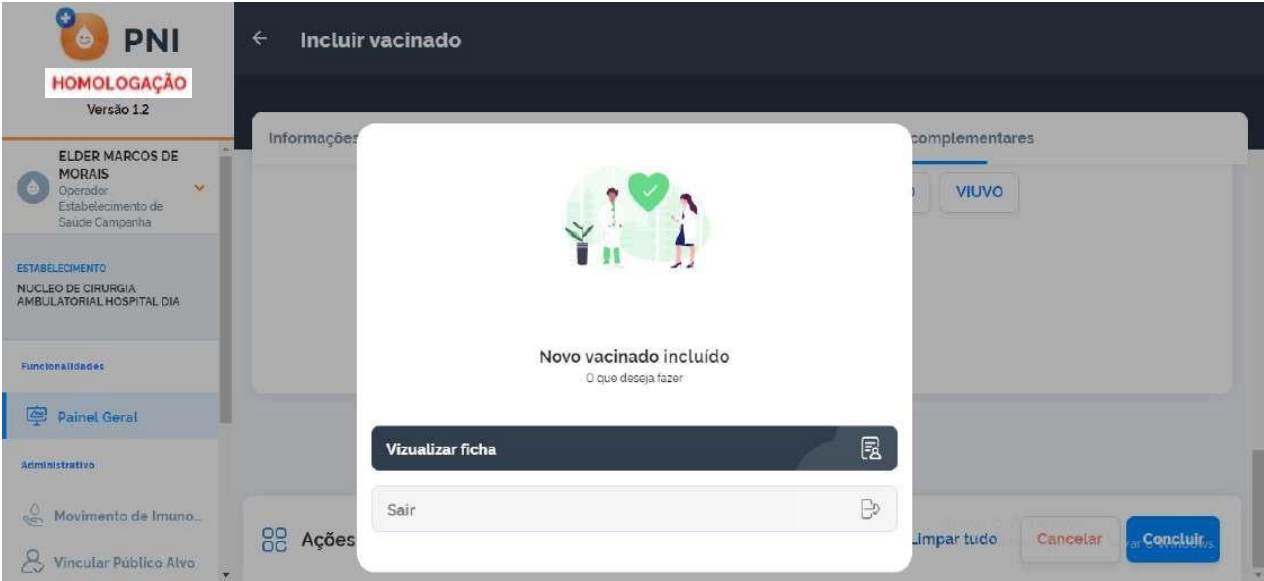

e) Se o Operador escolher **Visualizar ficha**, será direcionado para a tela **ficha do vacinado**, informando o **CNS criado** para o cidadão.

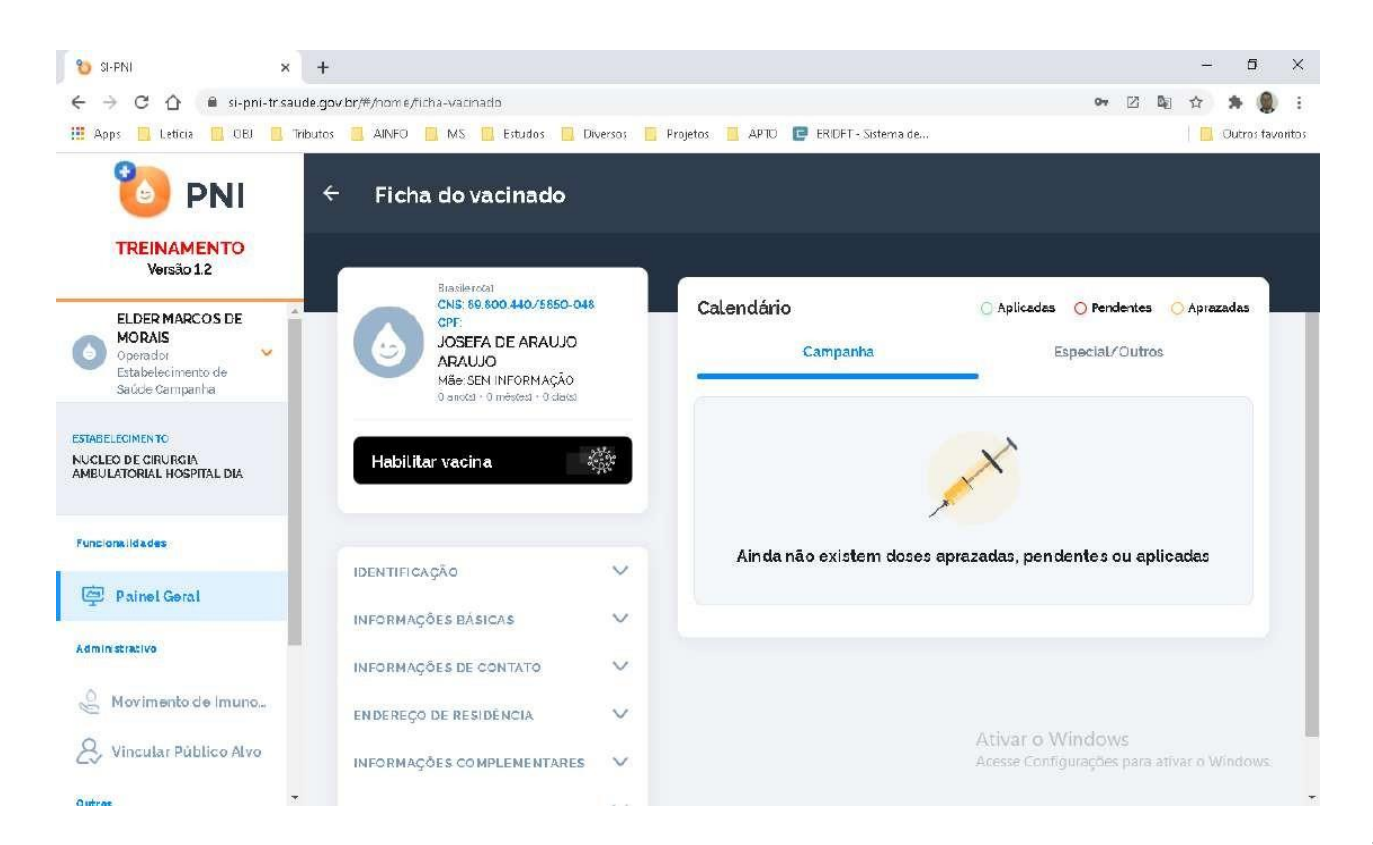

f) Se o Operador selecionar **Sair**, será direcionado ao **Painel Geral**.

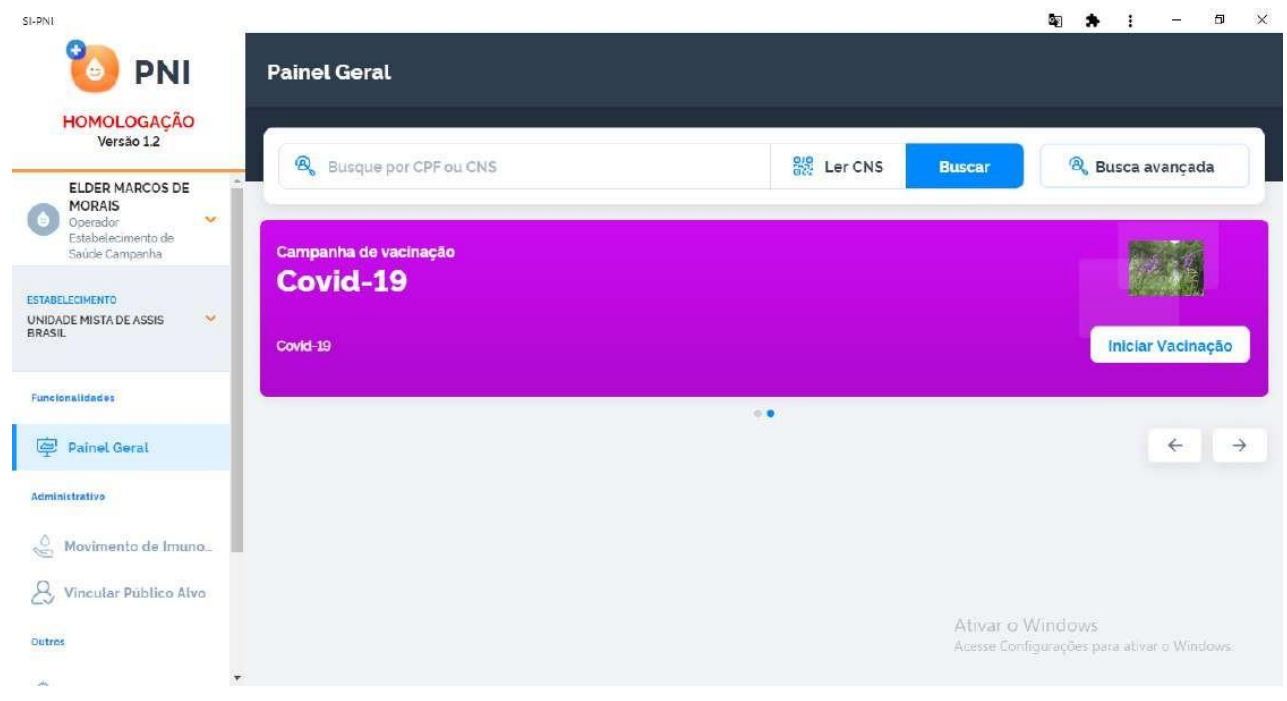

Procedimento de Inclusão de novo cidadão no SI-PNI Módulo Campanha realizado

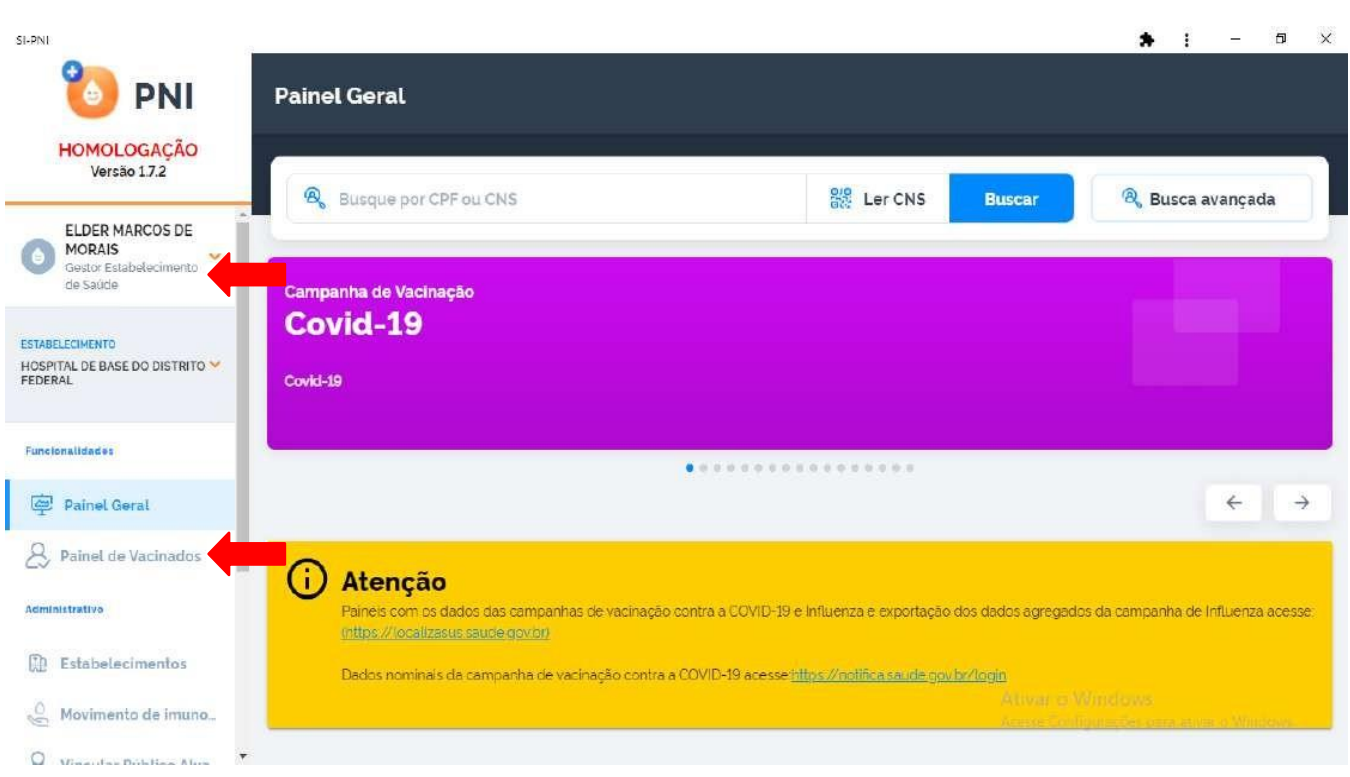

#### 9. **PAINEL DE VACINADOS**

a) Com o perfil de **Gestor Estabelecimento de Saúde**, clicar no menu **Painel de Vacinados**.

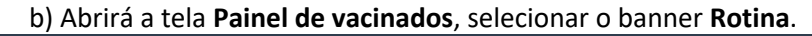

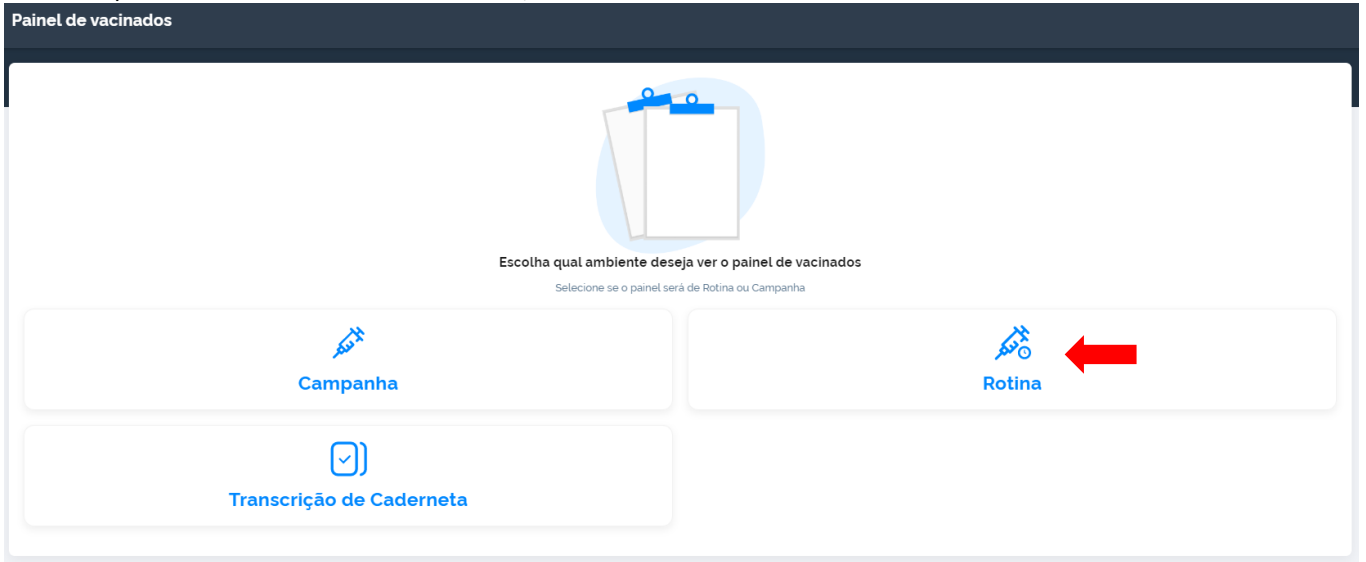

c) Abrirá a tela **Painel de vacinados**, nela o usuário terá a oportunidade de pesquisar registros realizados no estabelecimento, selecionado na área de perfil, o **CPF** ou **CNS** do cidadão vacinado, ou no botão **Busca avançada.**

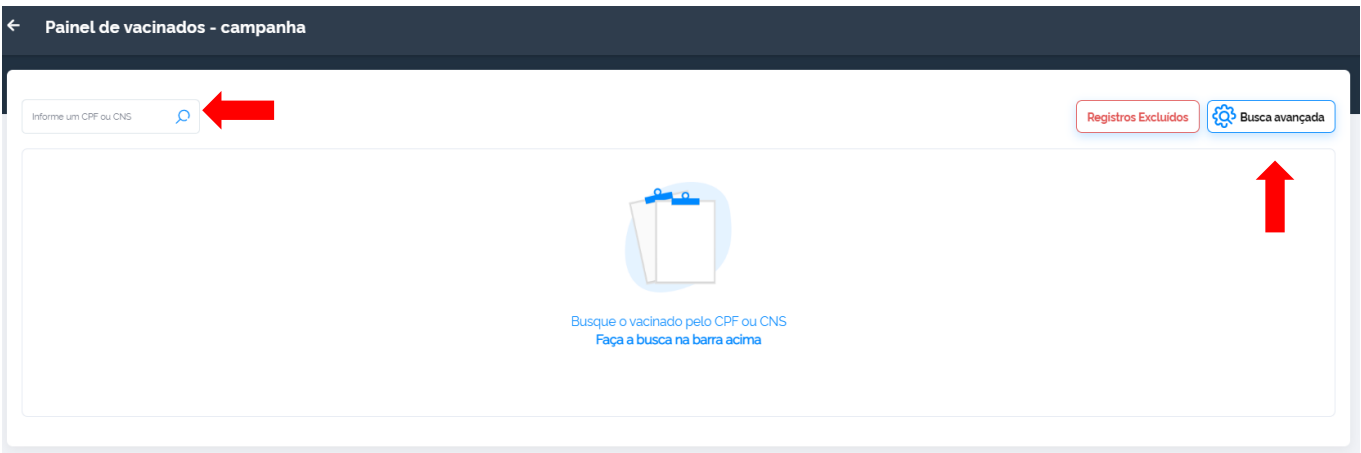

#### **I. BUSCA PELOCPF OU CNS**

a) Ao digitar um CPF ou CNS, serão apresentados todos os registros realizados no SI-PNI no estabelecimento selecionado para aquele cidadão.

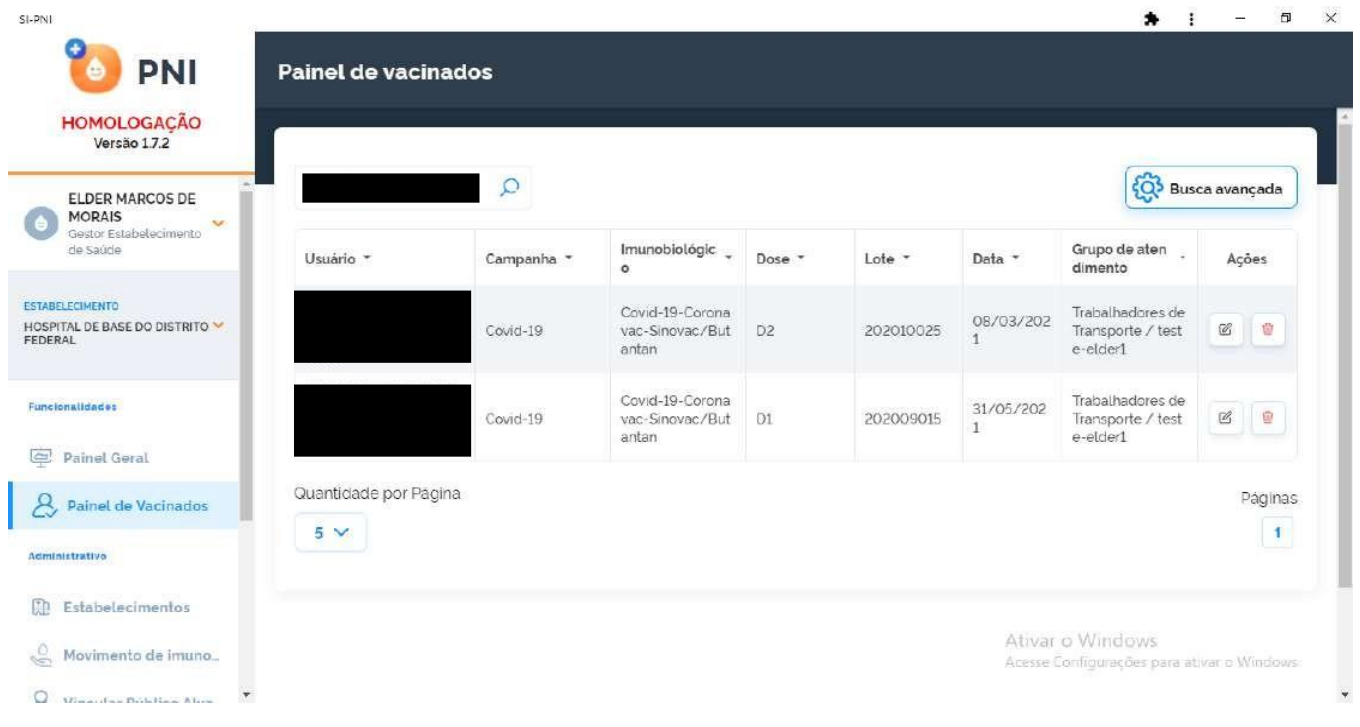

#### II. **BUSCA AVANÇADA**

St-PNI

a) Ao clicar no botão **Busca avançada**, serão apresentados os filtros Vacinas em campanha, Lote, Imunobiológico,Dose, Data inicial, Data final, Categoria, Grupo de atendimento e Condição.

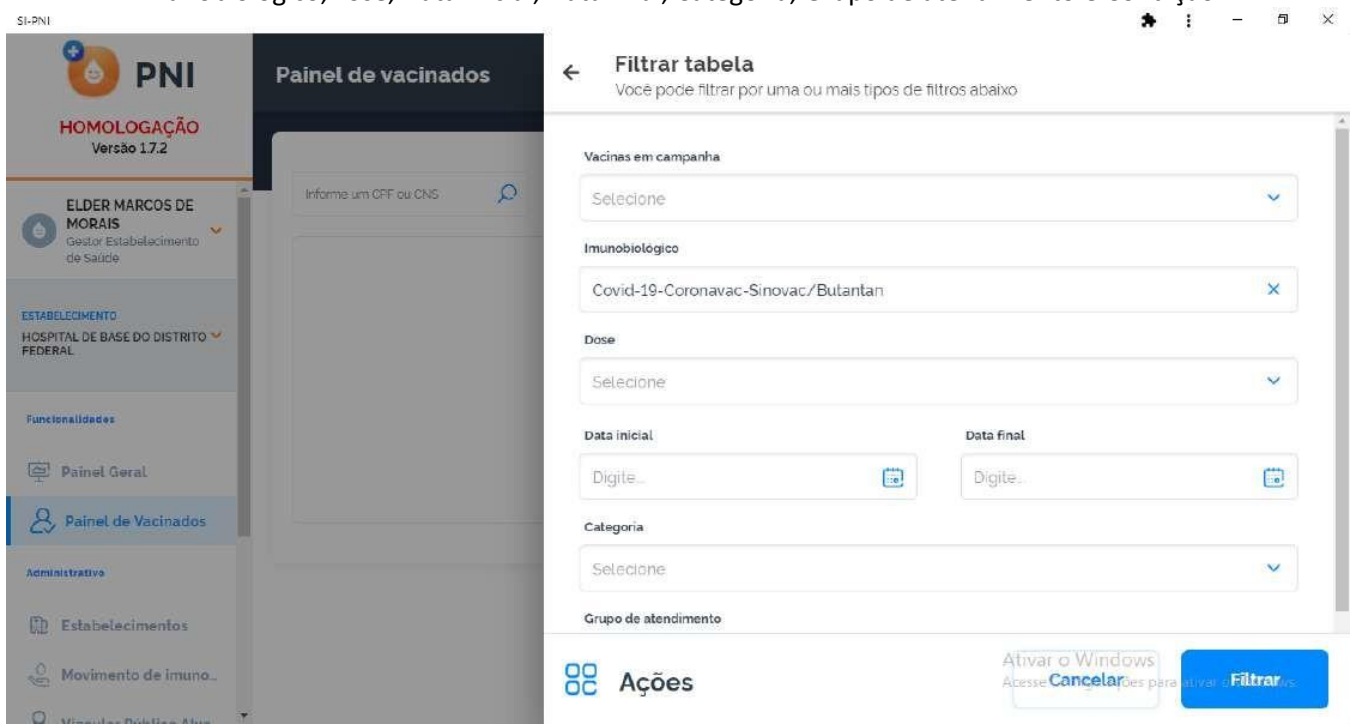

 $\overline{a}$ 

b) Ao selecionar um ou mais filtros e clicar no botão **Filtrar** serão listados todos os registros realizados no SI-PNI no estabelecimento.  $\mathbf{r}$  $\ddot{\cdot}$  $n \times$ 

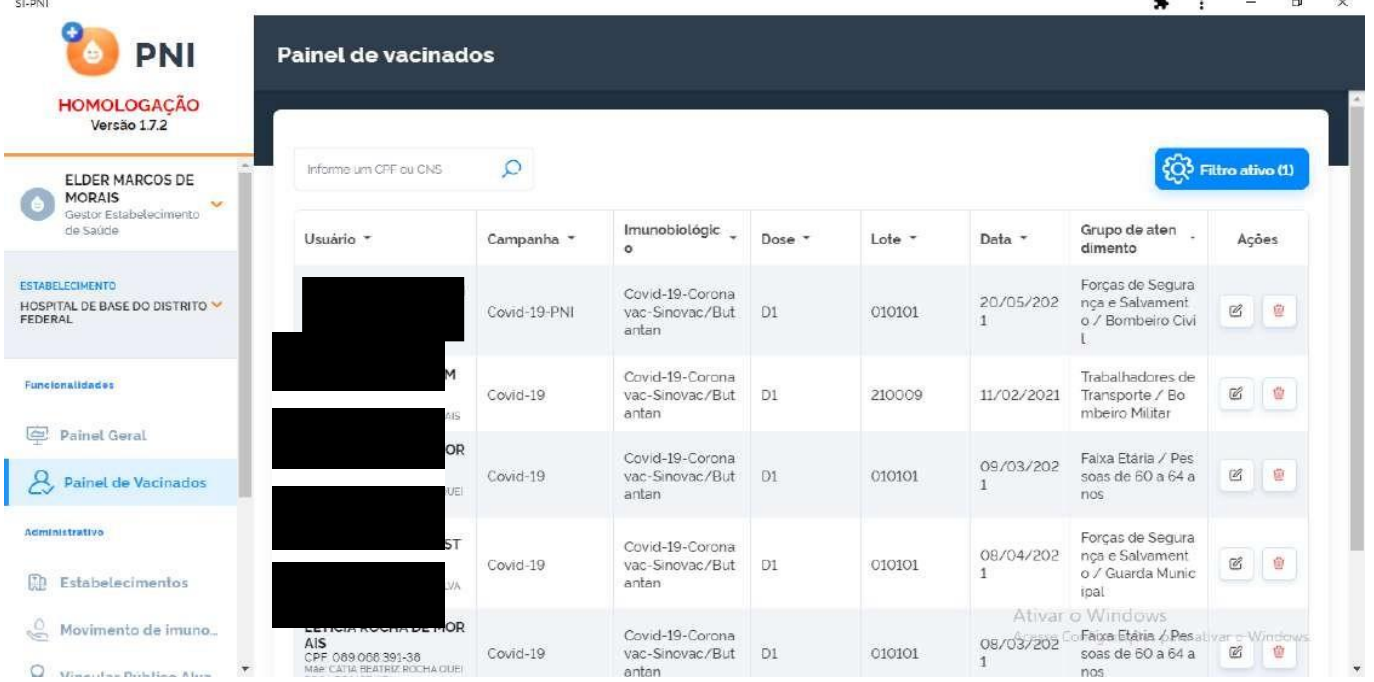

# III. **ALTERAÇÃO DE REGISTROS**

a) Realizar a pesquisa pelo **CPF, CNS** ou **Busca avançada**, clicar no botão da coluna Ações

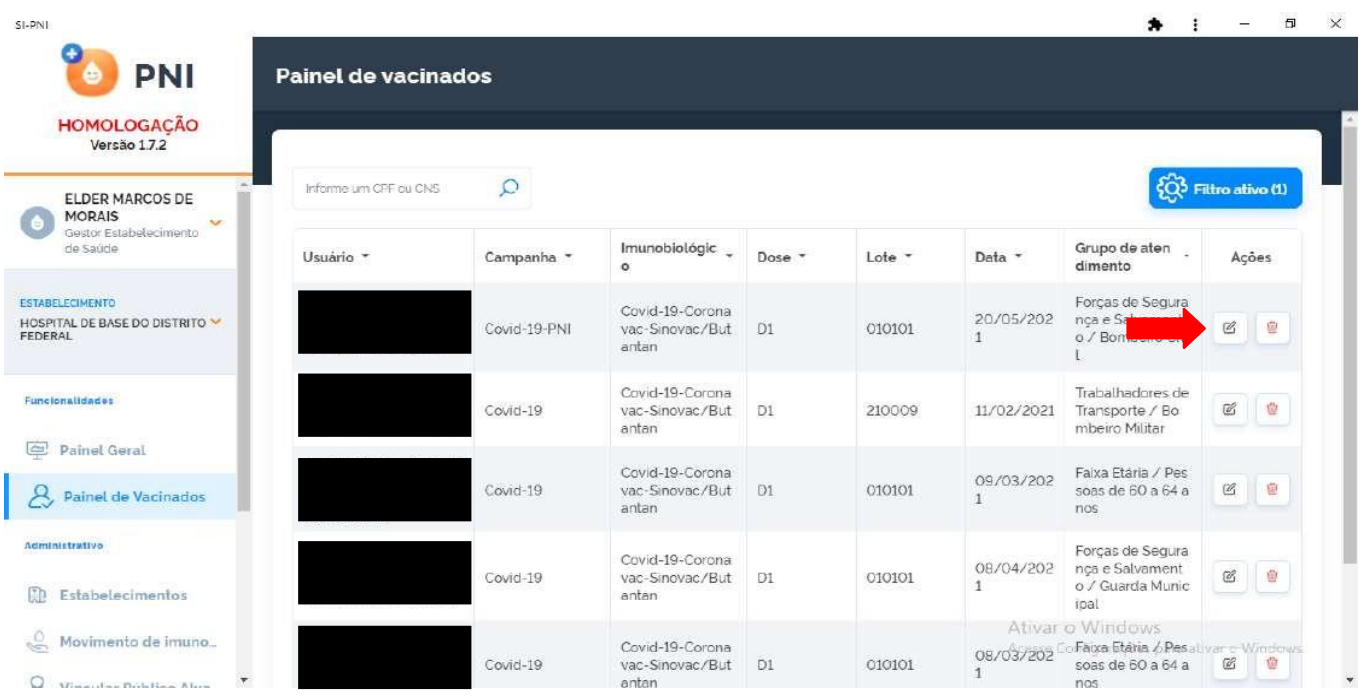

b) Será apresentada a tela **de confirmação de alteração de registro**, o operador deverá confirmar para prosseguir com a alteração  $\bullet$  :  $\overline{a}$   $\overline{a}$ 

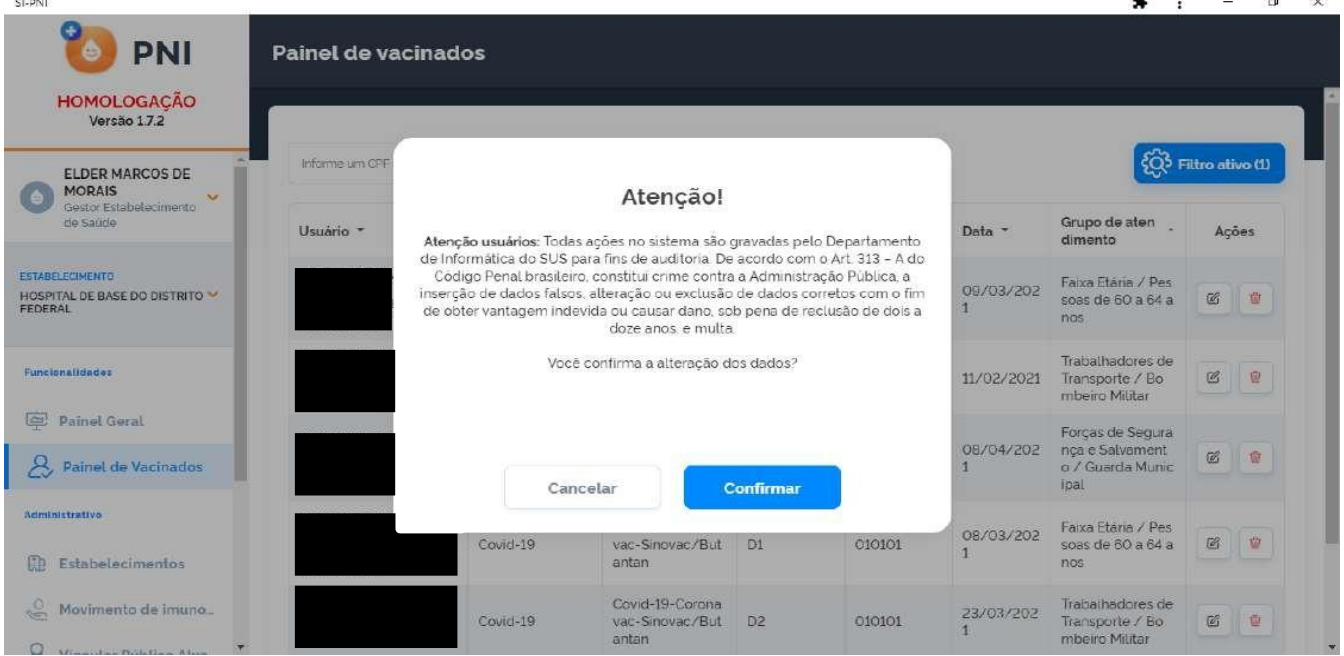

c) Será apresentada a tela Editar Vacina, trazendo todos os campos registrados, poderão ser alterados os campos: Lote (automaticamente se alterado poderá alterar também o imunobiológico), Dose, Data da imunização, Categoria, Grupo de atendimento e a Condição maternal (nenhuma, gestante e puerpera). Após realizar as alterações, clicar no botão Editar

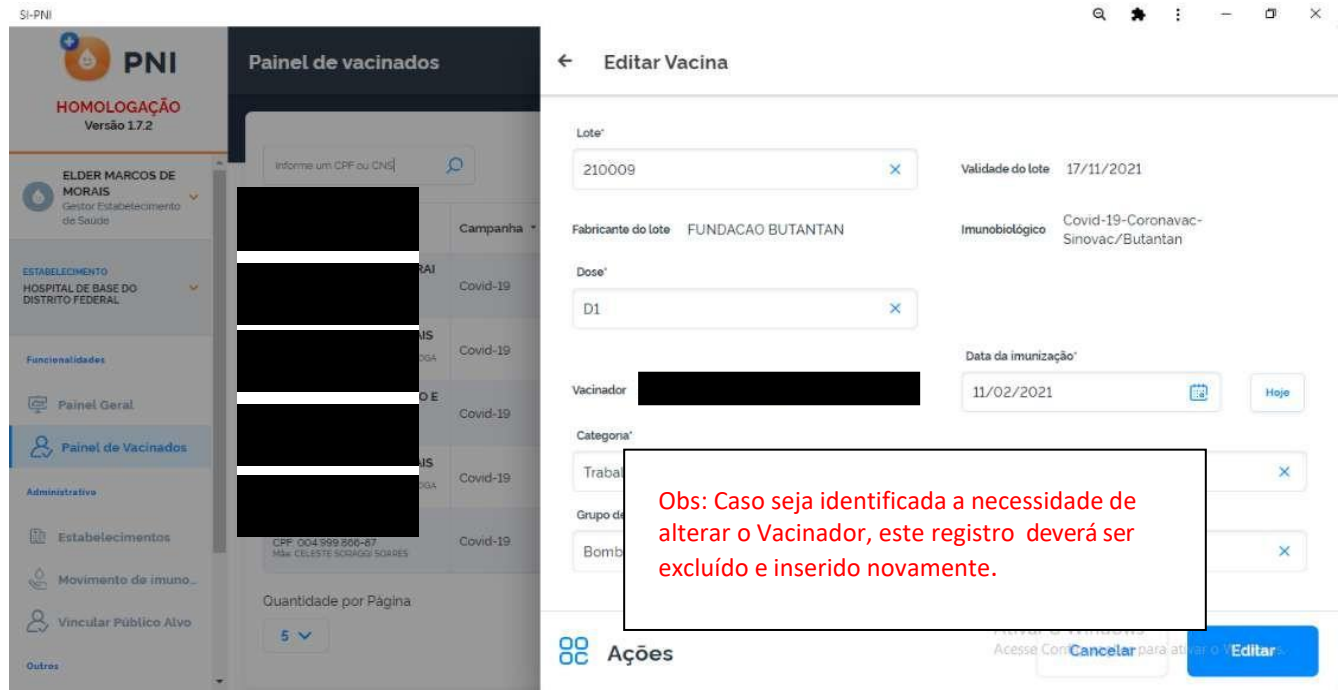

### IV. **EXCLUSÃO DE REGISTROS**

a) Realizar a pesquisa pelo **CPF, CNS** ou **Busca avançada**, clicar no botão da coluna Ações.

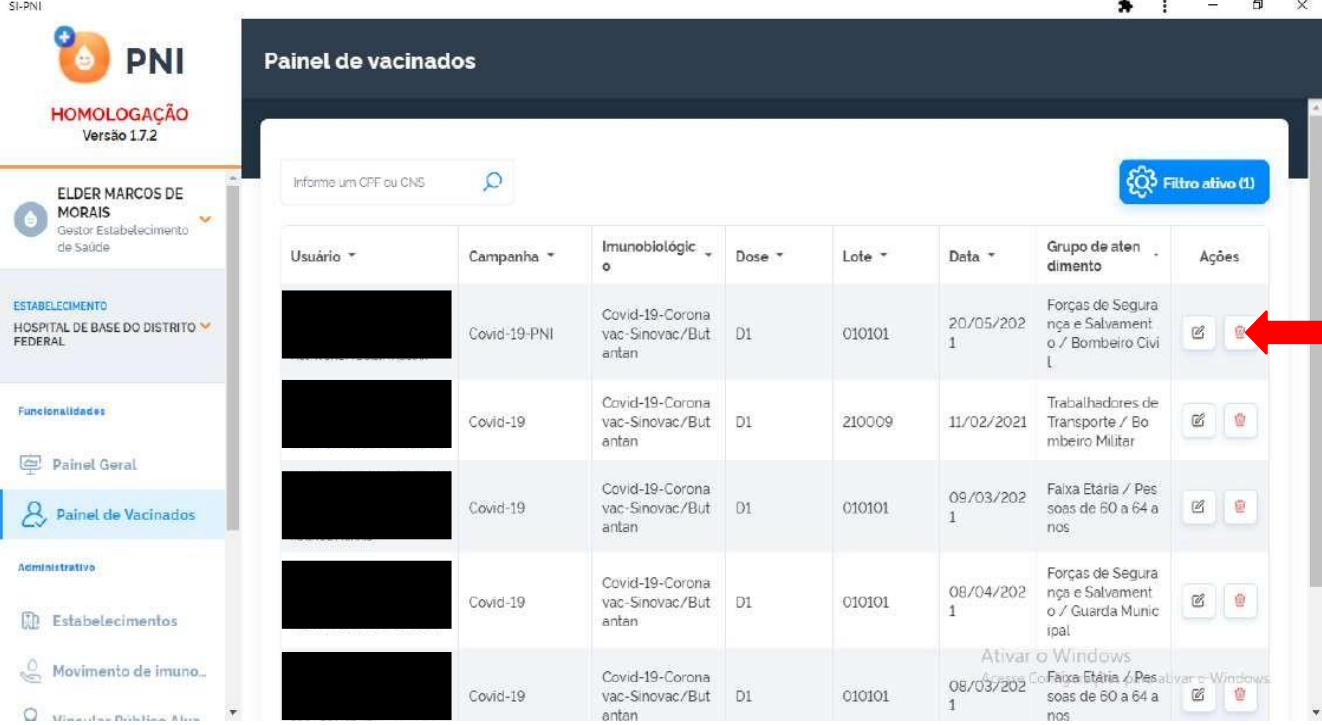

b) Será apresentada a tela de **confirmação de exclusão de registro**

SI-PN

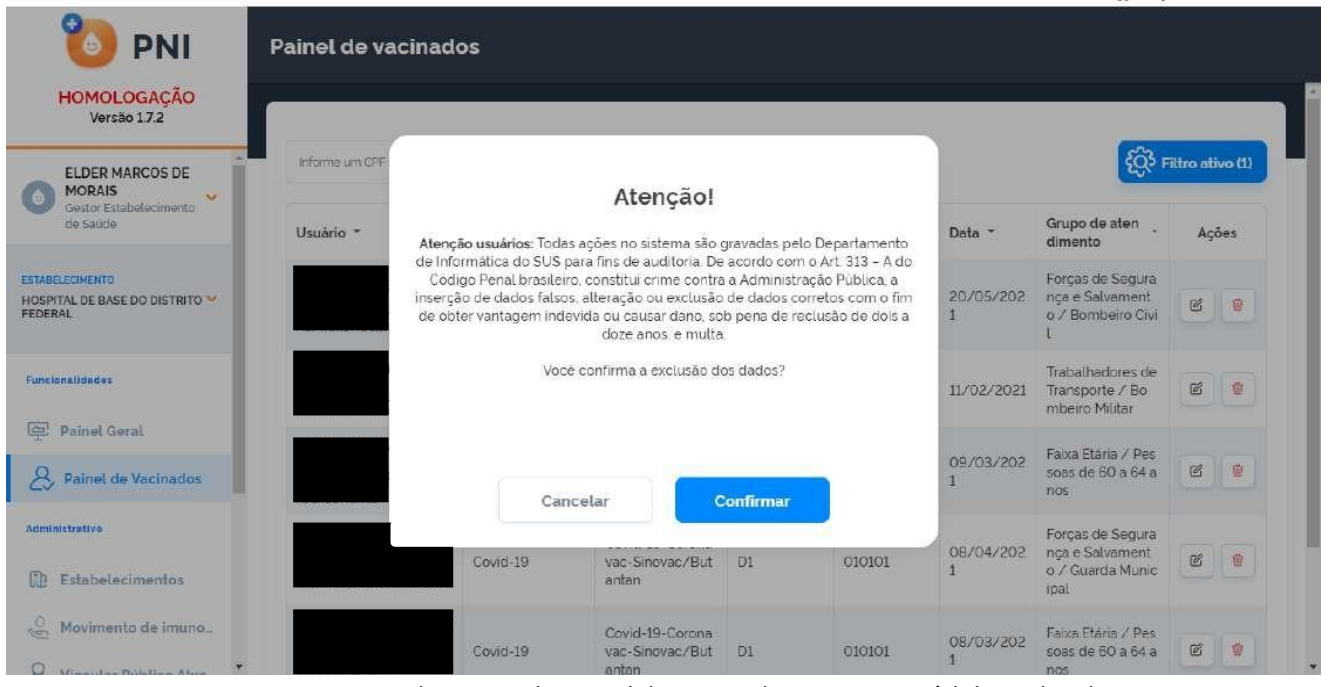

Procedimentos do Painel de Vacinados no SIPNI Módulo realizado

 $\alpha$   $\times$ 

 $\ddot{\phantom{1}}$ 

#### 10. **RELATÓRIOS**

a) Com o perfil de **Operador Estabelecimento de Saúde**, clicar no menu **Relatórios** da área de Funcionalidades e selecionar **Doses Aplicadas.** 

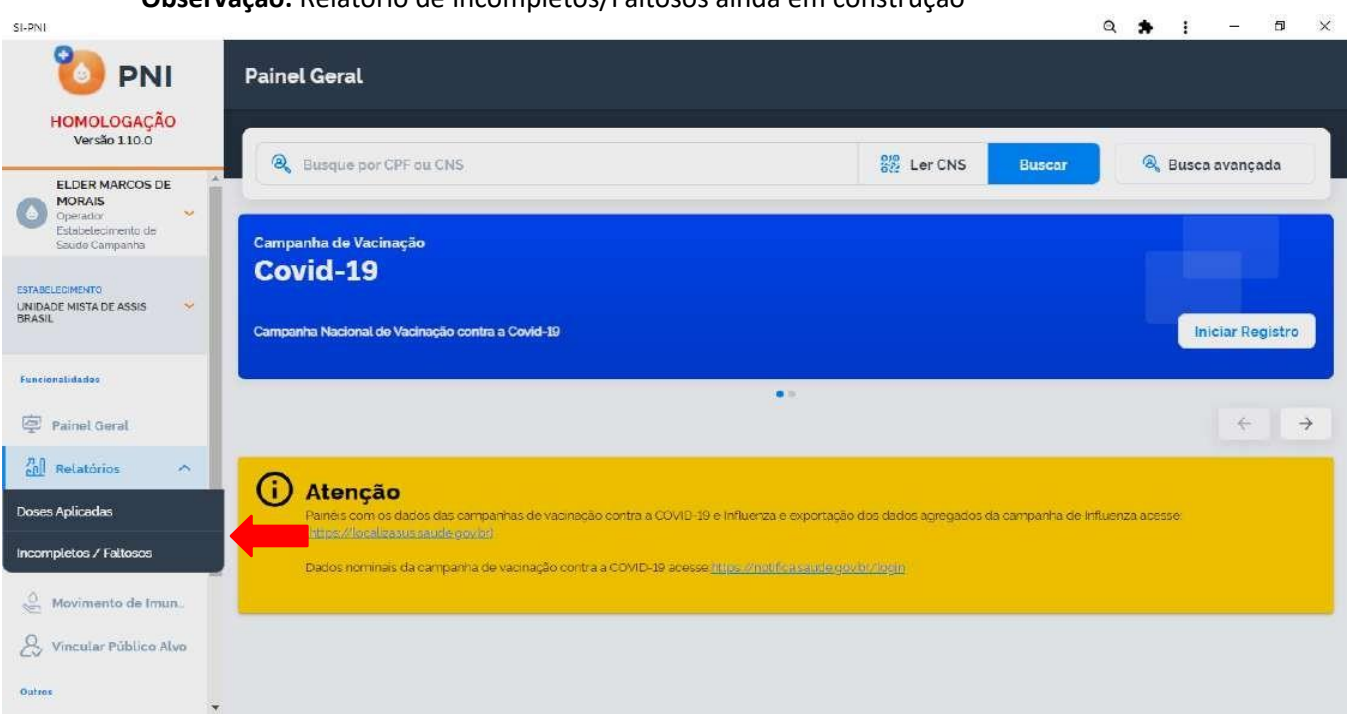

**Observação:** Relatório de Incompletos/Faltosos ainda em construção

b) Selecionar a opção desejada, abrirá a tela **Doses Aplicadas**, na tela o operador terá a oportunidade de pesquisar registros realizados no estabelecimento, selecionado na área de perfil, o **CPF** ou **CNS** do cidadão vacinado, ou no botão **Busca avançada**.

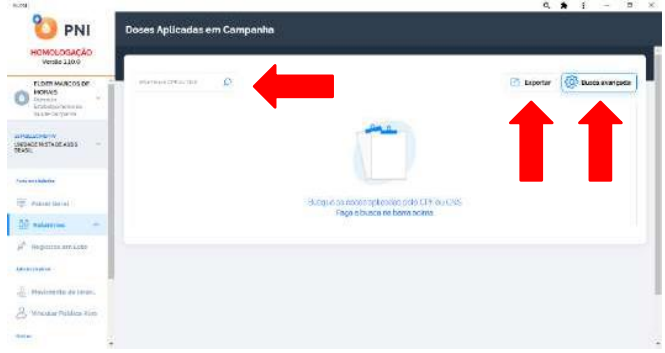

#### I. **DOSES APLICADAS - BUSCA PELO CPF OU CNS**

a) Ao digitar um **CPF** ou **CNS**, serão apresentados todos os registros realizados no SI-PNI no estabelecimento selecionado para aquele CPF ou CNS e o operador poderá exportá-los clicando no botão **Exportar**.

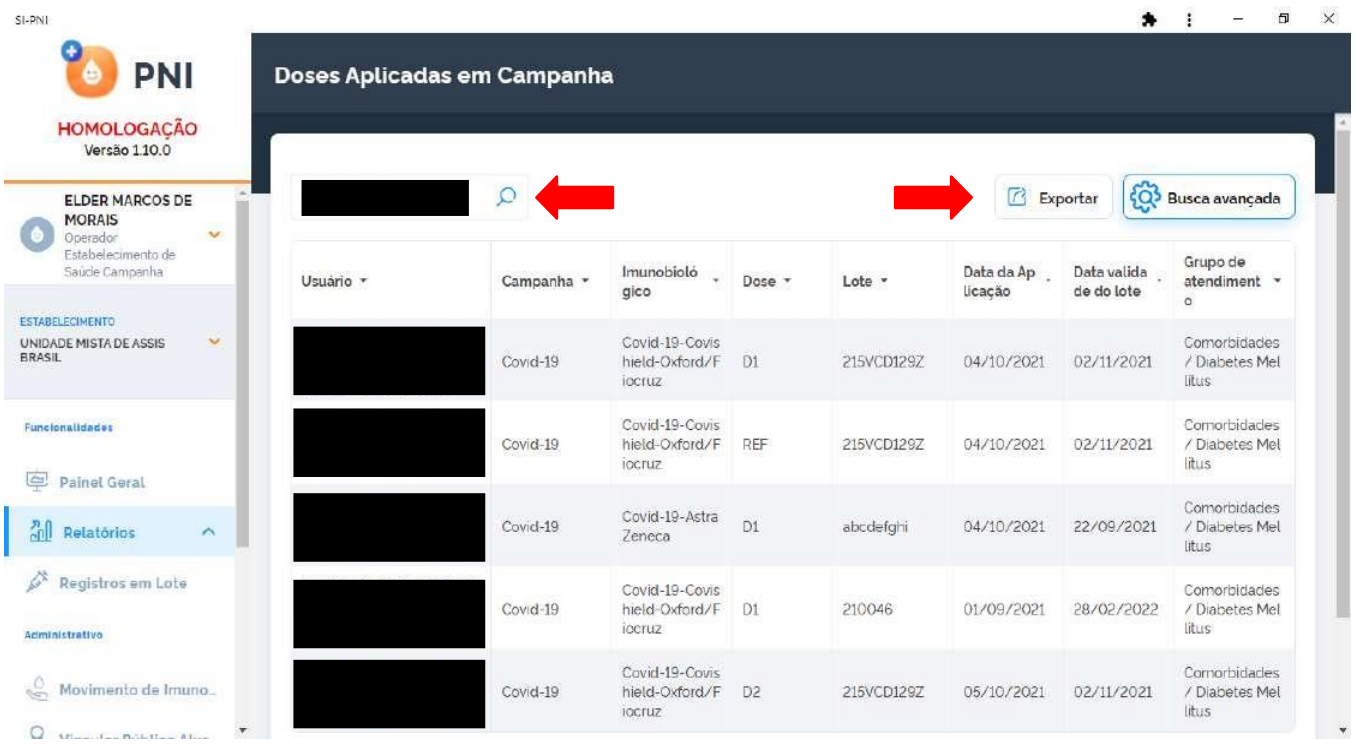

# b) A exportação poderá ser em 2 formatos, .xls ou .csv

Observação: o sistema irá exportar somente os 1.000 primeiros registros encontrados na busca, refine a busca caso seja necessário. $\bullet$   $\bullet$   $\bullet$   $\bullet$   $\bullet$   $\times$ 

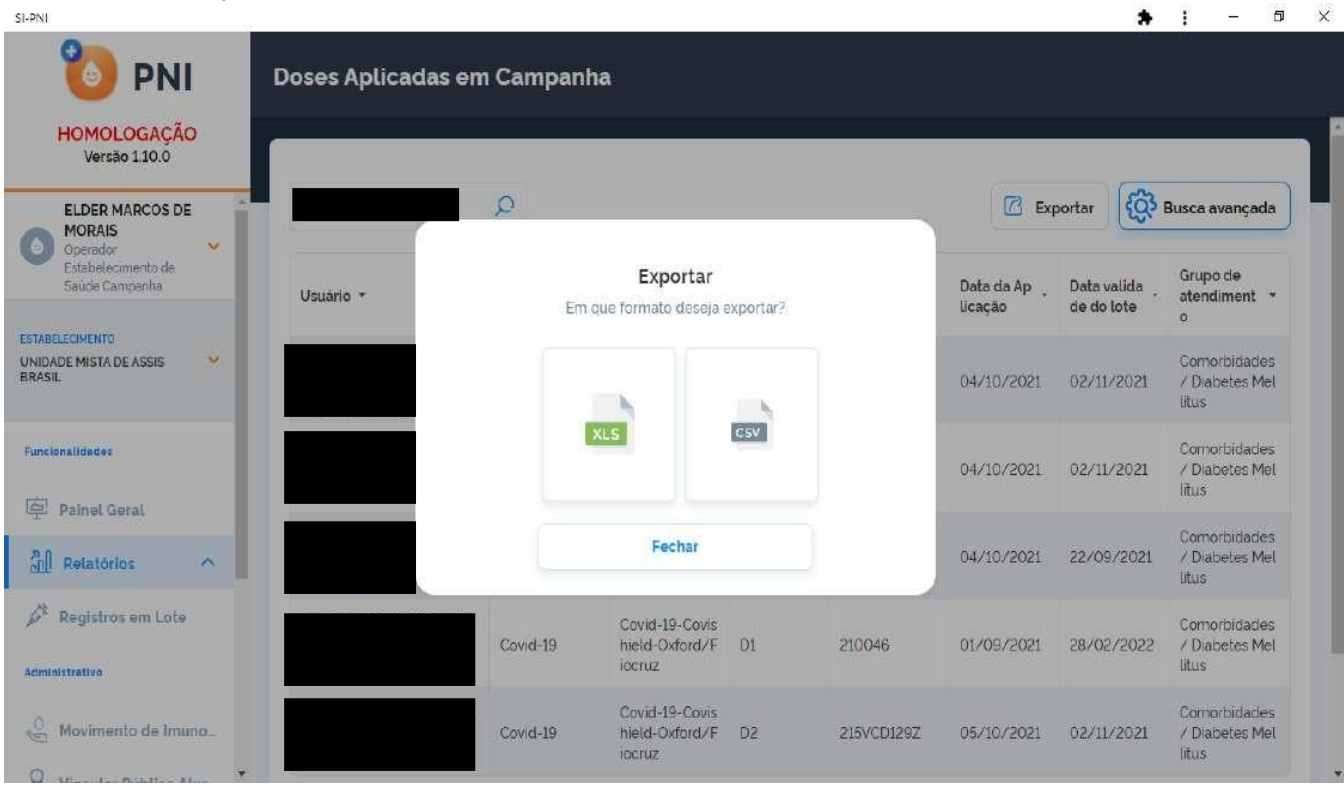

#### II. **DOSES APLICADAS - BUSCA AVANÇADA**

SI-PNI

a) Clicar no botão **Busca avançada**, serão apresentados os filtros Vacinas em campanha, Lote, Imunobiológico (Dose), Data inicial, Data final, Categoria, Grupo de atendimento, Condição e Visualizarsomente registros com lotes vencidos?.  $\bullet$  .  $\overline{a}$   $\times$ 

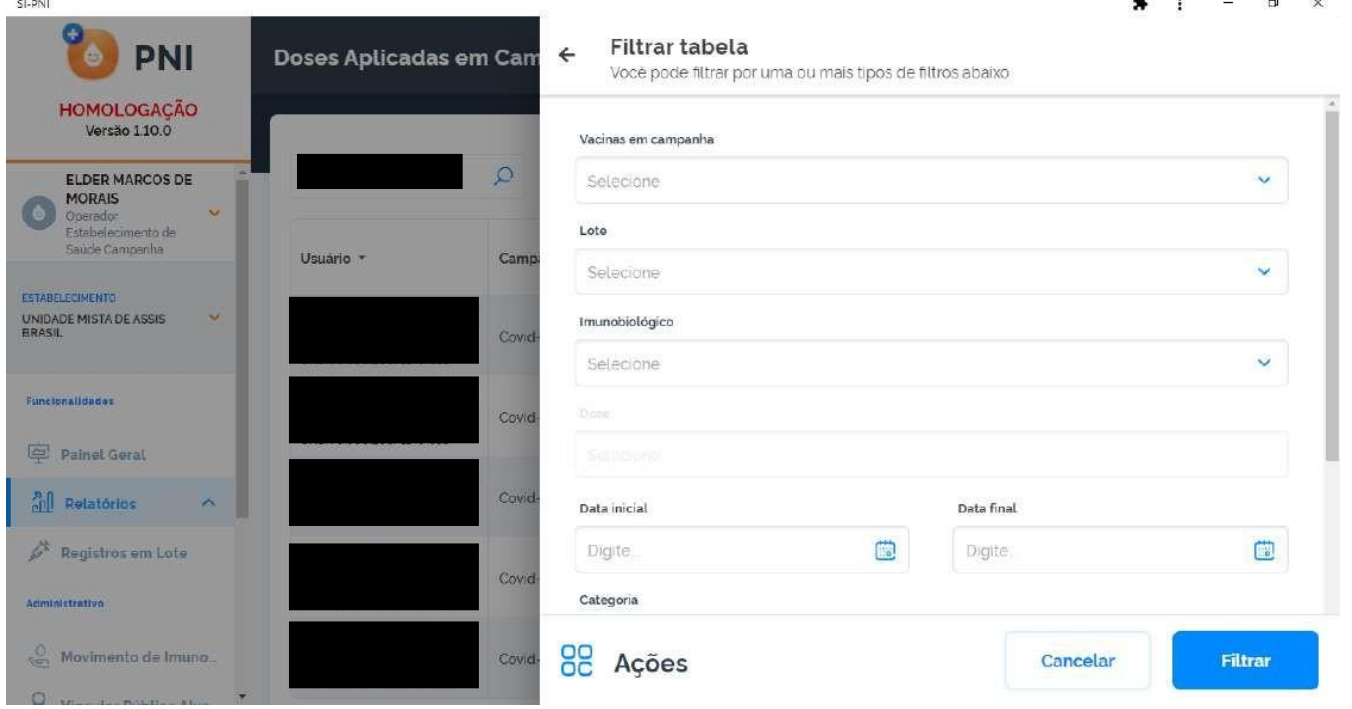

b) A exportação poderá ser em 2 formatos, .xls ou .csv Observação: O sistema irá exportar somente os 1.000 primeiros registros encontrados na busca, refine a busca caso seja necessário. O sistema apresentará registros no período de 30 dias.  $\bullet$   $\bullet$   $\bullet$   $\bullet$   $\times$ 

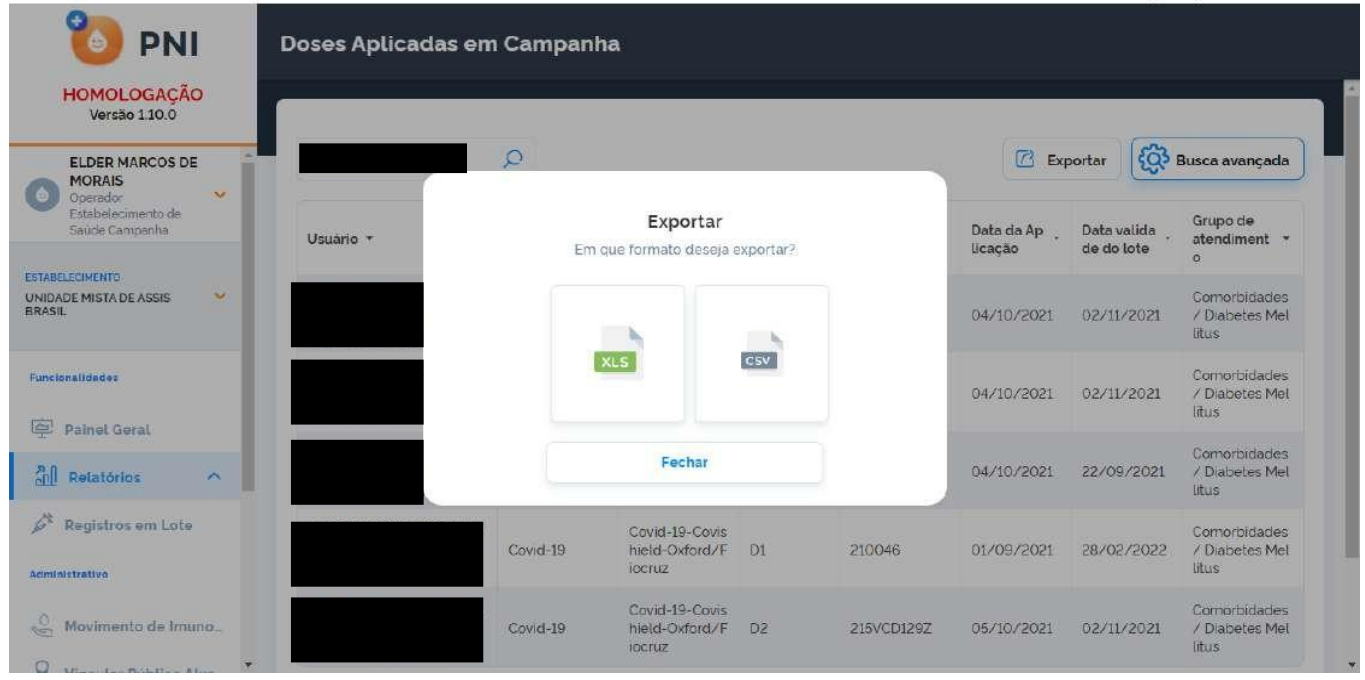

# 11. **ALERTAS**

a. Ao clicar em **Iniciar Vacinação**, o operador deverá confirmar o estabelecimento de saúde que registrará doses aplicadas.

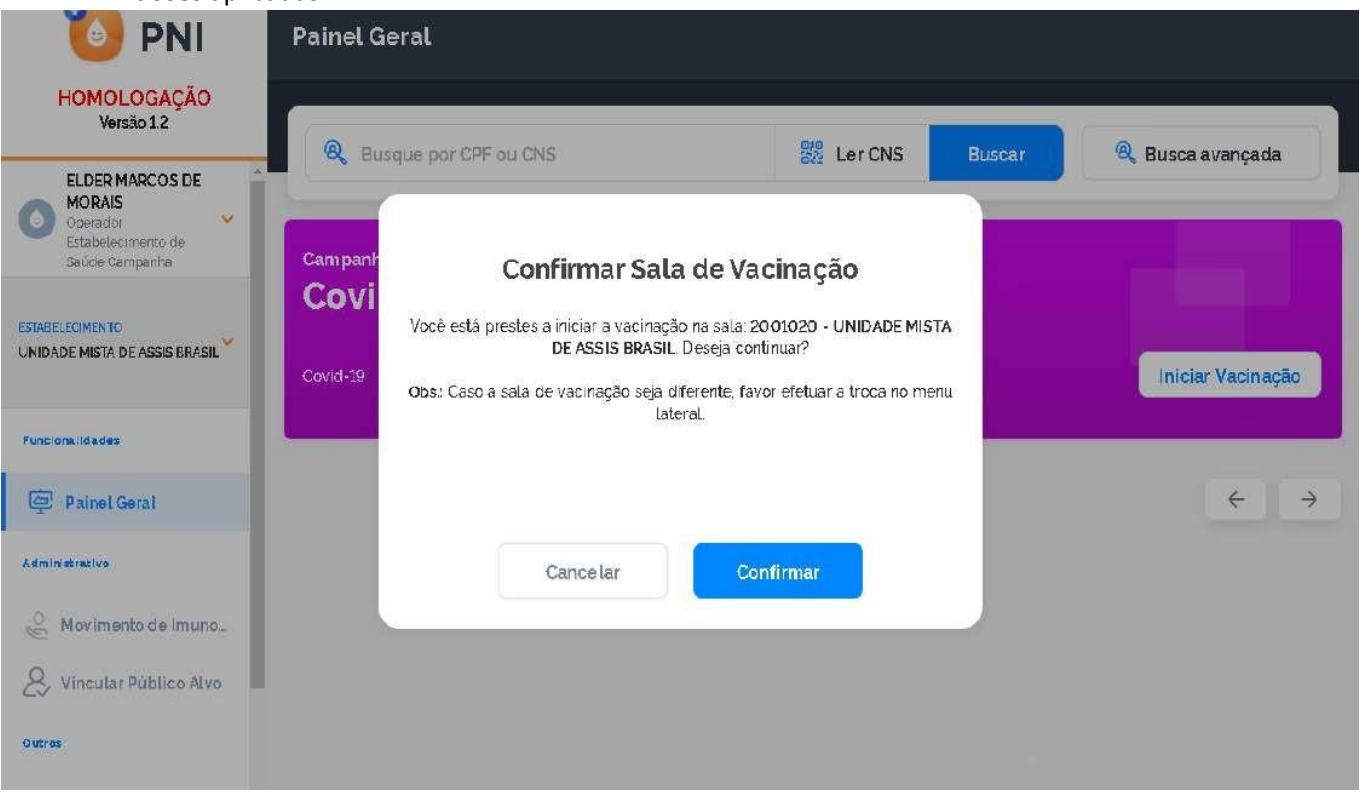

b. O Profissional (Vacinador) não foi vinculado ao SI-PNI, o operador deverá solicitar ao Gestor Municipal ou Gestor Estabelecimento de Saúde que vincule.

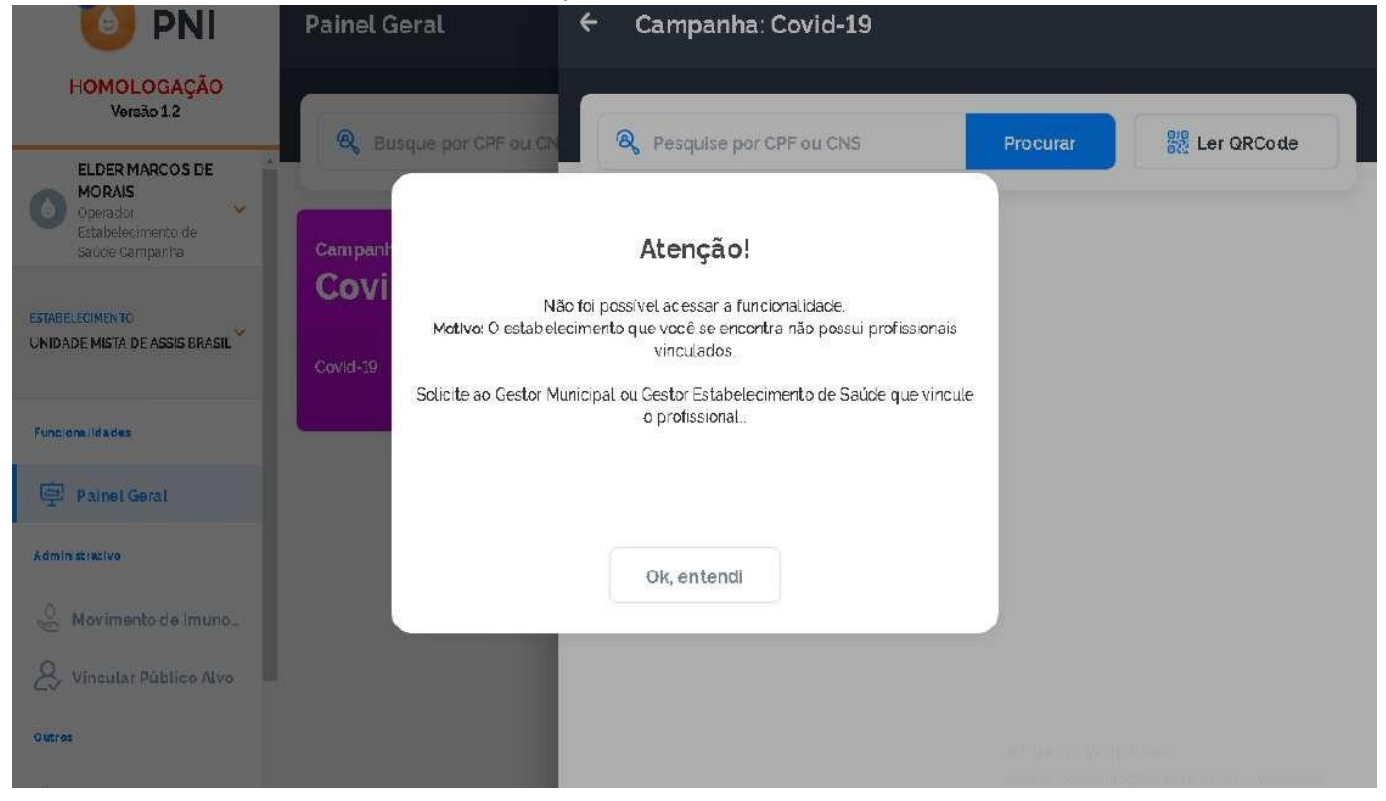

c. Sempre adicionar o lote antes de realizar o registro nominal.

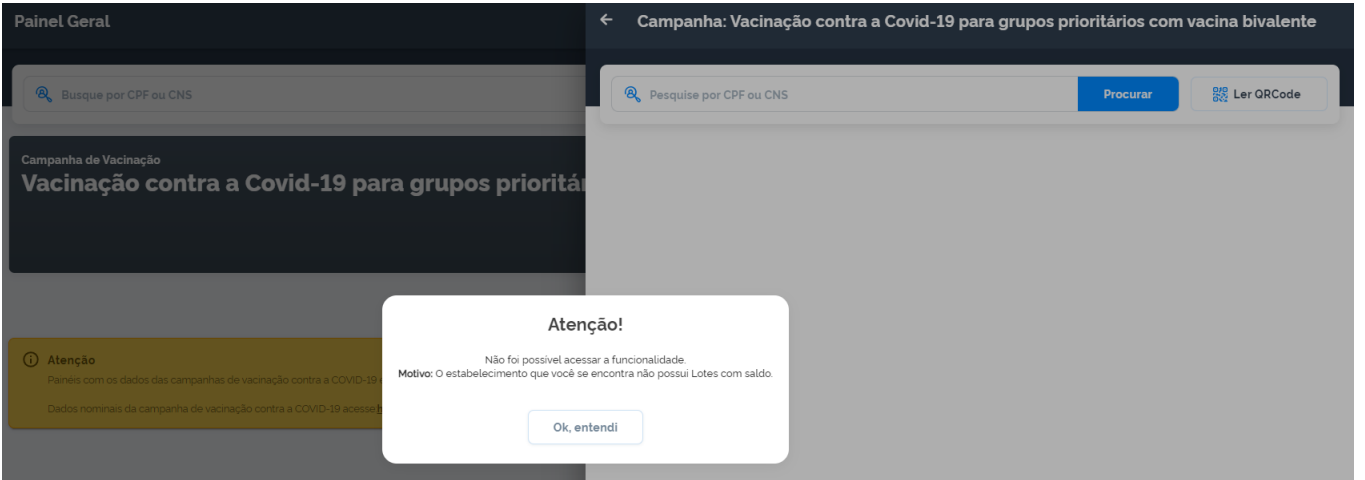

d. Se o cidadão já tem o registro daquela dose e imunobiológico na base, o operador terá que justificar a nova aplicação.

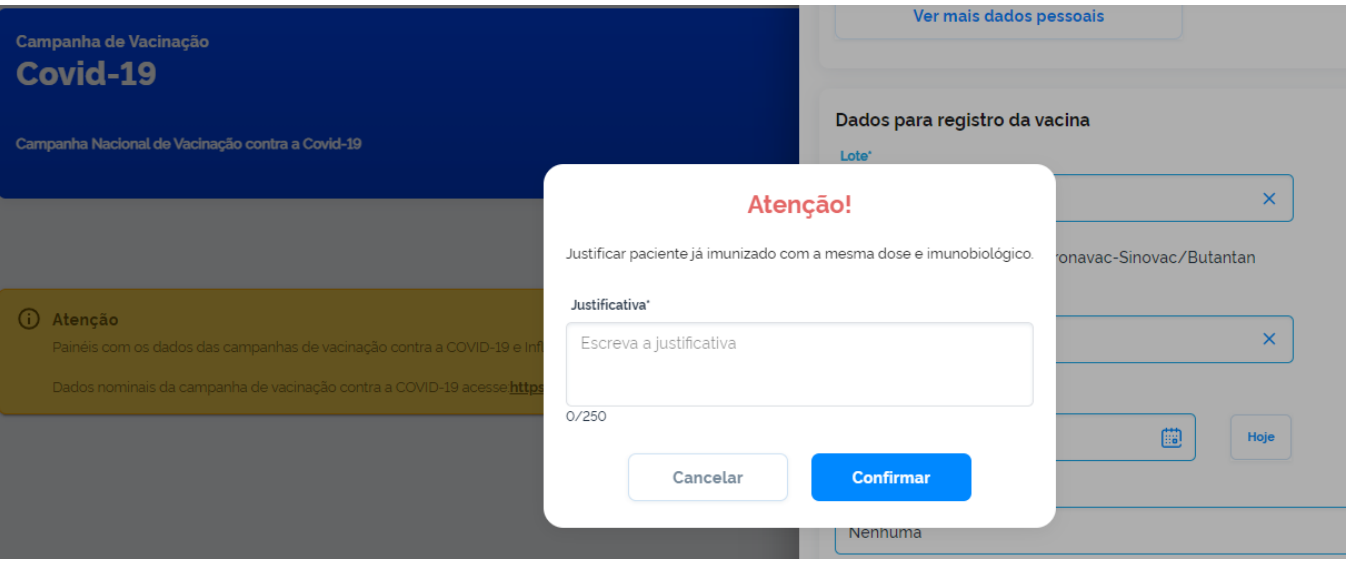

e. Já existe na base o registro com os mesmos campos CNES, CPF/CNS, DATA DE APLICAÇÃO, IMUNOBIOLÓGICO, DOSE e FABRICANTE, neste caso caracteriza dose em duplicidade. O operador terá as opções Sair ou Vacinar o próximo.

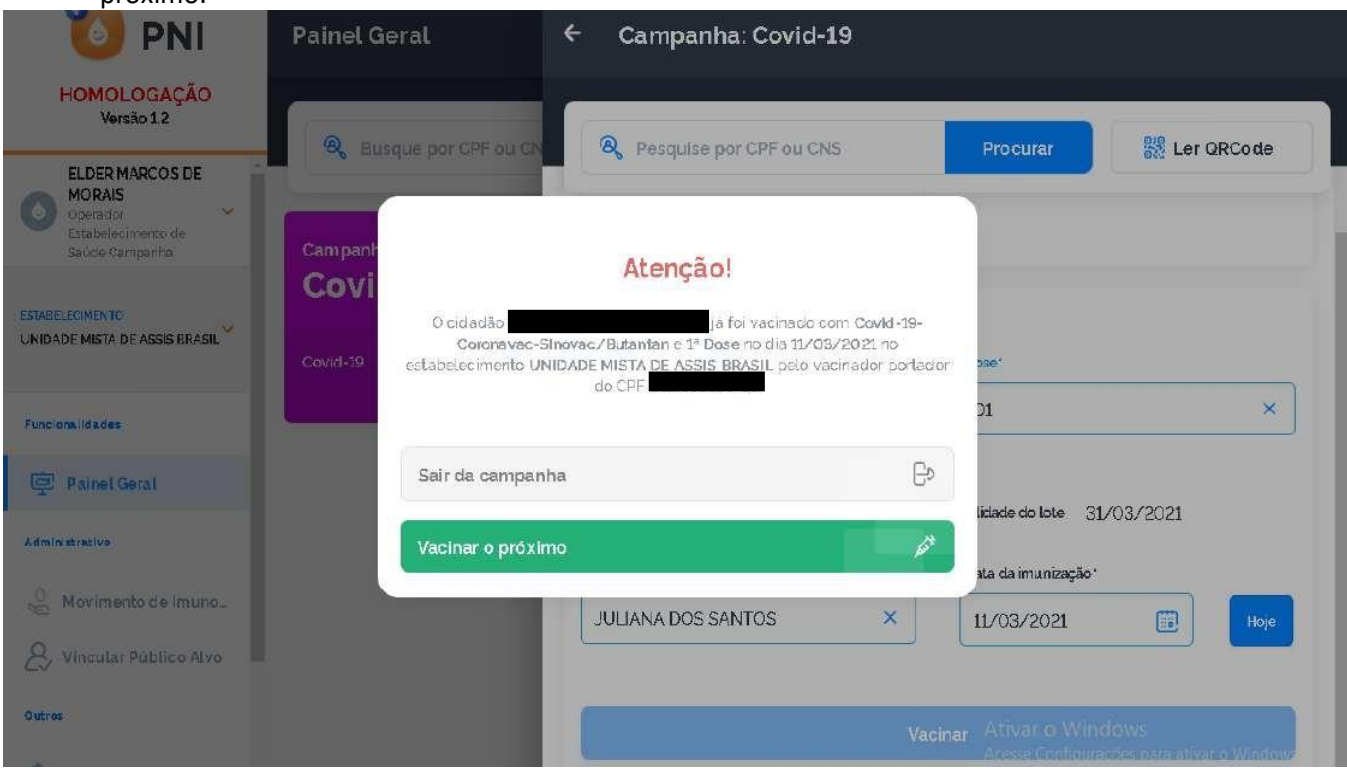

f. Cidadão está fora da faixa etária estipulada para o imunobiológico, o operador se decidir continuar deverá apresentar uma justificativa.

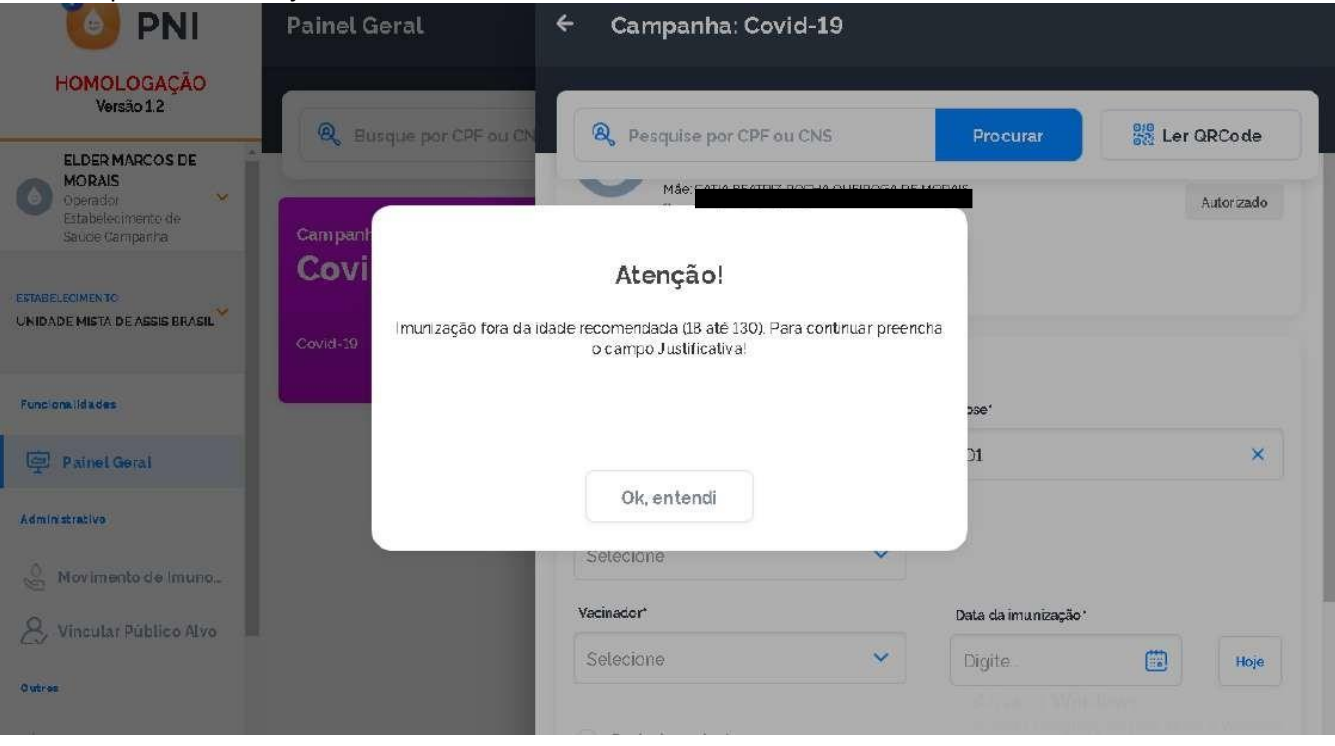

# g. Alerta de confirmação de alteração de registro

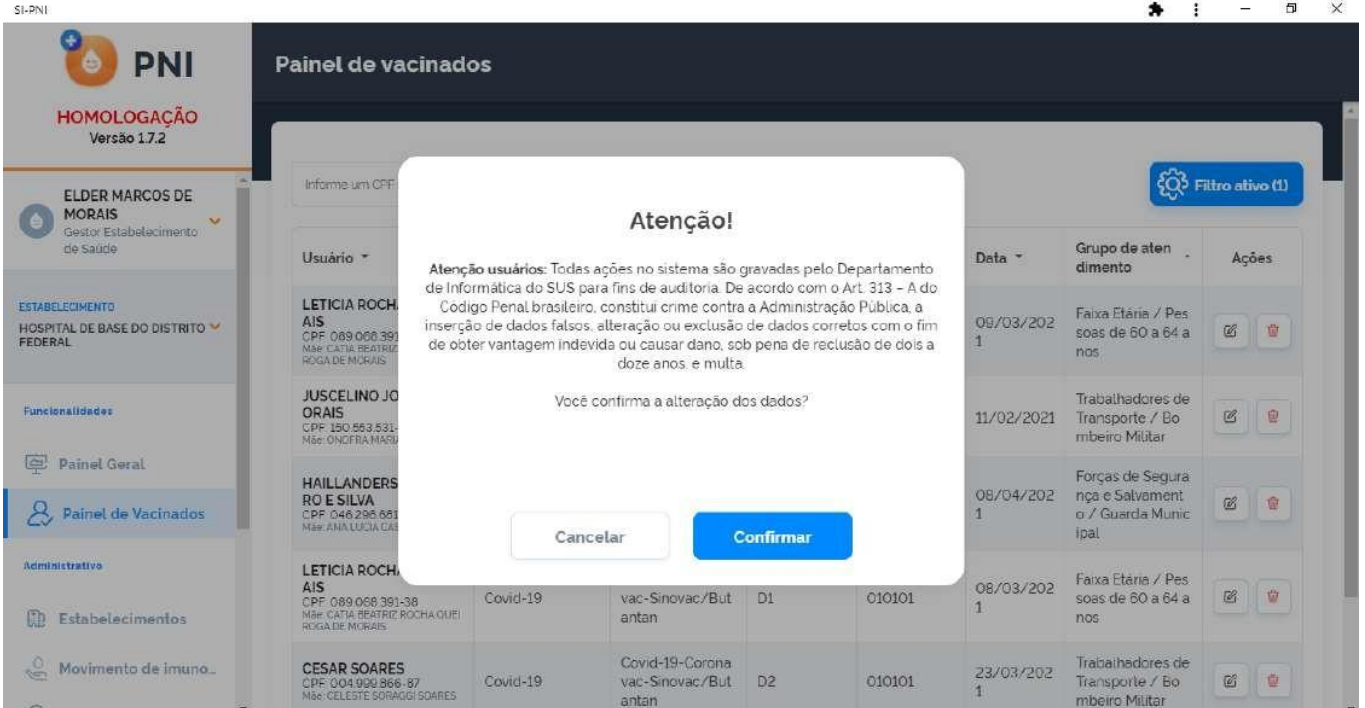

h. Alerta de confirmação de exclusão de registro

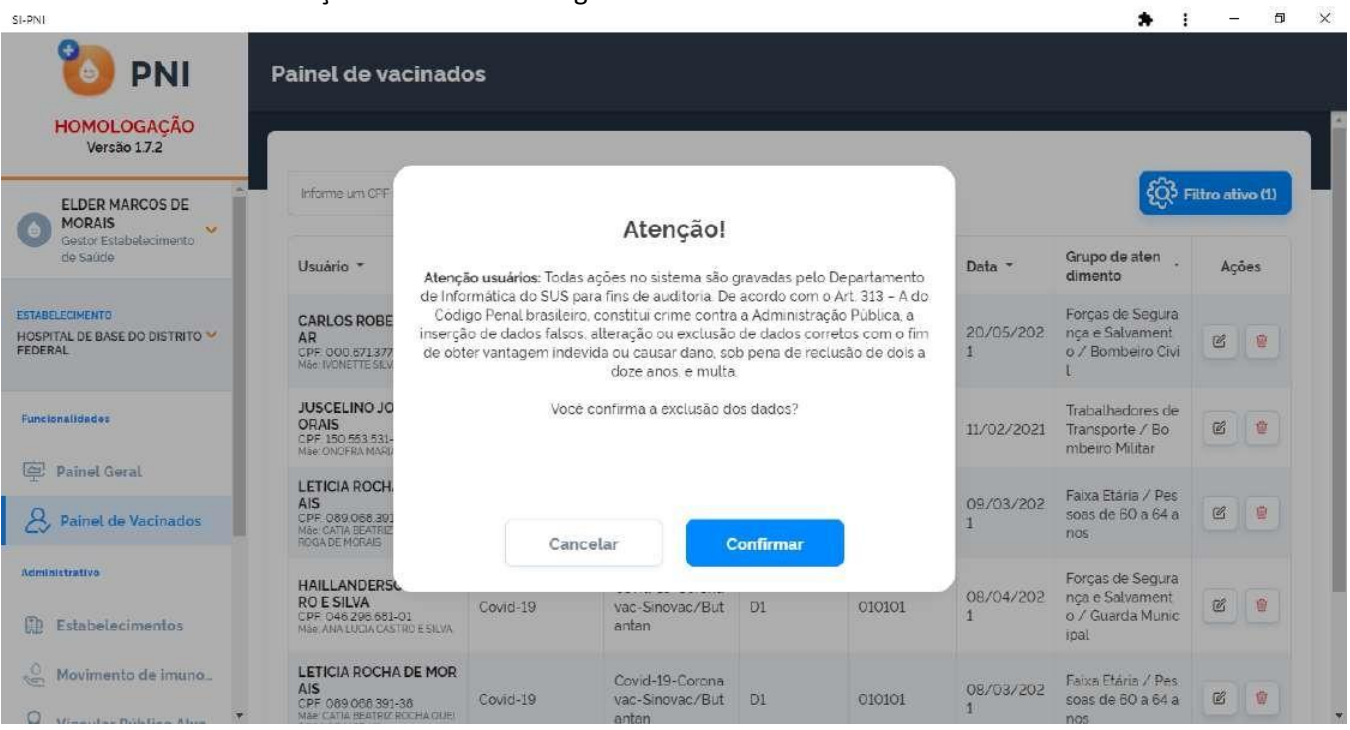

Material adaptado do "Roteiro simplificado para o registro de vacina no módulo individualizado de campanha" disponível no SI-PNI NOVO. NIVE/CVE/CCD/SES–SP Divisão de Imunização/CVE/CCD/SES–SP Data: 22/05/2023